CICS Transaction Server for z/OS Version 4 Release 1

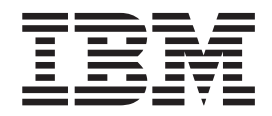

# CICSPlex SM Managing Business Applications

CICS Transaction Server for z/OS Version 4 Release 1

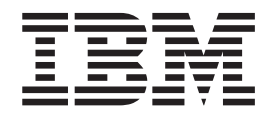

# CICSPlex SM Managing Business Applications

**Note**

Before using this information and the product it supports, read the information in ["Notices" on page 167.](#page-180-0)

This edition applies to Version 4 Release 1 of CICS Transaction Server for z/OS (product number 5655-S97) and to all subsequent releases and modifications until otherwise indicated in new editions.

**© Copyright IBM Corporation 1997, 2011.**

US Government Users Restricted Rights – Use, duplication or disclosure restricted by GSA ADP Schedule Contract with IBM Corp.

# **Contents**

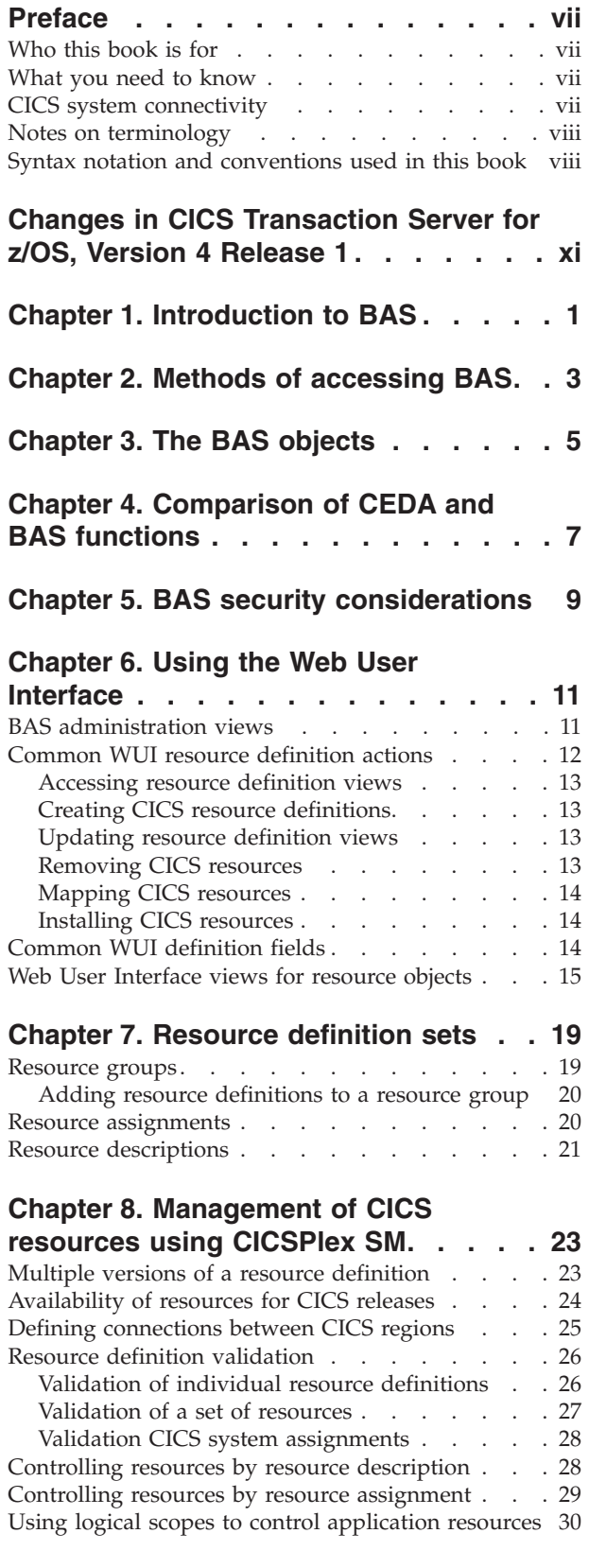

|||| $\mathsf I$  $\mathbf{I}$  $\mathbf{I}$ 

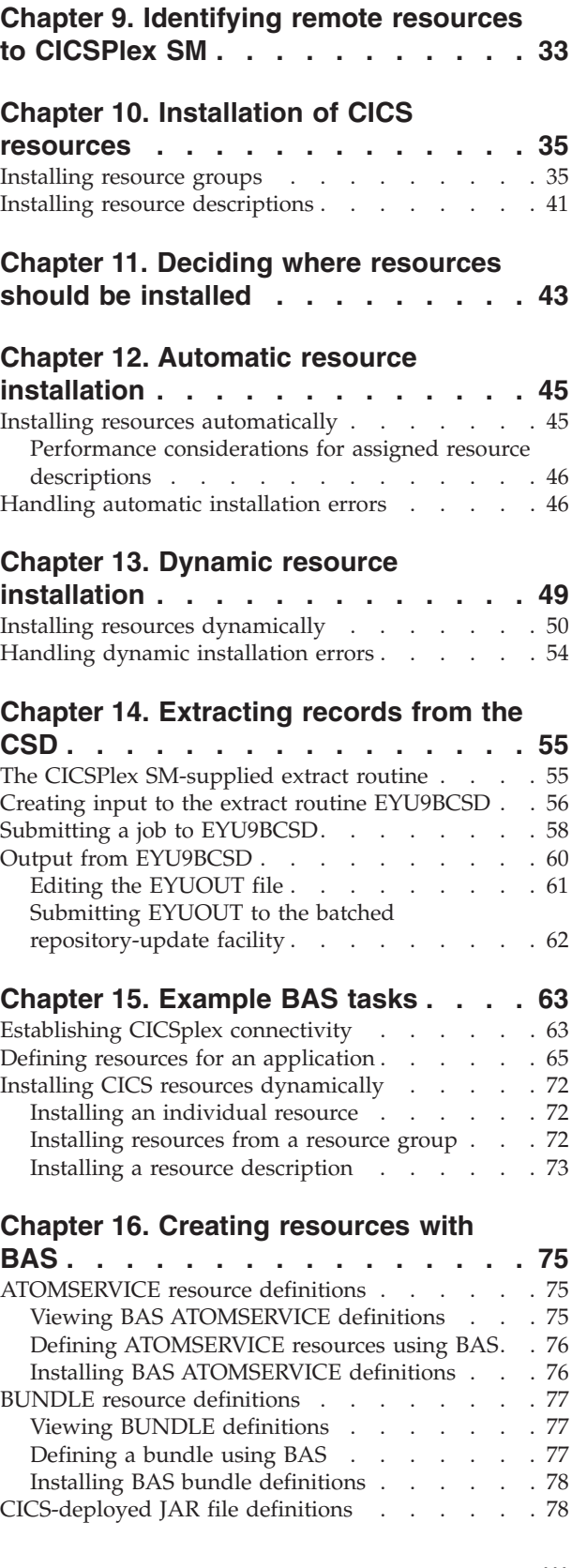

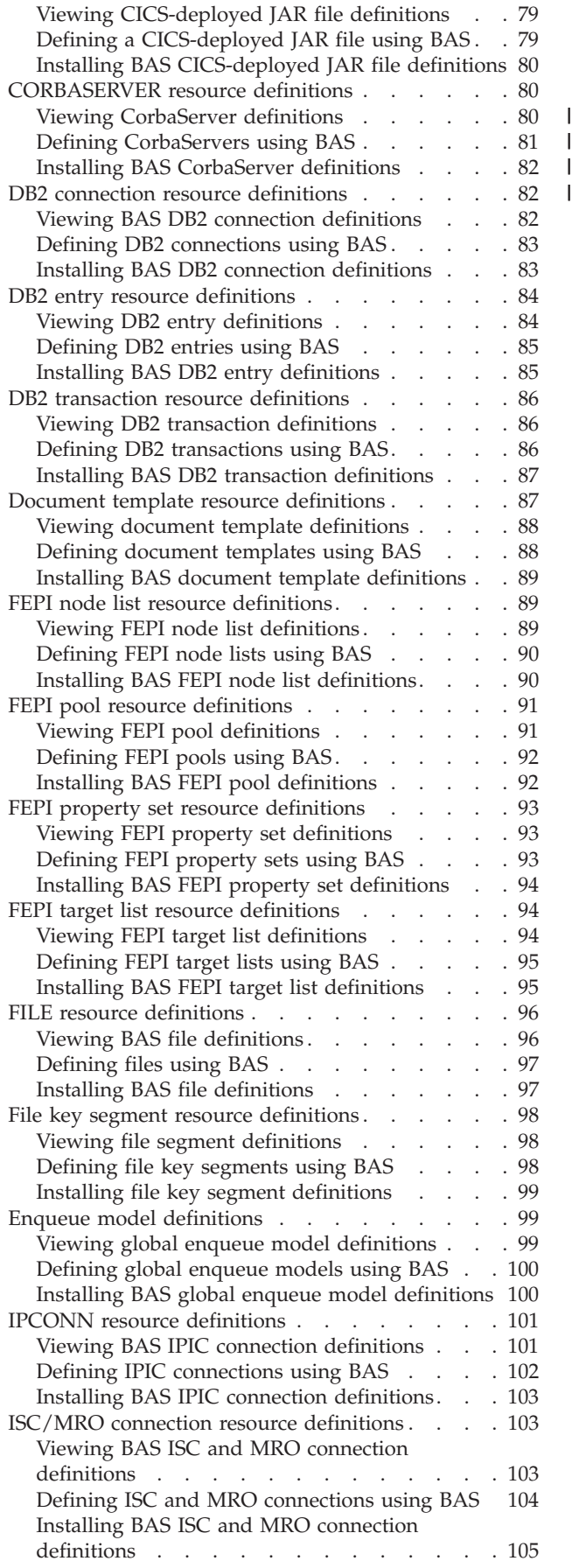

|<br>|<br>|<br>|

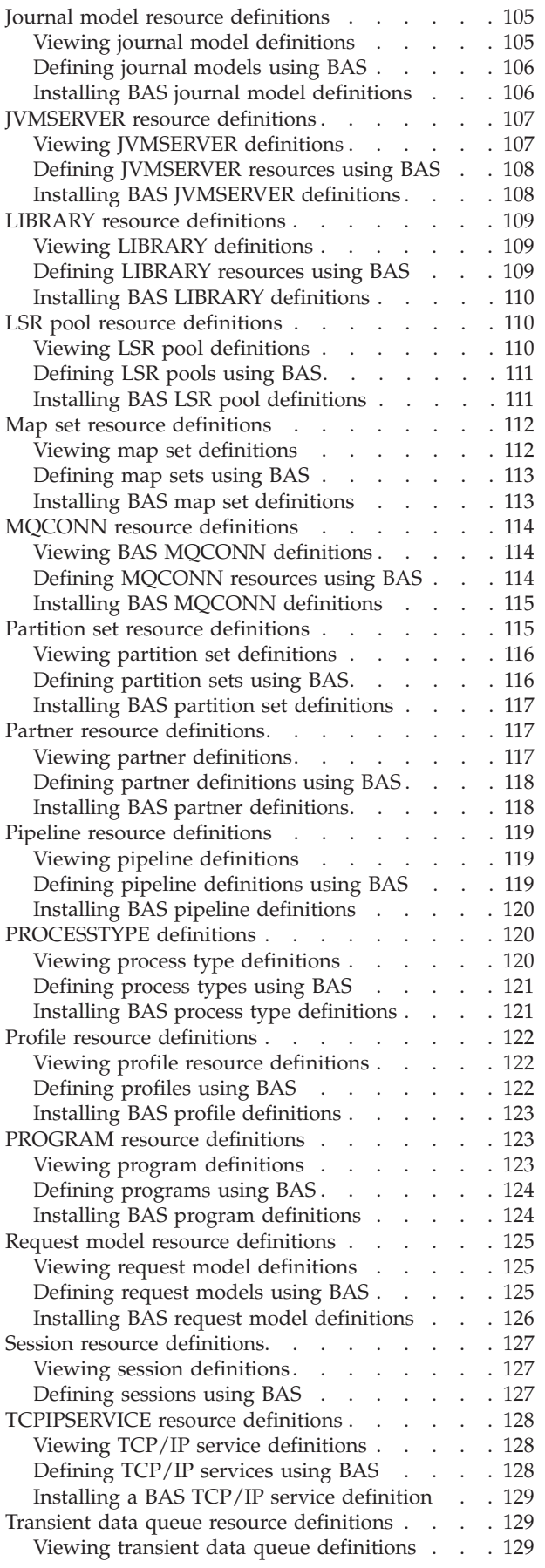

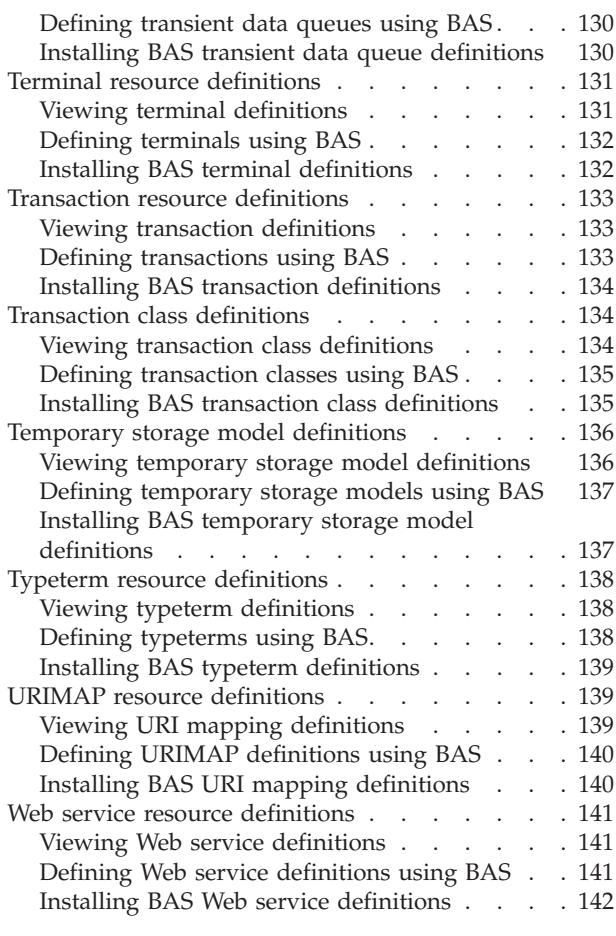

# **[Chapter 17. Resource assignment](#page-156-0)**

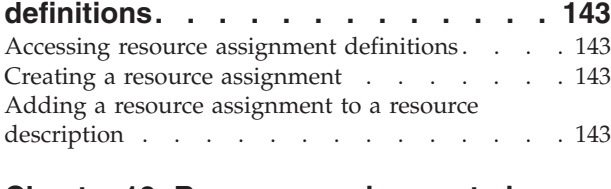

# **[Chapter 18. Resource assignments in](#page-158-0)**

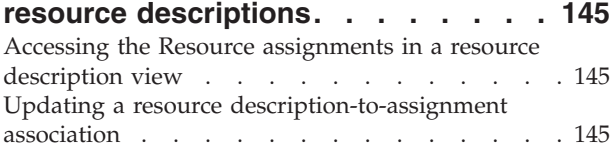

# **[Chapter 19. Resource assignment](#page-160-0)**

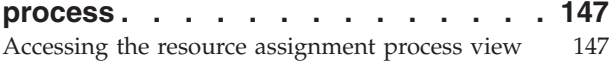

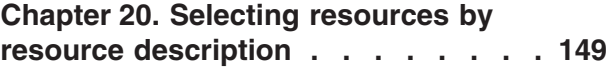

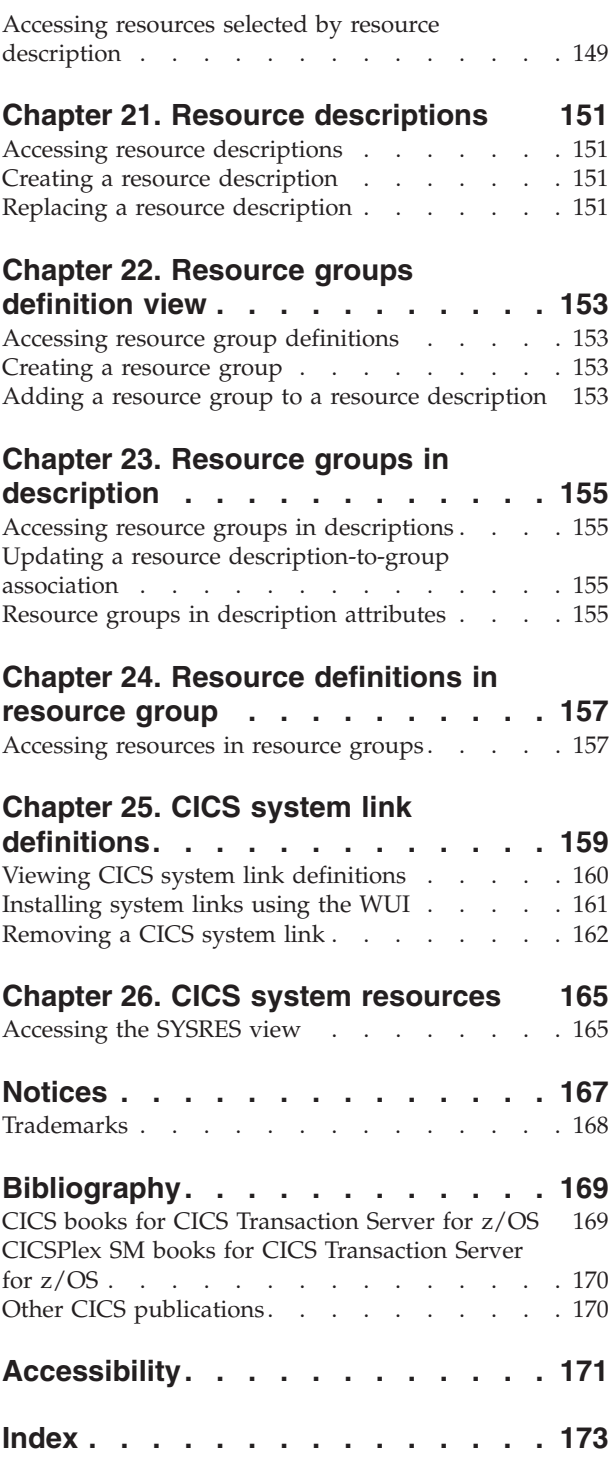

# <span id="page-8-0"></span>**Preface**

This book provides administration and usage information for Business Application Services (BAS). Business Application Services (BAS) is a component of the CICSPlex® SM element of CICS® Transaction Server for z/OS®.

# **Who this book is for**

This book is for the individual responsible for administering the CICS systems and CICS business applications at your enterprise.

# **What you need to know**

It is assumed that you have experience with defining resources to CICS systems using the CICS Resource Definition Online (RDO) facility.

It is also assumed that you have read:

*CICSPlex System Manager Concepts and Planning* For an introduction to CICSPlex SM.

*CICSPlex System Manager Web User Interface Guide* For information about using the Web User Interface to CICSPlex SM

# **CICS system connectivity**

This release of CICSPlex SM can be used to control CICS systems that are directly connected to it.

For this release of CICSPlex SM, the connectable CICS systems are:

- CICS Transaction Server for z/OS 3.1
- CICS Transaction Server for z/OS 2.3
- CICS Transaction Server for z/OS 2.2

You can use this release of CICSPlex SM to control systems running supported releases of CICS that are connected to, and managed by, your previous release of CICSPlex SM. However, if you have any directly-connectable release levels of CICS, as listed above, that are connected to a previous release of CICSPlex SM, you are strongly recommended to migrate them to the current release of CICSPlex SM, to take full advantage of the enhanced management services. See the *CICS Transaction Server for z/OS Migration from CICS TS Version 2.3* for information on how to do this.

Table 1 shows which supported CICS systems can be directly connected to which releases of CICSPlex SM.

*Table 1. Directly-connectable CICS systems by CICSPlex SM release*

| <b>CICS</b> system | <b>CICSPlex SM</b><br>component of CICS<br><b>TS 3.2</b> | <b>CICSPlex SM</b><br>component of CICS<br><b>TS 3.1</b> | <b>CICSPlex SM</b><br>component of CICS<br><b>TS 2.3</b> | <b>CICSPlex SM</b><br>component of CICS<br><b>TS 2.2</b> |
|--------------------|----------------------------------------------------------|----------------------------------------------------------|----------------------------------------------------------|----------------------------------------------------------|
| ICICS TS 3.1       | Yes                                                      | Yes                                                      | No                                                       | No                                                       |
| CICS TS 2.3        | Yes                                                      | Yes                                                      | Yes                                                      | No.                                                      |

| <b>CICS</b> system | <b>CICSPlex SM</b><br>component of CICS<br><b>TS 3.2</b> | <b>CICSPlex SM</b><br>component of CICS<br><b>TS 3.1</b> | <b>CICSPlex SM</b><br>component of CICS<br><b>TS 2.3</b> | <b>CICSPlex SM</b><br>component of CICS<br><b>TS 2.2</b> |
|--------------------|----------------------------------------------------------|----------------------------------------------------------|----------------------------------------------------------|----------------------------------------------------------|
| CICS TS 2.2        | Yes                                                      | Yes                                                      | Yes                                                      | <b>Yes</b>                                               |
| TXSeries 4.3.0.4   | No                                                       | No                                                       | Yes                                                      | Yes                                                      |
| TXSeries 5.0       | No                                                       | No                                                       | Yes                                                      | Yes                                                      |

<span id="page-9-0"></span>*Table 1. Directly-connectable CICS systems by CICSPlex SM release (continued)*

# **Notes on terminology**

In the text of this book, the term **CICSPlex SM** (spelled with an uppercase letter *P*) means the IBM® CICSPlex SM element of CICS Transaction Server for z/OS, Version 3 Release 2. The term **CICSplex** (spelled with a lowercase letter *p*) means the largest set of CICS systems to be managed by CICSPlex SM as a single entity.

Other terms used in this book are:

- **CICS** The CICS component of the CICS Transaction Server for z/OS, Version 3 Release 2
- $MVS^{\mathbb{M}}$  The operating system which is a base element of  $z/OS$ .

# **Syntax notation and conventions used in this book**

The syntax descriptions of the CICSPlex SM commands use the following symbols:

- Braces { } enclose two or more alternatives from which one must be chosen.
- Square brackets [ ] enclose one or more optional alternatives.
- The OR symbol | separates alternatives.

The following conventions also apply to CICSPlex SM syntax descriptions:

- v Commands and keyword parameters are shown in uppercase characters. If a command or parameter may be abbreviated, the minimum permitted abbreviation is in uppercase characters; the remainder is shown in lowercase characters and may be omitted.
- v Variable parameters are shown in lowercase italics. You must replace them with your own information.
- Parameters that are not enclosed by braces { } or brackets [ ] are required.
- v A default parameter value is shown like this: KEYWORD. It is the value that is assumed if you do not select one of the optional values.
- Punctuation symbols, uppercase characters, and special characters must be coded exactly as shown.
- v The ellipsis ... means that the immediately preceding parameter can be included one or more times.

The syntax descriptions of certain character string expressions (such as filter expressions) use a different syntax notation. You interpret those syntax diagrams by following the arrows from left to right. The conventions are:

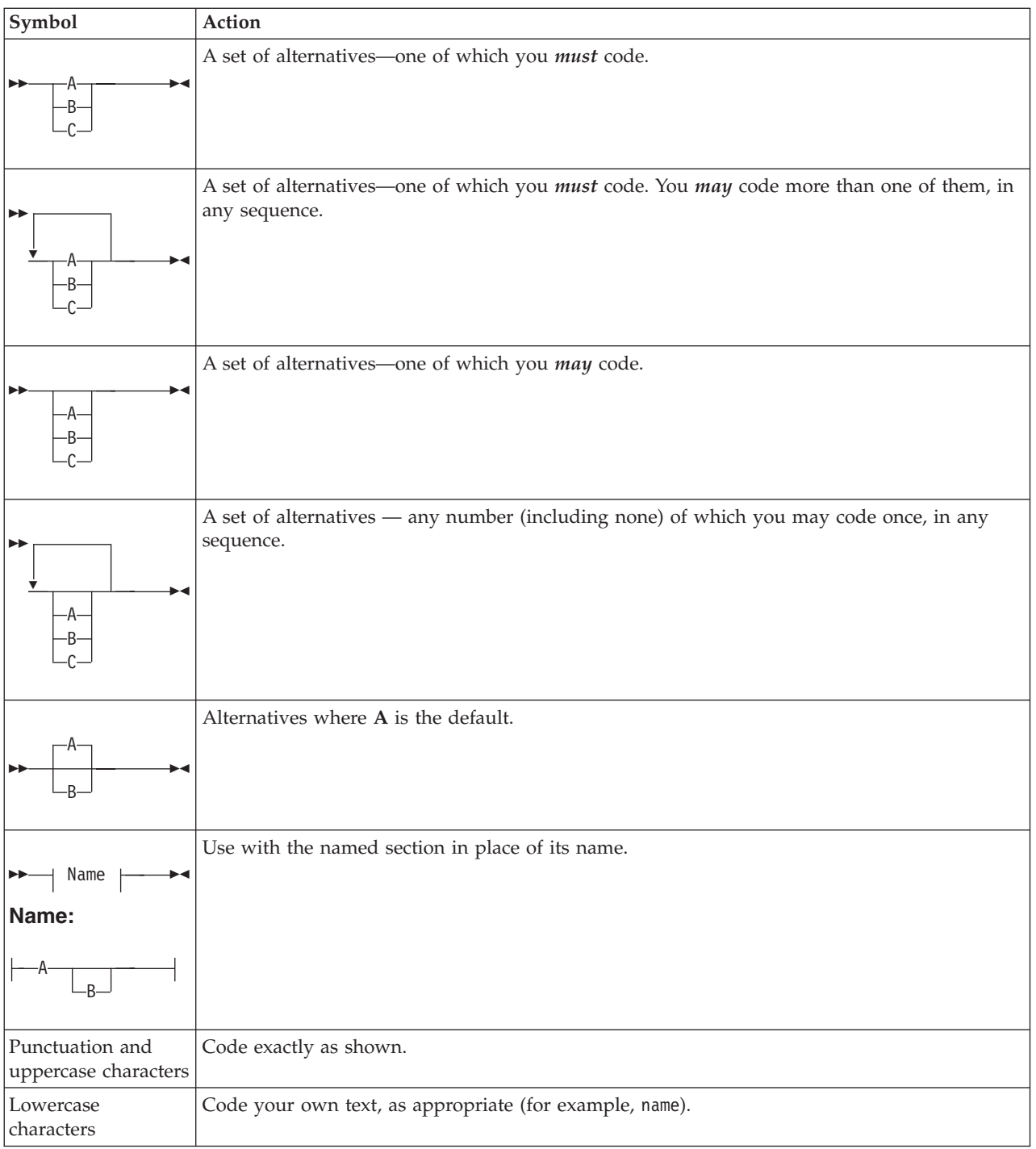

# <span id="page-12-0"></span>**Changes in CICS Transaction Server for z/OS, Version 4 Release 1**

For information about changes that have been made in this release, please refer to *What's New* in the information center, or the following publications:

- v *CICS Transaction Server for z/OS What's New*
- CICS Transaction Server for z/OS Upgrading from CICS TS Version 3.2
- CICS Transaction Server for z/OS Upgrading from CICS TS Version 3.1
- CICS Transaction Server for z/OS Upgrading from CICS TS Version 2.3

Any technical changes that are made to the text after release are indicated by a vertical bar (1) to the left of each new or changed line of information.

# <span id="page-14-0"></span>**Chapter 1. Introduction to BAS**

Business Application Services is the component of CICSPlex SM that is responsible for managing the CICS resource definition and installation process for business applications at your enterprise.

Business Application Services provides the following facilities:

## **Centralized resource definition**

With BAS, you can implement resource definition and association across the entire CICSplex. The CICSPlex SM data repository (EYUDREP) can serve as the central repository for CICS resource definitions. CICSPlex SM minimizes the number of resource definitions you need for your CICSplex by:

- Providing a single-system image approach to defining CICS resources.
- v Producing both local and remote instances of a resource from the attributes of a single definition.
- Managing multiple versions of a definition; for example, as the application progresses from testing to production.
- v Generating multiple CICS connections from a single set of definitions.

# **Logical scoping**

When your CICS resources are defined to CICSPlex SM, you can monitor and control those resources in terms of their participation in a named business application, rather than their physical location in the CICSplex. You can identify and refer to logically related resources as a set, regardless of where they reside at any given time.

# **Distributed resource installation**

Resources that are defined to CICSPlex SM must still be installed in the appropriate systems, either by CICS or CICSPlex SM. You can use BAS to install your resources automatically at CICS initialization, or dynamically while a region is running. You can install a single resource in multiple CICS regions either locally or remotely, as appropriate.

Business Application Services supports the following CICS resources:

# **Application resources**

These are the resources that support the business applications at your enterprise. They are the resources that an application requires to run:

- CorbaServers
- CICS BTS process types
- $DB2^{\circledR}$  connections and transactions
- Deployed JAR files
- Document templates
- v FEPI nodes, pools, property sets and targets
- v Files and key file segment definitions
- IIOP request models
- IPIC connections
- LIBRARY resources
- Map sets
- Partition sets
- Pipeline
- Programs
- Sysplex enqueue models
- TCP/IP services
- Temporary storage models
- Transactions
- Transient data queues
- URI maps
- Web services

# **Region property resources**

These region property resources are the global resources that support the running of a CICS region:

- Journals
- Journal models (CICS TS for OS/390 only)
- Local shared resource (LSR) pools
- Profiles
- v Transaction classes
- Terminals
- Typeterms

# **Connectivity resources**

These resources support the creation of connections between CICS regions and other systems:

- Connections
- Partners
- Sessions
- TCP/IP services
- IP interconnectivity (IPIC) connections

# <span id="page-16-0"></span>**Chapter 2. Methods of accessing BAS**

CICS provides a number of interfaces for defining and managing BAS.

# **CICS Explorer™**

You can use CICS Explorer for day-to-day management of resource definitions. The CICS Explorer is a system management tool that provides a simple, easy to use way of managing one or more CICS systems and associated resources. Resource definitions can be created and updated using the CICS Explorer resource definition editor.

# **The CICSPlex SM API**

You can use the CICSPlex SM API to write external programs that automate the management of CICS resource definitions. Such programs could be used to integrate the CICSPlex SM system management functions into your enterprise-wide change management process. For example, you could write an API program to coordinate resource definition changes with database or file updates, or the standard life cycle of an application.

# **The Web User Interface**

You can use the Web User Interface (WUI) views for the day-to-day management of resource definitions. These views provide an immediate, interactive look at your resource definitions. You can create, update and remove resource definitions.

The views are grouped into basic and fully-functional BAS submenus:

- v The basic views restrict the management of resources to the resource description, as used by CICS resource definition online (RDO).
- v The fully functional menu, aimed at more advanced users, includes the option of managing resources by resource assignments as well as resource descriptions.

# **The batched repository-update facility**

The CICSPlex SM batched repository-update facility can help you to create and maintain many resource definitions:

# **Defining large numbers of resources**

The batched repository-update facility is ideal for creating and updating large numbers of resource definitions. You can start with an input file that contains one **CREATE** command for one resource definition and use that command as a template for other resource definitions. By copying and customizing the **CREATE** command, you can quickly build all the resource definitions of a given type that you require. When you submit the batched repository-update facility input file, CICSPlex SM creates all the resource definitions and adds them to the data repository.

# **Migrating resource definitions**

The batched repository-update facility is an essential tool for migrating resource definitions from CICS to CICSPlex SM. CICSPlex SM provides an exit routine that can extract records from an existing CSD file and generate equivalent resource definitions for input to the batched repository-update

facility. For more information about the exit routine, see [Chapter 14,](#page-68-0) ["Extracting records from the CSD," on page 55.](#page-68-0)

# **Maintaining a centralized repository**

The batched repository-update facility is useful for migrating resource definitions from one CICS platform to another, which is key to maintaining a centralized definition repository. You can use the **DUMP** command to retrieve existing resource definitions from the CICSPlex SM data repository. After making the required changes to the definitions, you can use the dump output as input to another batched repository-update facility run that creates resource definitions for the new CICS platform.

# <span id="page-18-0"></span>**Chapter 3. The BAS objects**

A *BAS object* is an instance of a CICS resource in the CICSplex. Whichever interface you use to access BAS, the objects that you are interacting with are essentially the same.

There are two types of Business Application Services objects:

# **Resource definition views and objects**

You use resource definition views to define instances of CICS resources. The attributes of each resource definition (*xxxx*DEF object) are identical to those of the equivalent CICS CEDA definition; for example, to define a CICS connection (CONNDEF object), you use the **Connection definitions** view.

#### **Administration objects**

You use administration objects to manage resources. These objects are split into the following areas:

#### **Base objects**

These objects are the foundation of BAS. They implement the assignment and installation of resources in CICS systems.

#### **RASGNDEF**

A resource assignment describes selected resource definitions of a given type and indicates how those resources are to be assigned to various CICS systems.

# **RESDESC**

A resource description identifies sets of logically related resource definitions. The set of resources identified in a resource description can be used as the scope value for CICSPlex SM requests. The resources can also be installed as a set in CICS systems that support resource installation.

# **RESGROUP**

A resource group is a set of related resource definitions. The resource definitions in a group can be of the same or different resource types.

# **Association objects**

These objects control the relationships between the base administration objects and their resource definitions.

#### **RASINDSC**

Associates a resource assignment with a resource description.

### **RESINDSC**

Associates a resource group with a resource description.

# **RESINGRP**

Associates resource definitions of a given type with a resource group.

#### **Process display objects**

These objects illustrate how resources will be assigned to CICS systems.

# **RASPROC**

Identifies the resource definitions to be selected when a given resource assignment is processed.

# **RDSCPROC**

Identifies the resource definitions to be selected when a given resource description is processed.

# **SYSRES**

Identifies the resources that are defined to a specified CICS system.

# **Connectivity objects**

These objects describe the nature of connections between CICS regions and other systems.

#### **CSYSDEF**

Describes the operational characteristics of a CICS system, including resource installation options and the system ID to be used in identifying connections. You use the **CICS system definition view** to create connections to other CICS systems. See *CICSPlex System Manager Administration*.

#### **SYSLINK**

Describes the connections that exist between CICS regions in your CICSplex. You use the **CICS system link definitions** view to create and install CICS connections of different types.

# <span id="page-20-0"></span>**Chapter 4. Comparison of CEDA and BAS functions**

Table 2 provides a comparison between CEDA administrative functions and BAS administrative functions.

| <b>CICS CEDA</b>           | <b>CICSPlex SM BAS</b>               | <b>WUI</b> view name                                                                   |
|----------------------------|--------------------------------------|----------------------------------------------------------------------------------------|
| <b>DEFINE</b> resource     | <b>RESDEF CREATE</b>                 | resource Definition                                                                    |
| <b>USERDEFINE</b> resource | RESDEF CREATE against model          | resource Definition                                                                    |
| <b>INSTALL</b> resource    | <b>RESDEF INSTALL</b>                | resource Definition                                                                    |
| VIEW resource              | <b>RESDEF BROWSE</b>                 | resource Definition                                                                    |
| <b>ALTER</b> resource      | <b>RESDEF ALTER</b>                  | resource Definition                                                                    |
| COPY group                 | <b>RESGROUP CREATE members</b>       | Resource group definition                                                              |
| MOVE group                 | RESGROUP CREATE association          | Resource group in resource<br>description                                              |
| <b>INSTALL</b> group       | RESGROUP INSTALL                     | Resource group definition                                                              |
| DISPLAY group              | <b>RESGROUP</b>                      | Resource group definition                                                              |
| CHECK group/list           | Implicit - consistent set processing | n/a                                                                                    |
| <b>DISPLAY</b> list        | <b>RESDESC</b>                       | Resource description definition                                                        |
| No equivalent              | <b>MAP</b>                           | EYUSTARTMAPBAS(The actual<br>name on the view will depend on<br>what is being mapped.) |
| ADD group to list          | <b>RESGROUP ADD</b>                  | Resource group definition                                                              |
| APPEND list to list        | RESDESC CREATE model                 | n/a                                                                                    |
| EXPAND group/list          | RESINDSC/RESINGRP                    | n/a                                                                                    |
| <b>INSTALL</b> list        | <b>RESDESC INSTALL</b>               | Resource description definition                                                        |
| <b>DELETE</b>              | <b>REMOVE</b>                        | n/a                                                                                    |
| LOCK/UNLOCK                | No equivalent (use security)         | n/a                                                                                    |

*Table 2. CEDA and BAS administrative functions*

CICSPlex SM provides the same functions as the CICS CEDA transaction, with a few minor differences. CICSPlex SM performs automatically a function similar to CEDA CHECK when certain ADD or UPDATE functions are carried out.

# <span id="page-22-0"></span>**Chapter 5. BAS security considerations**

Because of the importance of resource definitions to your CICSplex environment, CICSPlex SM enables you to define security for the BAS facilities.

Providing security for BAS is handled in the same way as it is for other CICSPlex SM components. You can define as narrow or as broad a range of BAS functions as you like and authorize as few or as many people as you like to use them. For security purposes, the BAS functions are divided into the following groups:

# **BAS.DEF**

This group includes all of the resource definition views and the related BAS administration views. Users with UPDATE access to this group can create, update, and remove definitions in the CICSPlex SM data repository. Users with READ access to this group can view definitions in the CICSPlex SM data repository.

#### **BAS.resource**

These groups are named according to the resource type they represent (such as BAS.CONNECT, for connection-related definitions). Each group includes the resource definition views for a given resource type. For example, BAS.CONNECT includes the **Connection definitions** views (CONNDEF objects) and **Session definitions** views (SESSDEF objects).

The purpose of these security groups is to further restrict a user's ability to install resources in CICS systems. A user must have ALTER access to the appropriate BAS.resource group in order to install the specified resources.

In addition to controlling access by function, you may want to limit the use of these functions to certain resources in certain CICS systems. CICSPlex SM also provides simulated CICS security checking, which enables you to control access to CICS resources and commands.

You should be aware of the need to take special care in the adequate protection of the BAS views, so that unauthorized users cannot create and administer resources.

If you are using the EXEC CICS CREATE command to build new resources, any definition created with the CICSplex as the context is automatically distributed to all CMASs in the CICSplex. Therefore, giving a user authority to create BAS objects is equivalent to giving authority to install resources on any CICS system in the CICSplex. When the CICS system starts, there is no check on who installed the resource in the system.

For details on setting up security for CICSPlex SM at your enterprise, see the *CICS RACF Security Guide*.

# <span id="page-24-0"></span>**Chapter 6. Using the Web User Interface**

Resource definitions are the most basic element of the Business Application Services environment. CICSPlex SM must know about your CICS resources in order to manage them. Defining your resources to CICSPlex SM is similar to using RDO to define them to CICS – you specify the attributes that describe the resource in one or more WUI views. But you do not have to define every instance of every resource in your CICSplex to CICSPlex SM manually. You can use a small number of resource definitions as templates for the creation of a large number of resources.

You can create a resource definition that describes many similar, if not identical, resources by specifying those attributes that are common to all the resources. You can even specify attributes that apply to a remote instance of the resource along with the local attributes. CICSPlex SM uses the appropriate subset of attributes as it assigns the local and remote resources to various CICS systems.

# **BAS administration views**

In the Web User Interface, BAS functions are separated into basic and fully functional view menus. To access BAS functions from the WUI main menu click **Administration views**

At the bottom of the **Administration views** menu are two submenus:

# **Basic CICS resource administration views**

These views provide a simplified RDO-like model of BAS including resource definitions, resource groups, and resource descriptions but not resource assignments.

**Fully functional Business Application Services (BAS) administration views** In addition to the basic model, these views include links to resource assignment views aimed at more advanced users. Use these views to have more flexibility for managing resource definitions. See ["Controlling](#page-42-0) [resources by resource assignment" on page 29](#page-42-0) for more information about resource assignments.

Links from both submenus are split into three groups:

# **Definitions**

Includes the following links:

# **CICS resource definitions**

Menu containing links to definition views for each resource type.

# **Resource groups**

Link to definitional view for managing resource group definitions. Associated actions are Create, Update, Remove, Install and Add to Resource description.

# **Resource assignments (fully functional menu only)**

Link to definitional view for creating and managing resource assignments. Associated actions are Create, Update, Remove and Add to Resource description.

#### **Resource descriptions**

Link to a definitional view for creating and managing resource descriptions. Associated actions are Create, Update, Remove, Install and Replace.

#### <span id="page-25-0"></span>**Associations**

Includes the following links:

# **CICS resource definitions in resource group**

Link to a tabular view displaying the resources within a resource group. The view includes a Remove action button allowing you to remove an association between a resource definition and its parent resource group. There is no create action with this view. Adding a resource to a group is carried out while defining the resource itself

# **Resource groups in description**

Link to a definitional view for managing the associations between resource groups and resource descriptions. Associated actions are Create, Update and Remove.

## **Resource assignment in description (fully functional menu only)**

Link to a definitional view for managing the associations between resource assignments and resource descriptions. Associated actions are Create, Update and Remove.

#### **CICS system links**

Link to a definitional view for managing CICS system link definitions. Associated actions are Create, Remove and Install.

# **Resources deployed by...**

Includes the following links to views displaying active CICS resources:

# **Resource description**

Link to a tabular view displaying deployed resources selected by resource description.

#### **Resource assignment (fully functional menu only)**

Link to a tabular view displaying deployed resources selected by resource assignment.

#### **CICS system**

Link to a tabular view displaying deployed resources selected by CICS system.

**Reminder**: Unless noted otherwise, only the context setting is recognized when you are creating and maintaining resource definitions. For detailed descriptions of all the BAS views see Basic CICS resource administration views and Fully functional Business Application Services (BAS) administration views, in the *CICSPlex System Manager Administration*

# **Common WUI resource definition actions**

Each WUI resource definition view supports the following actions for creating and maintaining resource definitions:

#### **Add to resource group**

To add a resource definition to a resource group.

- **Create** To create a resource definition and add it to the data repository.
- **Map** To generate a visual representation of related definitions in the data repository.

<span id="page-26-0"></span>**Install** To install a resource in one or more active systems. For details of valid systems, see the descriptions of the individual BAS objects.

# **Remove**

To remove a resource definition from the data repository.

**Update**

To update a resource definition in the data repository.

You can update multiple resources in a single operation by selecting multiple entries from a resource definition tabular view before clicking **Update**.

These actions and the views that result from them are similar for all the resource definition views that support them.

# **Accessing resource definition views**

To access resource definition views:

- You can follow two paths from the WUI main menu:
	- Click **Administration views>Basic CICS resource administration views>Resource definitions** to open the **CICS resource definitions** menu.
	- Click **Administration views>Fully functional Business Application Services (BAS) administration views>Resource definitions** to open the **CICS resource definitions** menu.
- v Select the required resource from those listed to display a tabular view of existing resources. For example, in order to work with a CorbaServer definition, click **CorbaServer definitions** from the list to display a**CorbaServer definition** tabular view.

See ["BAS administration views" on page 11](#page-24-0) for more information.

# **Creating CICS resource definitions**

To create a new resource definition:

- v From the tabular view for the selected resource, click the **Create...** button to display the create view for the resource. You can select an existing resource definition to use as a template before clicking the **Create...** button.
- v When you have complete the definition, click **Yes** to create the definition and redisplay the resource tabular view.

# **Updating resource definition views**

To update one or more resources:

- Select the required record or records using the adjacent check boxes and click on the **Update** action button to display a resource definition view. This view is used for both the update and create actions.
- v Make the necessary updates to the displayed fields and use the **Yes** and **No** buttons to confirm or abandon the operation.

# **Removing CICS resources**

To remove one or more resource definitions, select the required record or records using the adjacent check boxes and click the **Remove** action button. You are given the option to confirm or abandon the operation for each selected record.

# <span id="page-27-0"></span>**Mapping CICS resources**

To generate a map of related definitions, click **Map**.

# **Installing CICS resources**

To install resource definition views, click on the Install... button.

# **Common WUI definition fields**

The majority of the information in the create input views for each resource definition is unique to the type of resource. However, the following fields are common to the first input view for every resource definition:

**Name** The name of the resource definition.

The length and format of the name varies by resource type. For example, a program name can be up to 8 characters long, but a connection name can be only 4 characters long.

**Note:** The names of resource definitions are case-sensitive in CICSPlex SM.

#### **Version**

The version number of the resource definition.

You can specify one of the following:

- An integer in the range 1 through 15, or
- v Blank or 0, in which case CICSPlex SM assigns the next available version number.

This can be blank, or an integer in the range 0 through 15.

**Note:** If you create a resource definition of the same resource type and with the same name as an existing definition, a new version of the definition is created in the data repository.

#### **Description**

An optional string of up to 58 characters that describes the resource definition.

#### **Resource group name**

Optionally, the name of a resource group to which the resource definition should be added.

When the resource definition is created, it is automatically added to the specified resource group. This is one way of adding resource definitions to resource groups; alternatively, click the **Add to resource group** button on a resource definition view to add a single definition to a group.

#### **User data area**

Three optional strings of up to 8 characters each that allow you to provide additional site-specific data related to the resource definition.

You can use these fields for any purpose you choose; CICSPlex SM makes no use of the data.

The create views for each resource and the resource-specific information that you must provide are presented in the description of the resource definition.

**Note:**

- 1. For any resource definitions that contain password fields, the password you enter does not appear on the create view while you are typing it.
- 2. For detailed information on CICS resource definitions, refer to the *Resource Definition Guide*.

# <span id="page-28-0"></span>**Web User Interface views for resource objects**

You can use a simple approach to managing CICS resources using the CICSPlex SM object model of definitions in groups, groups associated with descriptions, and descriptions associated with CICS regions. Alternatively, you can use a more selective approach by using resource assignment to select and assign resources.

The following figures provide an overview of the WUI views that you can use to create some of the administration objects. The titles of the views are followed by the object names in parentheses. [Figure 1 on page 16](#page-29-0)

<span id="page-29-0"></span>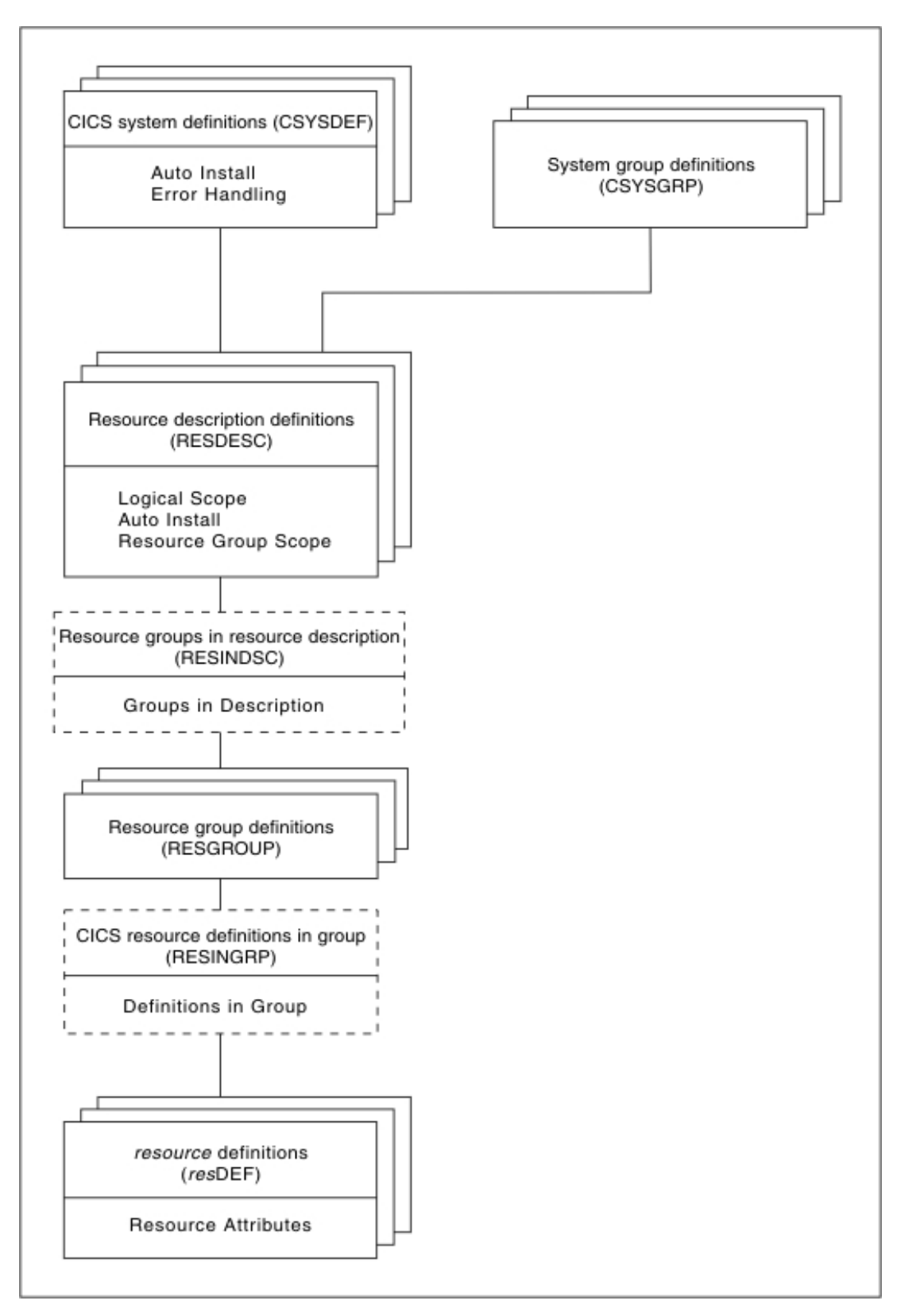

*Figure 1. Views for managing CICS resources - a simple approach*

[Figure 2 on page 17](#page-30-0)

<span id="page-30-0"></span>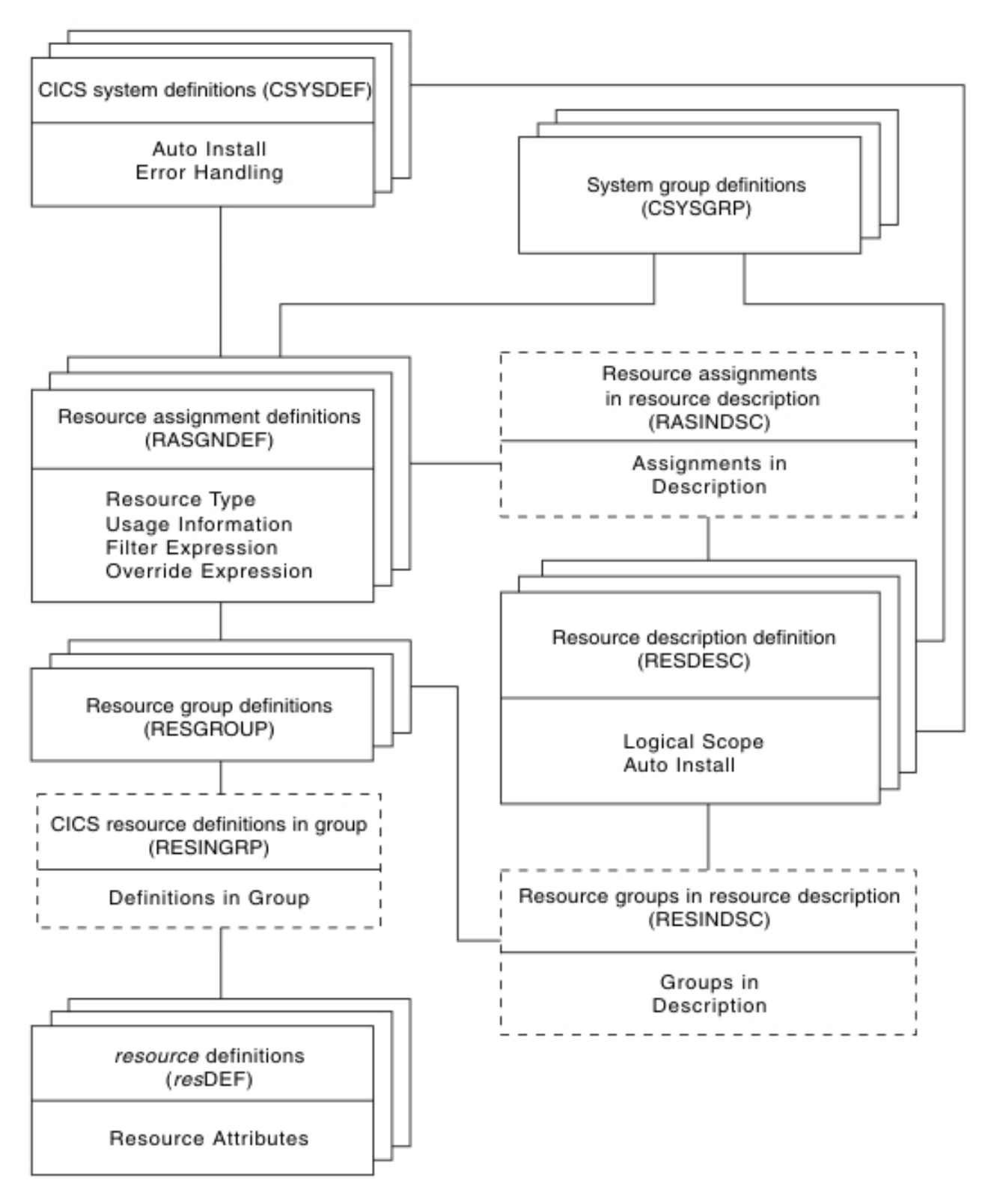

*Figure 2. Views for managing CICS resources - a selective approach*

# <span id="page-32-0"></span>**Chapter 7. Resource definition sets**

# **About this task**

The resource definitions you create can be members of *resource groups*. Resource groups can, in turn, be associated with *resource descriptions* and *resource assignments*. Resource groups, resource descriptions and resource assignments are convenient mechanisms for managing sets of resource definitions in ways that are appropriate to your enterprise.

# **Resource groups**

A resource group can be any set of resource definitions that you want to manage as a unit. The resources in a group usually have something in common. They might be logically related by their use in a given application or communications network, or geographically related by their use at a given site.

A resource group can contain resource definitions of all types (such as connections, files, and journals). There is no real limit to the number or combination of resource definitions that can make up a group. However, only one version of a given resource can be included in a resource group at one time. You can maintain multiple versions of a resource definition in different resource groups, but not in the same group.

When you use the GET API command to create a result set of CICS definition records, you can limit your request to definitions in a given resource group. The GET command for each CICS definition object (such as CONNDEF) supports the following parameter:

#### **RESGROUP(resgroup)**

(Optional) Specify the name of an existing resource group from which CICS definition records should be selected.

You create resource groups by clicking the **Create** button in the **Resource groups definition** view. This action adds the resource group to the CICSPlex SM data repository.

You can also create a resource group using the CREATE command in the batched repository-update facility or the API. In that case, you can identify an existing resource group to be used as a model. The CREATE command for the RESGROUP object accepts the following parameters:

# **MODEL(resgroup)**

(Optional) Specify the name of an existing resource group whose resource definitions are to be used by the new group.

# **MODE(option)**

(Required, if you specified a MODEL value) Indicate which definitions are to be copied from the model resource group to the new group:

**NO** Do not copy any definitions from the model group.

# **ASSOCIATIONS**

Copy the associations between resource definitions and the model

group (RESINGRP objects) and create a new set of associations from the existing resources to the new group.

#### **MEMBERS**

Copy all the resource definitions in the model group and create a new set (different version number) for use by the new group.

You can manage resource groups independently, but the real advantage comes in associating them with one or more resource descriptions or resource assignments.

# <span id="page-33-0"></span>**Adding resource definitions to a resource group**

There are several ways to create an association between a resource definition and a resource group. Both definitions must exist in the data repository before you can create the association.

## **Adding a definition when it is created**

You can automatically associate a resource definition with a resource group when the definition is created by identifying the group in the **Resource group name** field. This is a standard field on the create panel for each resource type.

When you create CICS Definitions using the batched repository-update facility or API you can add them to an existing resource group by using the RESGROUP parameter. The CREATE command for each CICS Definition object (such as CONNDEF) supports the following parameter:

#### **RESGROUP(resgroup)**

(Optional) Specify the name of an existing resource group to which the CICS Definition should be added.

# **Adding individual or multiple definitions**

Using the WUI, you can add one or more existing resource definitions *of a given type* to a group by selecting the definition or definitions on a resource definition tabular view and clicking the **Add to resource group** button.

#### **Using a model resource group**

Once a resource group is defined and populated with resource definitions, you can use that group as a model to populate other resource groups. When you create a new resource group, you have the option of specifying:

- v A resource group whose resource definitions are to be used as a model by the newly created group.
- Which definitions are to be copied from the model group:
	- The actual resource definitions (to create an additional set of resources)
	- The associations between the model group and existing resources

**Note:** Adding a resource definition to a resource group could result in inconsistent resource set errors. For information about this type of problem and how to resolve it, see ["Validation of a set of resources" on page 27.](#page-40-0)

# **Resource assignments**

A resource assignment identifies resources of a given type that are to be assigned to one or more CICS systems as either local or remote. Rather than representing a whole set of resources (as resource groups and descriptions do), the purpose of a resource assignment is to selectively process the resources in a set.

<span id="page-34-0"></span>With a single resource assignment, you can:

- Select specific resources from a resource group.
- Identify the CICS systems where local and remote instances of a resource should be assigned.
- Modify resource attributes for specific uses in specific CICS systems.

The resources selected by a resource assignment cannot be managed independently. The resources must be members of a resource group and the resource assignment must be associated with at least one resource description.

# **Resource descriptions**

Similar to a resource group, a resource description represents a set of logically related resources. You can associate whole resource groups with a resource description to create a larger set of resources that can be managed more efficiently. In addition, you can associate resource assignments with a resource description to create a select set of resources, such as an application that spans more than one CICS system.

A resource description represents the largest set of resources that can be managed as a unit by CICSPlex SM. It might consist of all the resources in several resource groups or resource assignments (much like a CSD group list) or the set of resources that make up a given application on various CICS systems.

The set of resources identified in a resource description can be:

- Identified as a logical scope (such as an application) for use in subsequent CICSPlex SM requests
- Automatically or dynamically installed in systems running CICS TS.
# **Chapter 8. Management of CICS resources using CICSPlex SM**

With Business Application Services, the most important decision you have to make is how to manage the sets of resources you create:

- v By resource descriptions alone; see ["Controlling resources by resource](#page-41-0) [description" on page 28](#page-41-0)
- v By resource assignments in conjunction with resource descriptions; see ["Controlling resources by resource assignment" on page 29](#page-42-0)

You can use one or both of these approaches to control your CICS resources, depending on the situation and the degree of precision you require. Resource descriptions alone represent the simplest approach to managing resources. Using resource assignments provides access to the full range of Business Application Services features.

# **Multiple versions of a resource definition**

As your business applications progress from development through testing and into production, the resources that support them may evolve as well. Since resources that are defined to CICSPlex SM exist independent of groups or other objects, versioning is necessary to support variations in resource definitions. This version support enables you to manage:

- A single version of a resource definition in multiple groups
- Multiple versions of the resource throughout the CICSplex.

For example, you can have three DB2TDEF definitions, each called DB2TR01, and each specifying a different (or the same) transaction IDs, each having a different version number.

Business Application Services can manage up to 15 versions of the same resource definition, each specifying the same or a different CICS resource.

When you create a resource definition, you can specify a version number for the definition. The version number is an integer in the range 1 through 15. If you leave the Version field blank, or if you specify 0 for the version number, then it is automatically assigned the first available version number.

The version number is assigned to the resource definition when the definition is stored in the CICSPlex SM data repository.

CICSPlex SM ensures that the version number is unique for the resource type of the definition.

## **Note:**

- 1. CICSPlex SM does not generate a new version when you update an existing resource definition.
- 2. As with the name field of the resource definition, the version field cannot be changed while browsing or updating a resource definition in a view. Furthermore, when creating a new resource definition, the version field, (also like the name field) can be entered on the input panel only of the create view.
- 3. When you create resource definitions using the batched repository-update facility, or the application programming interface (API), you can use the DEFVER keyword to specify the version number of a new definition.
- 4. CICSPlex SM does not allow multiple versions of the same resource definition to be *installed* in a CICS system.

You can use version numbers to help identify a specific variant of a resource definition, providing you have a policy of using version numbers for that purpose. Otherwise, if you remove certain versions of a resource definition and then define new ones, the version number alone may not indicate the most recent version.

For example, suppose you define 15 versions of a resource definition (numbered 1 to 15) and then remove versions 3 and 12. The next time you create a new version of that resource definition, if you do not specify a version number, CICSPlex SM reuses the available version numbers from low to high. So, in this example, the latest version of the resource definition might be version 3.

For this reason, the version number alone might not be sufficient to identify the latest version of a resource definition. To enable you to do that, CICSPlex SM performs time-stamping, which provides a chronological record of the versions of a resource definition. The date and time at which a given version of a resource definition was created and last updated are maintained by CICSPlex SM in the CREATETIME and CHANGETIME attributes of the appropriate resource table. These values, are recorded using the time zone of the maintenance point CMAS, not the user who created or changed the definition. In addition, the values are fixed at the time they are recorded; they are not affected by any subsequent changes to the time zone of the maintenance point CMAS.

If you do not explicitly use the version number to identify particular versions, and you want to identify the last version created, you can either:

- Inspect the date and time fields
- Make explicit use of the user data fields of the definition when creating definitions. These fields are attributes of the resource definition, and can be used as filter criteria in the Install view of the **Resource assignments** and so on. For example, you could adopt a convention whereby the first user data field is designated as a control field, which may take either the value T (test) or P (production). To install the definition into a test system, USERDATA1=T would be used as the filter criterion.

# **Availability of resources for CICS releases**

Some resources are not available in all of the supported CICS releases and this availability affects what resources display in the WUI views.

The WUI help for views and action commands provides information about the availability of resources.

When you display a resource definition view and your CICSplex includes regions running a release of CICS for which that resource is not available, those regions are not included in the view. When you issue a resource definition view command and your CICSplex consists solely of regions running a release of CICS that is not available, a message is displayed. A message is also displayed when you issue an action command that is not available for the release of CICS on which your CICS region is running.

Details of the connectivity of CICS systems to releases of CICSPlex SM are given in CICS system connectivity.

# **Defining connections between CICS regions**

You can use CICSPlex SM to define and manage the connections between CICS regions. Instead of identifying each CICS region in a communication network to each of its partners as RDO requires, you can specify general connectivity information to be used by all the CICS regions in a CICSplex.

# **Before you begin**

You must have defined the CICS regions to CICSPlex SM. If you want to connect regions using TCP/IP, you must have defined a hostname, network ID, and port number for each CICS region.

# **About this task**

For each pair of CICS regions that are to communicate, you require four resource definitions. Using RDO, each definition is unique to a given pair of CICS regions. They cannot be reused for connections between different pairs of CICS regions. With Business Application Services, you create one system link (SYSLINK) for each pair of CICS regions. The system link definition describes the type of connection and connection definitions that are required. You can use these connection definitions to create any number of system links that share the same characteristics.

You can use either the CICS Explorer or the Web User Interface to define connections between CICS regions.

## **Procedure**

- 1. Identify the CICS regions that you want to connect. CICSPlex SM uses the CICS system ID (SYSIDNT) attribute value to identify the system link.
- 2. Define the connection resource definitions that you want to reuse. Each connection resource definition is represented by a resource object.
	- v To define ISC or MRO connections, create CONNDEF and SESSDEF resource objects for the connection and session definitions.

**Tip:** When defining MRO connections in the WUI, you are advised to set the session definition receive prefix to < and the send prefix to >. If you define your own receive and send prefixes, you must create a session definition for each system link definition (SYSLINK object) to avoid duplicate session names being created.

- To define an IPIC connection, create IPCONDEF and TCPDEF resource objects for the IPCONN and TCPIPSERVICE definitions. You can use the same TCPDEF for multiple SYSLINK connections in a CICS region when you want the connection to use the same port number.
- 3. Define the system links to create connections between the CICS regions. Optionally, you can base your new system link on a SYSLINK object that is already defined.
	- a. Specify the names of the primary and secondary regions. The primary region contacts the resource definition objects and the secondary region is the target region for the connection.
	- b. Specify the connection type. For example, you might select SNA for an ISC or MRO connection or IPIC for a TCP/IP connection.
- c. Specify the primary and secondary definitions for the connection that you want to reuse.
- d. Create the SYSLINK object.

# **Results**

The SYSLINK resource object is added to the data repository. If you are creating an IPIC connection, the system definition attributes of the primary and secondary regions can override any values specified for host, network ID, and port number in the IPCONDEF or TCPDEF resource objects.

# **What to do next**

Install the system link. For details on how to install the system link using the WUI views, see ["Installing system links using the WUI" on page 161.](#page-174-0)

## **Related concepts**

[Chapter 25, "CICS system link definitions," on page 159](#page-172-0)

With Business Application Services, you can create one system link (SYSLINK) for each pair of CICS regions. The system link definition describes the connection type and definitions that are required between the pair of regions. You can reuse connection definitions to create any number of system links that share the same characteristics.

## **Related tasks**

["Defining IPIC connections using BAS" on page 102](#page-115-0) You can define IPIC connections by creating a BAS resource object, IPCONDEF.

["Defining ISC and MRO connections using BAS" on page 104](#page-117-0) You define a resource definition for an ISC or MRO connection by creating a BAS resource object, CONNDEF.

# **Resource definition validation**

CICSPlex SM performs many of the same resource definition checks as RDO does. But CICSPlex SM goes further, attempting to validate whole sets of resources associated with the CICS systems in your CICSplex.

# **Validation of individual resource definitions**

As individual resources are defined or installed, CICSPlex SM checks the following:

# **Individual attributes of a resource**

Each attribute of each resource definition is validated independently according to the CICS RDO guidelines for valid values. CICSPlex SM reports individual attribute errors as a resource is defined. A resource definition is not created and stored in the data repository until all of its attributes are valid.

## **Note:**

- 1. If you specify blank spaces for an attribute, CICSPlex SM allows CICS to assign a default value, if there is one.
- 2. If you specify N/A for an attribute, CICSPlex SM processes the resource definition as if that attribute was not specified. Depending on what other attributes were specified, CICSPlex SM either ignores the attribute or selects an appropriate value according to the CICS RDO guidelines.

## **Interdependent resource attributes**

Certain attributes of a resource definition can be dependent upon each other, and other attributes can be mutually exclusive. Such attribute combinations are validated using the CICS RDO guidelines. CICSPlex SM reports attribute combination errors as a resource is defined. A resource definition is not created and stored in the data repository until all of its interdependent attributes are resolved. Check the resource definition syntax diagram for information on attribute interdependency.

## **Release-specific resource attributes**

Because a resource can be used by a number of CICS systems, you can specify the whole range of possible attributes when you define the resource to CICSPlex SM. However, when that resource is installed in a given CICS system, CICSPlex SM checks for and uses only those attributes that are appropriate to the release of CICS. CICSPlex SM keeps track of obsolete resource attributes from earlier releases of CICS just as RDO does, so that, when you install a definition in a CICS system, CICSPlex SM discards any attributes that are obsolete for that CICS release and retains the attributes that are appropriate.

**Note:** CICSPlex SM attempts to validate attribute values in such a way that the resource definition can be used with as many levels and platforms of CICS as possible. However, because of the wide variety and interdependency of resource attributes for different releases of CICS, CICSPlex SM might not be able to catch all potential attribute conflicts. So even if CICSPlex SM does not detect a problem, a particular release of CICS might fail a given resource installation request. For information about resource installation problems, see ["Handling dynamic installation errors"](#page-67-0) [on page 54.](#page-67-0)

# **Validation of a set of resources**

Maintaining a consistent set of resources for each system is an integral part of managing CICS resource definitions.

When you ask CICSPlex SM to:

- Add or update a resource definition in a resource group
- Add a resource group in description
- Update a resource description
- Update a resource assignment
- v Add or update a resource assignment in a description
- Add a CICS system to a CICS system group

the requested changes are checked against the existing resource set for each affected CICS system. CICSPlex SM flags a resource set as inconsistent if a resource being added or updated (referred to as the *candidate* resource) is in conflict with a resource that already exists in the CICS system.

For example, you would receive inconsistent resource set errors if you tried to:

- v Assign different versions of the same resource to the same CICS system
- Assign a resource to the same CICS system as both local and remote

## **Note:**

1. A DB2 entry definition (DB2EDEF object) that has a transaction id specified can create both a DB2 entry (DB2NTRY object) and a DB2 transaction (DB2TRN ) operational object when the DB2 entry definition (DB2EDEF object) is installed (see ["DB2 entry resource definitions" on page 84\)](#page-97-0). Therefore, you may get

<span id="page-41-0"></span>inconsistent set errors because two or more DB2 entry definitions (DB2EDEF objects) have the same transaction id specified, or clash with an explicitly defined DB2 transaction definition (DB2TDEF object) that has the same name as that generated from a DB2 entry definition (DB2EDEF object), which would cause a conflict.

2. You can change the value of selected BAS objects using the **Override string** field in the **Resource assignments** view (RASGNDEF object), as described on page [Chapter 17, "Resource assignment definitions," on page 143.](#page-156-0) If you use this method to change the Transid field of a DB2 entry definition (DB2EDEF object) and there is a resulting clash of names of DB2 transctions (DB2TRAN objects), CICSPlex SM does not detect this fact as part of inconsistent set processing.

# **Validation CICS system assignments**

CICSPlex SM manages where resources are assigned by validating the target and related scope values that you specify. When you ask CICSPlex SM to:

- Update a resource description
- Update a resource assignment
- Add or update a resource assignment in description
- Add a CICS system to a CICS system group

the requested changes are checked to ensure that the target and related scope values are not in conflict with each other. CICSPlex SM flags the target and related scopes as inconsistent if:

- v There is any overlap between the two (for example, the same CICS system is in both scopes)
- The related scope is anything other than a single CICS system for which a system ID is defined

If any of the changes you request would result in inconsistent scopes, messages to this effect are displayed at the top of the associated tabular view. Click on the message numbers to display the full text of the messages and help in solving the problem.

# **Controlling resources by resource description**

The simplest way to manage sets of resources is to associate resource groups directly with a resource description. To do this you would:

- 1. Create resource groups and add resource definitions to them.
- 2. Create a resource description (or identify an existing one) that you want to associate the resource groups with.

Use the **Resource group scope name** field on the resource description to identify a CICS system or CICS system group where all the resources in the groups should be assigned.

3. Use the **Add to resource description** button on the **Resource group definition** view to associate one or more resource groups with the description. This creates a resource group-in-description link record (RESINDSC).

The result is that all of the resources in the resource groups are assigned to the specified CICS systems exactly as they were defined to CICSPlex SM. This is similar to the way in which RDO processes the definitions in a CSD group list.

As with RDO, this simple approach to managing your resources requires separate resource definitions for each element of a resource. So assigning a resource that is

<span id="page-42-0"></span>local to one CICS system and remote to another would require two resource definitions. And the resources represented by a resource description are more likely to be physically related by the CICS systems where they reside than by any logical function such as an application.

Directly associating entire resource groups with a resource description is in keeping with the basic object model used by other CICSPlex SM components (such as Workload Manager). And this approach is sufficient for using Business Application Services in a manner similar to RDO. However, this can also be viewed as an interim step on the way to complete management of your CICS resources with the use of resource assignments.

# **Controlling resources by resource assignment**

Resource assignments are a departure from the basic CICSPlex SM object model of definitions, groups, and descriptions. They add a significant degree of flexibility and control to the resource definition process. They also increase the precision with which you can manage the resources in your CICSplex.

Once you have gathered resource definitions into resource groups, you can use resource assignments to:

- v Control resources of a given type in a given group. Each resource assignment applies to one type of resource (such as files) in one resource group.
- Identify resources as either local or remote and assign them to various CICS systems with a single resource definition. Local resources are assigned only to those CICS systems identified as target systems. Remote resources are assigned as remote to the target systems; they are also assigned as local resources to the related system you identify.
- v Process selected resources from a group by specifying a filter expression. A filter expression is a character string made up of logical expressions to be used in filtering resources (such as resources whose names begin with PAY).
- Modify resource attributes for a particular use by specifying override expressions. An override expression is a character string that identifies changes to be made to one or more attributes of a resource when it is assigned to a given CICS system.

To take full advantage of Business Application Services, you should associate your resource groups with resource assignments and your assignments with a resource description. To do this, you would:

- 1. Create resource groups and add resource definitions to them.
- 2. Create one resource assignment for each type of resource you want to manage. Use the **Resource group name**, **Target scope name** and **Related scope name**

fields on each resource assignment to identify resource groups and the CICS systems to which they should be assigned.

You can also use a filter string expression to select resources from a group and an override string expression to modify specific resource attributes.

3. Create a resource description (or identify an existing one) that you want to associate the resource assignments with.

In this approach, the resource description is really a means of grouping the resource assignments for various resources into a meaningful set, such as an application. The selection and assignment of resources are ultimately controlled by the resource assignments.

4. Use the **Add to resource description** button from the **Resource assignment definition** view to associate the resource assignments with the resource description. This creates a resource assignment-in-description link record (RASINDSC).

Note that the same resource assignment can be associated with more than one resource description, just as the same resources are generally used by more than one application.

Depending on the resource assignment values, some or all of the resources in the resource groups may be assigned as local or remote resources in multiple CICS systems.

# **Using logical scopes to control application resources**

Business Application Services enables you to monitor and control CICS resources according to their purpose and logical relationships within your enterprise. For example, rather than viewing the resources in one or more CICS systems or CICS system groups, you can display all the resources that are currently defined as being part of a business application. This allows you to specify a logical scope for CICSPlex SM requests, rather than a physical scope that is location-dependent and subject to change.

A business application can be any set of resources that represent a meaningful entity to the users in your enterprise. The resources can exist in any CICS system in the CICSplex. If the resources are defined to CICSPlex SM, Business Application Services can locate them and manage them regardless of what platform or release of CICS they are defined to.

For a business application to be recognized by CICSPlex SM, you must assign it a logical scope name in a resource description. When you create a resource description, you identify the resource definitions that make up your application and the CICS systems with which the application should be associated.

**Note:** The concept of a business application is independent of the CICSPlex SM resource installation capabilities. Even CICS systems that do not support resource installation can be included in a business application to be managed by CICSPlex SM.

To identify a set of resources as an application, you must:

- 1. Define the resources to CICSPlex SM using the Business Application Services resource definition views.
- 2. Create one or more resource groups (RESGROUP) and add the resource definitions to them.
- 3. Create a resource description (RESDESC) and specify a name to be used as the logical scope.
- 4. Decide how you want the resource definitions to be processed and then do one of the following:
	- Associate the resource groups directly with the resource description (via RESINDSC).
	- v If you want to further qualify the set of resource definitions, associate the resource description with a resource assignment (RASGNDEF).

Once an application has been identified to CICSPlex SM as a logical scope, you can specify that name on any CICSPlex SM WUI view or API request that honors a scope value.

**Note:** A logical scope name is not a valid scope for resources that cannot be defined by BAS (such as system dump codes). However, a logical scope name is valid for **CICS Regions** (CICSRGN) and **Runtime MAS display** (MAS) views, which will display the regions that may contain resources in the named logical scope.

# **Chapter 9. Identifying remote resources to CICSPlex SM**

The choice between using resource descriptions alone or using resource assignments affects the processing of remote resources. Remote resources are defined to the local CICS system but they reside in another system. It is possible for a remote resource to have one name in the local CICS system and a different name in the remote system. CICSPlex SM processes remote resource definitions differently depending on how you are managing your resources.

## **By resource descriptions alone**

In this situation, each resource definition in a resource group is directly associated with a CICS system. So a remote resource consists of two definitions: one for the local CICS system and one for the remote system.

CICSPlex SM uses the remote system ID and remote name values in the resource definition to identify the remote resource.

## **By resource assignments**

When you use resource assignments, a remote resource can be fully represented to both the local and remote systems by a single resource definition. CICSPlex SM selectively processes the attributes that are appropriate to each system.

The remote system ID in the resource assignment is the name of the connection that will be used between the local and remote system pair. If no name is specified, CICSPlex SM uses the CICS system ID (SYSIDNT) of the remote system as the name of the connection to be used between the local and remote systems.

If you specify a remote name in the resource definition, that name is used when assigning the resource to the related (remote) system. Otherwise, the local name (that is, the name you give the resource definition) is used in both the target and related systems.

# <span id="page-48-0"></span>**Chapter 10. Installation of CICS resources**

You can use Business Application Services (BAS) to install CICS resources. As with CICS itself, CICSPlex SM can install resources either automatically at system initialization time or dynamically into an active system.

CICS regions can be running different releases of CICS, but not all resources are available on all levels of CICS regions; for details, see the individual descriptions of the resource definition objects. The installation facility uses the **EXEC CICS CREATE** command to create resources independently of the CSD.

When you use CICSPlex SM to install CICS resources, those resources can replace any identical resources that might exist in the system.

## **Note:**

- 1. If you are using BAS to install resources automatically when a CICS system initializes, you should specify the CICSPlex SM system parameter MASPLTWAIT(YES) for that system. This parameter suspends PLT processing until all CICS resources are installed and the MAS is fully initialized. For information on specifying this parameter, see the *CICS Transaction Server for z/OS Installation Guide*.
- 2. There are special considerations when arranging for activation of a DB2 connection via a DB2 connection definition (DB2CDEF object). For details, see the *CICS Transaction Server for z/OS Installation Guide*.
- 3. It is not possible to use BAS to install a WebSphere® MQ connection before the CICSPlex SM environment has been initialized.
- 4. It is not possible to install journal definitions (JRNLDEF objects).
- 5. Enqueue models forming nested generic enqueue names must be installed either in the disabled state or in order, from the most specific (for example, ABCD) to the least specific (for example,  $AB^*$ ). You can install disabled enqueue models in any order, but you must enable them in order from most specific to least specific. For more information, see ["Installing BAS global enqueue model](#page-113-0) [definitions" on page 100.](#page-113-0)
- 6. If the MAS supports the LOGMESSAGE option of the EXEC CREATE command, then you can use the CICSPlex SM system parameter BASLOGMSG(NO) to prevent CICS from logging the BAS CICS resource definitions to the CSDL transient data queue. You can also set BASLOGMSG(YES) to allow this logging to occur to help with problem determination.

# **Installing resource groups**

# **About this task**

When you install a resource group, you can install some or all of the resources of a single given type contained in the group. You can use a filter expression to select the resources to be installed. You can either specify the required CICS system and usage information for the resources, or you can refer to an existing resource assignment for that information. And, just as you can for individual resources, you can provide temporary override values for specific attributes of the selected resources.

Follow this procedure:

# **Procedure**

- 1. From the WUI main menu, click **Administration views > Basic CICS resource administration views > Resource groups** to open the **Resource group definitions** tabular view. This view lists the existing resource groups in the current context.
- 2. Select the resource group to be installed and click the **Install** button to display the **Install** view. This screen prompts you to provide information about the resource definitions in the group and how the resources are to be installed. This information is normally supplied in a resource assignment. When you manually install a resource group using the **Install** action button, you can either specify the install options explicitly or refer to an existing resource assignment. If you name a resource assignment, any values that you do specify here temporarily override the equivalent values in the assignment.

**Note:** Any values that you specify on this panel are in effect only for the duration of this single installation process. No resource assignments are created or updated as a result of this panel. If you want to use the same set of install options more than once, you should create a new resource assignment.

3. Provide the following information, as appropriate:

## **Resource assignment value**

(Optional.) Enter the specific or generic name of an existing resource assignment whose values are to be used for this installation. If you enter a generic value, a list of valid resource assignments is displayed.

If you specify an assignment name, the following fields are optional on this panel:

- Target scope value
- Related scope value
- Usage value
- Mode value
- Override value

If you do supply values in these fields, those values temporarily override the equivalent assignment values. If you do not specify an assignment name, these fields are required.

## **Resource type**

Select the type of resources to be installed from the drop down list.

**Note:** You cannot dynamically install the following types of resource definition:

- v File key segment definitions (FSEGDEF objects)
- Journal defintions (JRNLDEF objects).
- v Session definitions (SESSDEF objects).

## **Referenced assignment name**

When the **Resource type** field contains CONNDEF (for connections), identify the resource assignment that applies to the related session definitions (SESSDEF objects). For each connection, CICSPlex SM requires one or more session definitions to properly construct the actual

CICS link. Clicking on the adjacent  $\sqrt{\frac{1}{2}}$  icon opens a resource selection screen, allowing you to choose a resource from a list of those available.

## **Target scope value**

Enter the specific or generic name of an existing CICS system or CICS system group into which the specified resources are to be installed.

#### **Related scope value**

Enter the specific or generic name of an existing CICS system into which those resources identified as REMOTE are to be installed as LOCAL.

**Note:** For remote transaction definitions (TRANDEF objects) that are defined as dynamic, you can specify a CICS system group for the **Related scope value**. For all other remote resources, you can specify a CICS system group only if it consists of a single CICS system.

## **Usage value**

Specify how the resources will be used:

#### **LOCAL**

The resources are contained within the target CICS system. LOCAL is valid for all supported resource types.

#### **REMOTE**

The resource definitions refer to resources that reside in a different CICS system. If you specify REMOTE, you must also specify a **Related scope value** to identify the CICS system that will contain the local instances of the resources. REMOTE is valid only for the following resource types:

- File definitions (FILEDEF objects)
- Program definitions (PROGDEF objects)
- Transient data queue definitions (TDQDEF objects)
- Transaction definitions (TRANDEF objects)

#### **Note:**

- a. When you specify REMOTE, the resources are assigned to all the CICS systems identified in both the **Target scope value** and **Related scope value** fields. Likewise, when the resources associated with this assignment are installed, remote resources are installed in both the target and related scopes.
- b. Although a temporary storage queue may be created on a remote system, the temporary storage model that controls the queue's attributes is always a local resource. Therefore, when you install a temporary storage model definition, the **Usage value** must always specify LOCAL. See ["Installing BAS temporary storage model](#page-150-0) [definitions" on page 137.](#page-150-0) For a description of the TSMDEF Remote system attribute, see Temporary storage model definitions - TSMDEF.

#### **Mode value**

For some resource types, CICSPlex SM requires additional information to determine which subset of resource attributes to use in completing the installation. The Mode value you should specify depends on the resource type being installed:

## **Programs (PROGDEF)**

If you specified LOCAL in the Usage field, you can specify AUTO to have CICS automatically install programs into a system. AUTO means that no explicit definition of the programs is required in the CICS system. Otherwise, specify N/A.

If REMOTE is specified in the Usage field, you can identify how the program is to be routed:

### **DYNAM**

Programs are processed by the dynamic routing program (DTR).

**STAT** Programs are sent to the remote CICS system identified in the Related Scope

#### **Transactions (TRANDEF)**

You can specify whether or not the transaction should be processed by the dynamic routing program. If the **Usage value** field contains REMOTE, a **Mode value** must be specified. **DYNAM**

Transactions are processed by the dynamic routing program.

**STAT** Each transaction should be sent to the remote CICS system identified in the transaction definition (TRANDEF). This mode may be specified only if the **Usage value** field contains REMOTE.

**Note:** The value you specify here overrides the Dynamic value in the TRANDEF.

## **Transient data queues (TDQDEF)**

You can identify the type of transient data queue to be installed:

**EXTRA**

Extrapartition TDQ.

# **IND** Indirect TDQ.

# **INTRA**

Intrapartition TDQ.

If you specify N\_a, CICSPlex SM uses the Type value in the TDQDEF to install the transient data queue. If the Type value is REMOTE, CICSPlex SM installs an indirect TDQ.

For all other resources, specify N\_a because no mode data is required. **Overtype value**

If you plan to specify an override expression for the resources, indicate which scope the override values should be applied to:

**BOTH** Apply the override values to both scopes.

**NONE**

Do not apply any override values.

## **RELATED**

Apply the override values to the Related Scope only.

# **TARGET**

Apply the override values to the Target Scope only.

### **Notify value**

Specify the type of checking to be performed before attempting to install resources in the specified CICS systems:

**NO** No checking is performed.

#### **INACTIVE**

Check for CICS systems in the target scope that are not currently active.

#### **RELEASE**

Check for CICS systems in the target scope that do not support EXEC CICS CREATE commands.

**FULL** Perform both INACTIVE and RELEASE checking.

## **State check value**

Indicate whether or not the existence and operational state of all resources are to be checked before an EXEC CICS CREATE command is issued.

- **NO** The existence and operational state of all resources are not to be checked.
- **YES** The existence and operational state of all resources are to be checked.

#### **Force install value**

Specify YES or NO to indicate whether you want to install the resources even if CICSPlex SM believes they do not need to be installed.

Normally, CICSPlex SM checks to see if it was responsible for placing the currently installed resource in the CICS system. If so, CICSPlex SM does not install the resource, to avoid inadvertently changing attributes of an active resource.

If you specify YES in this field, CICSPlex SM bypasses this duplicate resource checking and installs the new resource unconditionally.

#### **Filter string**

(Optional.) Identifies attributes that are to be used in selecting the resources to be installed. CICSPlex SM processes only those resources that meet the specified filter criteria.

A filter expression can be made up of one or more attribute expressions in the form:

#### **Filter expression**

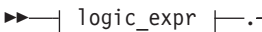

#### **logic\_expr:**

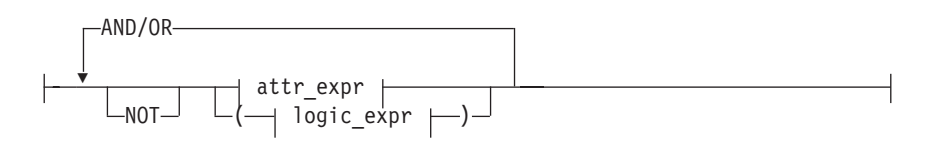

#### **attr\_expr:**

#### *attr—*oper*—value—*

where:

*attr*

Is the name of an attribute in the resource table for the specified resource. You can name the same attribute more than once in a filter expression.

*oper*

- Is one of the following comparison operators:
- **<** Less than
- **<=** Less than or equal to
- **=** Equal to
- **>=** Greater than or equal to
- **>** Greater than
- **¬=** Not equal to

*value*

Is the value for which the attribute is being tested. The value must be a valid one for the attribute.

If the attribute accepts character data, this value can be generic. Generic values can contain:

- An asterisk  $(*)$ , to represent any number of characters, including zero. The asterisk must be the last or only character in the specified value. For example: TRANID=PAY\*
- A plus sign  $(+)$ , to represent a single character. A  $+$  can appear in one or more positions in the specified value. For example: TRANID=PY++

If the value contains imbedded blanks or special characters (such as periods, commas, or equal signs), the entire value string must be enclosed in single quotes. For example:

TERMID='Z AB'

To include a single quote or apostrophe in a value, you must repeat the character, like this:

DESCRIPTION='October''s Payroll'

#### **AND/OR**

Combines attribute expressions into compound logic expressions using the logical operators AND and OR, like this:

attr\_expr AND attr\_expr.

Filter expressions are evaluated from left to right. You can use parentheses to vary the meaning of a filter expression. For example, this expression:

attr expr AND (attr expr OR attr expr).

has a different meaning than this one:

(attr\_expr AND attr\_expr) OR attr\_expr.

#### **NOT**

Negates one or more attribute expressions.

You can negate a single attribute expression, like this:

NOT attr\_expr

You can also negate multiple attribute expressions or even a whole filter expression, like this:

NOT (attr\_expr OR attr\_expr).

Note that you must place parentheses around the attribute expressions (or the filter expression) to be negated.

#### **Override string**

(Optional.) Identifies attributes of the specified resources whose values are to be overridden when they are installed in one or more of the specified scopes. (The value in the **Overtype value** field determines which scope the override values are applied to.)

An override expression can be made up of one or more attribute expressions in the form:

# **Override expression**

<span id="page-54-0"></span>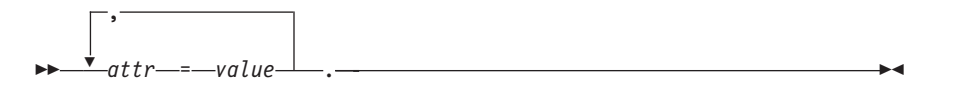

where:

*attr*

Is the name of a modifiable attribute for the resource.

*value*

Is the value to which you want the attribute set. The following restrictions apply:

- The value must be a valid one for the attribute.
- If the value contains imbedded blanks or special characters (such as periods, commas, or equal signs), the entire value string must be enclosed in single quotes, like this:

DESCRIPTION='Payroll.OCT'.

• To include a single quote or apostrophe in a value, you must repeat the character, like this:

DESCRIPTION='October''s Payroll'.

4. Click **Yes** to install the resource group in the specified CICS systems.

# **Results**

# **Related tasks**

"Installing resource descriptions"

When you install a resource description, you are installing resources from resource groups that are associated, either directly or indirectly, with the description.

["Installing system links using the WUI" on page 161](#page-174-0)

When you install a system link, you are establishing a connection between two CICS regions that are managed by CICSPlex SM. The definitions referred to by that system link are installed in the target CICS regions.

# **Installing resource descriptions**

When you install a resource description, you are installing resources from resource groups that are associated, either directly or indirectly, with the description.

# **Before you begin**

To install resources using a resource description, the CICS regions must be active and must be running a release of CICS that supports the **EXEC CICS CREATE** command.

# **About this task**

# **Procedure**

- 1. From the WUI main menu, click **Administration views** > **Basic CICS resource administration views** > **Resource descriptions** to open the **Resource description definition** tabular view. This view lists the existing resource descriptions in the current context.
- 2. Select the resource description that you want to install and click the **Install** action button. This action button opens an Install input panel.
- 3. Fill out the fields in the input panel to select what checks CICSPlex SM should run before installing the resources:
- a. Select the type of checking to be performed before attempting to install resources in the CICS regions associated with the description.
- b. Select whether or not the existence and operational state of all resources are to be checked before an **EXEC CICS CREATE** command is issued.
- c. Select whether or not you want CICSPlex SM to force the installation of the resources. CICSPlex SM checks to see if it installed the current resource in the CICS region. If so, CICSPlex SM does not install the resource, to avoid changing the attributes of an active resource. You can bypass this processing, to unconditionally install the new resource.
- 4. Click **Yes** to install the resource description in active CICS regions.

# **Results**

When you use the install action from the **Resource description definition** view, CICSPlex SM attempts to install all of the resources associated with the resource description into the CICS regions named in the target scope and related scope fields.

- v Resources that are directly associated with the description are installed in the CICS regions named in the **Resource group scope name** field of the description.
- v Resources that are associated with the description using a resource assignment are installed in the target and related scope regions. You can identify these CICS regions by the resource assignment, the resource description, or the association between them (**Resource assignment in resource description** view).

# **What to do next**

You can also replace the resources associated with an installed resource description with the resources associated with a new description. When you replace a resource description, CICSPlex SM performs the following processing:

- v Discards any resources that are associated with the old resource description, but not the new one.
- Reinstalls any resources that are associated with both the old resource description and the new one, regardless of whether the definitions have changed.
- Installs any additional resources that are associated with the new resource description.

#### **Related concepts**

[Chapter 13, "Dynamic resource installation," on page 49](#page-62-0)

[Chapter 12, "Automatic resource installation," on page 45](#page-58-0)

[Chapter 11, "Deciding where resources should be installed," on page 43](#page-56-0)

## **Related tasks**

["Installing resource groups" on page 35](#page-48-0)

["Installing system links using the WUI" on page 161](#page-174-0)

When you install a system link, you are establishing a connection between two CICS regions that are managed by CICSPlex SM. The definitions referred to by that system link are installed in the target CICS regions.

# <span id="page-56-0"></span>**Chapter 11. Deciding where resources should be installed**

With Business Application Services, you can issue a single request and have resources installed throughout the CICSplex. The key is to define a resource as broadly as possible and install it in as many CICS systems as possible at one time. A single resource definition can be used to install multiple instances of the resource in multiple CICS systems. And that same resource definition can be used to install both local and remote resources. For example, a single transaction definition could be used to install local transactions in your application-owning regions (AORs) and remote transactions in your terminal-owning regions (TORs).

To determine what resources to install and where to install them, CICSPlex SM checks the target scope, related scope, and resource group values in your resource assignments, resource descriptions, and the associations between them. The information in these definitions is processed as follows:

- 1. Resource assignments (RASGNDEF objects) take precedence. Any values that you explicitly define in a resource assignments are used, regardless of any other values you may specify.
- 2. For any values that are not found in a resource assignment definition, CICSPlex SM checks the resource assignment-to-description association (RASINDSC object) and uses the values it finds there.
- 3. For any values that are not found in either the resource assignment or the resource assignment-to-description association definition, CICSPlex SM checks the resource description (RESDESC object) and uses those values. The resource description values serve as defaults, if no other values are specified.

So you could identify the standard target and related scope values for your enterprise in one or more resource description definitions. Then, for particular assignment purposes (of a particular resource type, for example), you could override those standard values by specifying different values in the resource assignment or resource assignment-to-description association definition.

## **Related tasks**

["Installing resource descriptions" on page 41](#page-54-0)

When you install a resource description, you are installing resources from resource groups that are associated, either directly or indirectly, with the description.

["Installing system links using the WUI" on page 161](#page-174-0)

When you install a system link, you are establishing a connection between two CICS regions that are managed by CICSPlex SM. The definitions referred to by that system link are installed in the target CICS regions.

# <span id="page-58-0"></span>**Chapter 12. Automatic resource installation**

The automatic installation of resources in a CICS system is controlled by:

- v The CICS system definition, which tells CICSPlex SM under what conditions resources should be installed and what to do if installation errors occur.
- One or more resource descriptions and, optionally, resource assignments, which tell CICSPlex SM what resources to install and how to install them.

When a CICS system initializes and identifies itself to a CMAS, CICSPlex SM reviews all the resource descriptions that are associated with that CICS system and determines the set of resources that should be installed.

# **Related tasks**

["Installing resource descriptions" on page 41](#page-54-0)

When you install a resource description, you are installing resources from resource groups that are associated, either directly or indirectly, with the description.

["Installing system links using the WUI" on page 161](#page-174-0)

When you install a system link, you are establishing a connection between two CICS regions that are managed by CICSPlex SM. The definitions referred to by that system link are installed in the target CICS regions.

# **Installing resources automatically**

Resources can be installed in a CICS system automatically even if the maintenance point CMAS for the CICSplex is not active.

# **About this task**

To automatically install a set of resources when a CICS system initializes:

## **Procedure**

- 1. Update the CICS system definition, using the **CICS system definition** view (CSYSDEF object) to indicate:
	- a. Whether resources should be installed every time the system initializes, only during a COLD or warm (AUTO) start, or not at all. CICSPlex SM handles the initial start of a CICS system in the same way as it does a cold start. An emergency restart of CICS is handled in the same way as a warm start.
	- b. How CICSPlex SM should handle any resource installation errors that might occur.
- 2. Create one or more resource descriptions, using the **Resource description** view (RESDESC object):
	- a. Specify YES in the autoinstall field to enable automatic resource installation.
	- b. Specify the groups of resources to be installed.

If the resource groups are directly associated with a resource description, using the **Resource group in resource description** view (RESINDSC object), the resources are installed in the CICS systems named in the **Resource group scope name** field of the description.

3. Optional: Associate the resource descriptions with resource assignments, using the **Resource assignment definition** view (RASGNDEF object) to select specific resources and provide usage information and override values.

In this case, the resources are installed in the CICS systems named in the Target Scope and Related Scope fields of the resource assignment, resource description, or the association between them.

# **Performance considerations for assigned resource descriptions**

Each time a BAS resource definition is associated with a target CICS system through a resource description (RESDESC object), an entry for that installation assignment is made in the resource set table which is an internal table within the BAS storage cache. Take the example of a data repository with just one resource description definition, which has 50 program definitions (PROGDEF objects) associated with it in migration mode, as shown in Views for managing CICS resources - a simple approach in the *Administration objects* topic. When the target scope of the resource description is assigned to a single MAS, the resource set table will be initialized with 50 entries - one entry for each program definition instance at the target MAS. If the resource description target scope is changed to a CICS system group comprising 20 MASs, the number of entries in the resource set table will increase to 1000 (50 resource definitions times 20 target regions). The resource set table is kept in contiguous storage to optimize performance. It follows that, because the BAS storage cache has a finite size, there is a limit on the number of installation assignments that can be made with resource descriptions within a CICSplex. The limit will vary from installation to installation but the assignment of more than 150,000 resource definitions across the whole of the CICSPlex may lead to performance problems. If a CICSPlex is expected to exceed that limit, we advise you to consider reducing the number of static definitions by using autoinstall services.

# **Handling automatic installation errors**

# **About this task**

If any of the resources identified in the resource descriptions for a CICS system cannot be installed when the system initializes, CICSPlex SM:

• Issues EYUBNnnnn messages to the CICS job log and EYULOG. These messages describe the resources and the reasons they could not be installed, including any error codes that may have been returned by CICS.

**Note:** The job log will also contain CICS messages with detailed information on the installation errors.

v Responds according to the Recovery Action value in the **CICS system definition** view (CSYSDEF object):

#### **CONTINUE**

Continue installing other resources.

## **IMMEDIATE**

Shut down the CICS system immediately.

# **NORMAL**

Shut down the CICS system normally.

#### **PROMPT**

Prompt the operator console for an action. The resource installation process in the CICS system is suspended until the operator responds, but all other MAS processing continues.

# **TERMINATE**

Terminate the resource installation process. No more resources are installed. Any resources that were successfully installed are not removed.

# <span id="page-62-0"></span>**Chapter 13. Dynamic resource installation**

It is recommended that you install the majority of your resources automatically, as each CICS system initializes. However, at times it may be necessary to refresh those resources or install additional resources to satisfy special circumstances. Once a CICS system is running, you can use Business Application Services to install new or updated resources dynamically.

You can install a single resource in a single CICS system or a whole set of resources of various types in multiple CICS systems, complete with definition assignment and override values. When you install CICS resources dynamically, you can force those resources to replace any identical resources that have been installed in the system previously.

## **Note:**

- 1. The maintenance point CMAS for the CICSplex must be active when you attempt to install resources dynamically. If the maintenance point is not available, the installation request fails.
- 2. You cannot dynamically install session definitions (SESSDEF objects). They are installed when you install the associated connection definitions (CONNDEF objects).

When you install an individual resource, you must identify the CICS systems where the resource should be installed and provide information about its use as a local or remote resource. Optionally, you can provide override values for specific attributes of the resource. Any override values that you specify are used only for this one-time installation of the resource. The resource definition in the data repository remains unchanged.

You can use the install action command to install dynamically a resource into one or more active systems. For details of valid CICS systems, see the descriptions of the individual BAS objects. The options for installing a resource are the same ones you can specify when you create a resource assignment (RASGNDEF object), including specifying an override expression to be applied for this installation.

**Note:** The **File key segment definitions** and **Session definitions** views (FSEGDEF and SESSDEF objects) do not support the install action command.

CICSPlex SM attempts to install all of the resources you identify, but sometimes conditions in the CICSplex prevent the installation process from completing successfully. When installation problems occur, CICSPlex SM provides detailed information about the errors.

# **Related tasks**

["Installing resource descriptions" on page 41](#page-54-0)

When you install a resource description, you are installing resources from resource groups that are associated, either directly or indirectly, with the description.

["Installing system links using the WUI" on page 161](#page-174-0)

When you install a system link, you are establishing a connection between two CICS regions that are managed by CICSPlex SM. The definitions referred to by that system link are installed in the target CICS regions.

# **Installing resources dynamically**

# **About this task**

To install a resource definition dynamically:

1. Open a resource definition screen by clicking **Administration views > Basic CICS resource administration views > CICS resource definitions**, then selecting the type of resource to be installed.

**Note:** You can also access this view from the **Fully functional Business Application Services (BAS) administration views** menu.

- 2. Select one or more resources and click the **Install** button.
- 3. Provide the following information about the CICS systems where the resources are to be installed.

#### **Target scope value**

Enter the specific or generic name of an existing CICS system or CICS system group into which the specified resources are to be installed.

**Related scope value**

If you specify a **Usage value** of REMOTE, enter the specific or generic name of an existing CICS system into which the remote resource is to be installed as LOCAL.

**Note:** For remote transaction definitions (TRANDEF objects) that are defined as dynamic, you can specify a CICS system group for the **Related scope value**. For all other remote resources, you can specify a CICS system group only if it consists of a single CICS system.

## **Usage value**

Specify how the resource will be used:

## **LOCAL**

The resource is contained within the target CICS system. LOCAL is valid for all supported resource types.

## **REMOTE**

The resource definition refers to a resource installed in a different CICS system. If you specify REMOTE, you must also specify a **Related Scope value** to identify the CICS system that will contain a local instance of the resource. REMOTE is valid only for the following resource types:

- File definitions (FILEDEF objects)
- Program definitions (PROGDEF objects)
- Transient data queue definitions (TDQDEF objects)
- Transaction definitions (TRANDEF objects)

## **Note:**

a. When you specify REMOTE, the resources are assigned to all the CICS systems identified in both the **Target scope value** and **Related** **scope value** fields. Likewise, when the resources associated with this assignment are installed, remote resources are installed in both the target and related scopes.

b. Although a temporary storage queue may be created on a remote system, the temporary storage model that controls the queue's attributes is always a local resource. Therefore, when you install a temporary storage model definition, the **Usage value** must always specify LOCAL. See ["Installing BAS temporary storage model](#page-150-0) [definitions" on page 137.](#page-150-0) For a description of the temporary storage model definition Remote system attribute, see ["Temporary storage](#page-149-0) [model definitions" on page 136.](#page-149-0)

#### **Mode value**

For some resource types, CICSPlex SM requires additional information to determine which subset of resource attributes to use in completing the installation. The **Mode value** you should specify depends on the resource type being installed:

#### **Programs (PROGDEF objects)**

If you specified LOCAL in the **Usage value** field, you can specify AUTO to have CICS automatically install programs into a system. AUTO means that no explicit definition of the programs is required in the CICS system. Otherwise, specify N/A.

#### **Transactions (TRANDEF objects)**

You can specify whether or not the transaction should be processed by the dynamic routing program. If the **Usage value** field contains REMOTE, a **Mode value** must be specified as follows:

**Note:** The value you specify here overrides the **Dynamic routing option** value in the transaction definitions (TRANDEF objects).

#### **DYNAM**

Transactions are processed by the dynamic routing program.

**STAT** Each transaction should be sent to the remote CICS system identified in the transaction definition (TRANDEF object). This mode may be specified only if the **Usage value** field contains REMOTE.

## **Transient data queues (TDQDEF definitions)**

You can identify the type of transient data queue to be installed:

# **EXTRA**

Extrapartition TDQ

**IND** Indirect TDQ

#### **INTRA**

Intrapartition TDQ

If you specify N/A, CICSPlex SM uses the **Transient data queue type** value in the transient data queue definition to install the transient data queue. If this type value is REMOTE, CICSPlex SM installs an indirect transient data queue.

For all other resources, specify N/A because no mode data is required. **Overtype value**

If you plan to specify an override expression for the resource, indicate which scope the override values should be applied to:

**NONE**

Do not apply any override values.

**BOTH** Apply the override values to both scopes.

**RELATED**

Apply the override values to the Related Scope only. **TARGET**

Apply the override values to the Target Scope only.

# **Referenced resource assignment name**

If you are installing connections from the **Connection definition** view, identify the resource assignment that applies to the related session definitions. For each connection, CICSPlex SM requires one or more session definitions to properly construct the actual CICS link.

**Note:** The **Referenced resource assignment name** field appears only when you are installing a connection from the **Connection definition** view.

4. Specify any pre-installation checks.

When you install resources into CICS systems dynamically, you can ask CICSPlex SM to perform the following checks before it attempts to install the resources:

- Are the CICS systems running?
- Do the CICS systems support the EXEC CICS CREATE command?

The value in the **Notify value** field determines, which, if any, checks are carried out.

If you request any of these pre-installation checks, CICSPlex SM performs them for all the resources you specified before any of the resources are installed.

To specify these checks, select one of the following values from the **Notify value** field:

# **INACTIVE**

CICSPlex SM checks all of the CICS systems you identified to make sure they are currently active in the CICSplex. If any of the CICS systems are not active, CICSPlex SM returns a list of inactive systems.

## **RELEASE**

CICSPlex SM checks for CICS systems in the target scope that do not support EXEC CICS CREATE commands. If any of the CICS systems are running a release of CICS that does not support EXEC CICS CREATE, CICSPlex SM returns a list of systems where resources cannot be installed.

- **FULL** CICSPlex SM checks all of the CICS systems you identified to make sure they are currently active in the CICSplex, and checks that the CICS system is at the appropriate level for the resource being installed. If any of the CICS systems are not active, CICSPlex SM returns a list of inactive systems. If any of the CICS systems are running a release of CICS that does not support EXEC CICS CREATE, CICSPlex SM returns a list of systems where resources cannot be installed.
- **NO** No checking is performed.
- 5. Request any consistent state check.

If a resource that you are trying to install already exists in a CICS system, CICSPlex SM can check whether its current operational state would allow the resource to be replaced. For example, if a program with the same name and attributes exists in a CICS system, CICSPlex SM attempts to discard it. However, if that program is currently in use, CICSPlex SM cannot replace it with a new one. You use the **State check value** field to request a consistent state check:

**State check**

- **NO** CICSPlex SM does not provide details on resource that are not installable because of their status before issuing an EXEC CICS CREATE command.
- **YES** CICSPlex SM provides details on resources that are not installable because of their status before issuing an EXEC CICS CREATE command.

If you do not request a state check, CICSPlex SM passes the EXEC CICS CREATE request to CICS; if the resource is in a state that prevents it from being replaced, the request fails.

6. Specify a **Force install value**.

Before installing a resource, CICSPlex SM checks to see if the same resource already exists in the CICS system and if CICSPlex SM itself was responsible for installing it. If so, CICSPlex SM considers the new resource to be a duplicate.

In this situation, CICSPlex SM concludes that the new resource does not need to be installed because it is a duplicate of one that already exists. However, you may want to reinstall an existing resource if, for example, you have changed attributes of the definition, or you are supplying override values as part of the installation request. To do this, you can use the **Force install value** option when you dynamically install resources. This option is available when you:

- Install an individual resource
- Install a resource group
- Install a resource description
- Replace a resource description
- **Force install value**
	- **YES** Install the specified resource unconditionally, without checking whether or not it is a duplicate
	- **NO** Do not install the duplicate resource.

By default, **Force install value** is set to No; CICSPlex SM does not normally force the installation of a resource it believes to be a duplicate. However, if you specify YES, you can bypass this duplicate resource checking. CICSPlex SM will install all of the specified resources unconditionally.

7. Provide any override expressions.

This identifies attributes of the specified resource whose values are to be overridden when they are installed in one or more of the specified scopes. The value in the **Override string** field determines which scope the override values are applied to.

(Optional.) An override expression can be made up of one or more attribute expressions in the form:

#### **Override Expression**

 $\rightarrow$   $\rightarrow$ , attr—=—value

where:

*attr*

Is the name of a modifiable attribute for the resource.

*value*

Is the value to which you want the attribute set. The following restrictions apply:

• The value must be a valid one for the attribute.

- <span id="page-67-0"></span>• If the value contains imbedded blanks or special characters (such as periods, commas, or equal signs), the entire value string must be enclosed in single quotes, like this:
	- DESCRIPTION='Payroll.OCT'.
- v To include a single quote or apostrophe in a value, you must repeat the character, like this:

DESCRIPTION='October''s Payroll'.

8. Click **Yes** to action any pre-installation checks and install the resource definition in the specified CICS systems. The resource definition tabular view is redisplayed.

If the install fails, messages containing diagnostic information are displayed on this screen.

# **Handling dynamic installation errors**

When you ask CICSPlex SM to install one or more resources dynamically by using the **Install** button from WUI view, an **Install** view is displayed. After you provide the required information and click **Yes**, CICSPlex SM attempts to install the selected resources into the appropriate CICS systems. Note that the installation of resources into various CICS systems can take place in parallel.

When the installation process is complete, if any of the resources could not be installed, the tabular view for the resources is displayed with one or more error messages at the top. For example, if you tried to install an IPIC connection definition, you might see a set of messages like these:

EYUVC1231E 'Install' (INSTALL) request failed. Request complete for 1 records. (Tableerror, Dataerr EYUVC1272I Action (INSTALL) failed. Nothing installed (21). EYUVC1273I Action (INSTALL) failed for 'A0T0' (Ipcondef) version 1, in 'DEWCBBA0'. Install failure EYUVC1279I CICS information: EIBFN(303C - CREATE IPCONN) RESP(16 - INVREQ) RESP2(0, 631)

Click on the error message number to display the full text of the message which contains reasons why the install failed and suggestions for solving the problem.

# **Chapter 14. Extracting records from the CSD**

To migrate resource definitions from your CICS system definition (CSD) file, CICSPlex SM provides an exit routine that can extract records from an existing CSD. The exit routine uses the EXTRACT command of the CICS DFHCSDUP utility to read CSD records. The extracted CSD records are processed by the CICSPlex SM-supplied extract routine EYU9BCSD to generate equivalent CICSPlex SM resource definition records that you can use as input to the batched repository-update facility.

# **The CICSPlex SM-supplied extract routine**

For each CSD record identified in your input file, EYU9BCSD generates an equivalent CICSPlex SM resource definition record. For example, a CSD PROGRAM record is used to build a program resource definition (PROGDEF object). Each field in the CSD record is used to assign the appropriate attribute value to the resource definition.

The CICSPlex SM-supplied extract routine, called EYU9BCSD, is supplied in the CICSTS41.CPSM.SEYUAUTH library. You must run EYU9BCSD on a z/OS system. You can use the program to extract records from CSD files on the following versions of CICS:

- CICS Transaction Server for z/OS, Version 3 Release 2
- v CICS Transaction Server for z/OS, Version 3 Release 1
- CICS Transaction Server for z/OS, Version 2 Release 3

In addition to generating individual resource definitions, EYU9BCSD also generates CICSPlex SM resource group definitions (RESGROUP objects). It uses the RESGROUP keyword of the a resource definition to maintain the relationship to the resource group. That means when a program resource definition (PROGDEF object) is generated from a CSD PROGRAM record, it can be automatically associated with an appropriate resource group. You can choose to create a resource group for each CSD group presented to the exit, using the existing GROUP names. Alternatively, you can name a single resource group to be created from all the CSD groups being processed by EYU9BCSD.

Output from EYU9BCSD is in the form of batched repository-update facility CREATE commands. When you submit those commands, the batched repository-update facility creates the appropriate resource definition records in the data repository.

**Note:** EYU9BCSD will not build BATCHREP output for CSD resources stored in the CSD groups with names beginning with either DFH or EYU. It is not intended that these types of resources should be defined using BAS. If you need to migrate sample definitions, you should copy the resources to a group with a name that does not start with DFH or EYU.

# **Creating input to the extract routine EYU9BCSD**

# **About this task**

The input file for the CICSPlex SM extract routine EYU9BCSD consists of a series of control statements. These control statements describe the CSD records you want to extract and the resource groups with which they should be associated.

The input file must adhere to the following requirements:

- The file must have a fixed logical record length of 80.
- v Each control statement must be contained on a single line.
- Any line with  $*$  in column 1 is treated as a comment.

The following control statements are supported:

## **RESGROUP(CSDGROUP|***resgroup***)**

Identifies the resource group or groups to be generated:

## **CSDGROUP**

A RESGROUP definition is generated for each CSD group presented to EYU9BCSD.

#### *resgroup*

A single RESGROUP definition is generated using the specified name.

The RESGROUP statement is optional and, if specified, only one is allowed per input file.

#### **RESINGRP(CSDGROUP|***resgroup***)**

Identifies the resource group with which resource definitions are to be associated:

#### **CSDGROUP**

Resource definitions are associated with a resource group having the same name as the original CSD group.

#### *resgroup*

Resource definitions are associated with the specified resource group. The resource group must already be defined in the data repository for an association to be created.

The RESINGRP statement is optional and, if specified, only one is allowed per input file. If you do not specify a RESINGRP statement, the batched repository-update facility CREATE xxxxDEF command is generated without a RESGROUP operand. In that case, the xxxxDEF resource definition is not automatically associated with any resource group.

#### *objtype(resname)*

|

|

Identifies the CSD records to be processed by EYU9BCSD, where:

*objtype* Is the CSD resource type, which may be one of the following:

ATOMSERVICE, BUNDLE, CONNECTION, CORBASERVER, DB2CONN, DB2ENTRY, DB2TRAN, DJAR, DOCTEMPLATE, ENQMODEL, FILE, JOURNAL, IPCONN, JOURNALMODEL, LIBRARY, LSRPOOL, MAPSET, MQCONN, PARTITIONSET, PARTNER, PIPELINE, PROCESSTYPE, PROFILE, PROGRAM, REQUESTMODEL, SESSIONS, TCPIPSERVICE, TDQUEUE,

## TERMINAL, TRANCLASS, TRANSACTION, TSMODEL, TYPETERM, URIMAP, WEBSERVICE

You can specify multiple *objtype* statements in a single input file, but each one must represent a different resource type. Only one *objtype* statement of a given resource type is allowed per input file.

```
resname
```
Is the specific or generic name of a CSD resource of the specified type.

For example, PROGRAM(\*) would process all the PROGRAM records in the CSD presented to EYU9BCSD. PROGRAM(AB+C\*) would process only those PROGRAM records that match the generic pattern. Note that the asterisk (\*) is interpreted according to CICSPlex SM rules for generics, not CEDA rules.

## **INQUOTES(NO|YES)**

Identifies whether or not you want field values enclosed in quotes on the output data set. You may need to use this control statement if you have any data on your CSD that contains unbalanced parentheses. If you omit this keyword, the default value of NO is assumed.

**NO** The values of parameters are not enclosed in quotes on the output data set. This setting is perfectly adequate for input to the batched repository-update facility, but you might encounter problems if the parameter values contain unbalanced parentheses.

> Note that, if you specify INQUOTES(NO), the EYU9BCSD output can be used as input to any release of the CICSPlex SM batched repository-update facility.

**YES** All values of parameters are enclosed in quotes on the output data set. The CICSPlex SM batched repository-update facility terminates the parameter value at the final quote, not at an embedded parenthesis.

> Note that, if you specify INQUOTES(YES), the EYU9BCSD output can be used only with the CICSPlex SM batched repository-update facility at CICS Transaction Server for OS/390, Version 1 Release 3 and later. The EYU9BCSD output is not compatible with, and cannot be used as input to, the batched repository-update facility supplied with earlier releases of CICSPlex SM.

For example, suppose a DESCRIPTION field contains the value:

1) Describe Resource

If you specify INQUOTES(NO), which is the default, the EXTRACT routine will produce the following statement in the output data set:

DESCRIPTION(1) Describe Resource)

The CICSPlex SM batched repository-update facility interprets this as a DESCRIPTION field containing the value 1, followed by two unrecognizable keywords.

If you specify INQUOTES(YES), EYU9BCSD places quotes around the field value. The output data set would contain the statement:

DESCRIPTION('1) Describe Resource')

This statement is interpreted correctly by the CICSPlex SM batched repository-update facility.

# **Submitting a job to EYU9BCSD**

# **About this task**

To submit a job to EYU9BCSD, you must specify the following DFHCSDUP EXTRACT command:

```
EXtract LIst(listname) | Group(groupname)
USerprogram(EYU9BCSD) OBJECTS
```
Note the following requirements:

- v EYU9BCSD must be invoked from the USERPROGRAM keyword; it cannot be called on the entry linkage to DFHCSDUP using the EXITS parameter.
- The OBJECTS keyword is required.

[Figure 3 on page 59](#page-72-0) is an example of the JCL that you can use to run EYU9BCSD. This sample JCL is supplied in the member EYUJCLEX in the CICSTS41.CPSM.SEYUSAMP library.
```
//*------------------------------------------------------------
  1/*//* Delete the extract output file for a rerun of this job
  //*
  //*------------------------------------------------------------
  //BR14OUT EXEC PGM=IEFBR14
  //EYUOUT DD DISP=(MOD,DELETE,DELETE),
  // DSN=cpsm.index.EYUOUT.group_name,<br>// SPACE=(TRK,(1,1)),
                SPACE=(TRK,(1,1)),
  // UNIT=SYSDA
  //*------------------------------------------------------------
  //*
  //* Extract the CSD Resource Definitions
  //*
  //*------------------------------------------------------------
  //CSDXTRCT EXEC PGM=DFHCSDUP,REGION=0M,
  // COND=(0,NE),<br>// PARM='CSD(RE/
                PARM='CSD(READONLY)'
   //STEPLIB DD DISP=SHR,DSN=cics.index.SDFHLOAD
   // DD DISP=SHR,DSN=cpsm.index.SEYUAUTH
  //DFHCSD DD DISP=SHR,DSN=cics.dfhcsd
  //EYUOUT DD DISP=(,CATLG,DELETE),
  // DSN=cpsm.index.EYUOUT.group name,
  // SPACE=(TRK,(1,5)),<br>// SPACE=(TRK,(1,5)),
                UNIT=SYSDA
  //SYSPRINT DD SYSOUT=*
  //SYSIN DD *
   EXTRACT USERPROGRAM(EYU9BCSD) OBJECTS GROUP(group_name)
  /*
  //EYUIN DD *
   RESGROUP(group_name)
   RESINGRP(CSDGROUP)
   ATOMSERVICE(*)
BUNDLE(*)
|
   CONNECTION(*)
   CORBASERVER(*)
   DB2CONN(*)
   DB2ENTRY(*)
   DB2TRAN(*)
   DJAR(*)
   DOCTEMPLATE(*)
   ENQMODEL(*)
   FILE(*)
   IPCONN(*)
   JOURNAL(*)
   JOURNALMODEL(*)
JVMSERVER(*)
  LIBRARY(*)
   LSRPOOL(*)
   MAPSET(*)
MQCONN(*)
|PARTITIONSET(*)
   PARTNER(*)
   PIPELINE(*)
   PROCESSTYPE(*)
   PROFILE(*)
   PROGRAM(*)
   REQUESTMODEL(*)
   SESSIONS(*)
   TCPIPSERVICE(*)
   TDQUEUE(*)
   TERMINAL(*)
   TRANCLASS(*)
   TRANSACTION(*)
   TSMODEL(*)
   TYPETERM(*)
   URIMAP(*)
   WEBSERVICE(*)
  /*
  //*------------------------------------------------------------
   //*
  //* List EYUOUT to view errors
                                                                    Chapter 14. Extracting records from the CSD 59
|
```
//

This example extracts resource definitions of all resource types from a specified CSD group (*group name*). At the same time, a CICSPlex SM resource group (RESGROUP) is generated for that CSD group and associations are generated between the group and the resource definitions.

Modify the sample JCL to provide the following information:

#### **CSDXTRCT**

The COMPAT keyword must be used on the CSDXTRCT PARM= statement to extract CICS resource attributes that are now obsolete; for example, the OMGINTERFACE, OMGMODULE, and OMGOPERATION attributes of a CICS Transaction Server for OS/390, Version 1 Release 3 REQUESTMODEL resource definition.

**EYUOUT** Identify *cpsm.index.EYUOUT.group\_name* as a sequential data set where the batched repository-update facility commands generated by EYU9BCSD can be written.

#### **STEPLIB**

Identify:

- *cics.index.SDFHLOAD* as the CICS load library containing the DFHCSDUP module.
- *cpsm.index.SEYUAUTH* as the CICSPlex SM load library containing EYU9BCSD.
- **DFHCSD** Identify *cics.dfhcsd* as the VSAM data set that serves as the CSD file.
- **SYSIN** Identify GROUP *group\_name* as the CSD group from which definitions are to be extracted. The group name may contain wildcards. Identify LIST*list* name as the CSD grouplist from which definitions are to be extracted. The list name may not contain wildcards.

For more details of the DFHCSDUP utility and its parameters, see the *CICS Resource Definition Guide*.

To extract definitions from all the groups in a CSD group list:

- 1. Change GROUP(*group\_name*) to LIST(*list\_name*).
- 2. Identify a CSD group list.
- 3. Change all other occurrences of *group\_name* to the appropriate *list\_name*.
- **EYUIN** If you specify LIST(*list\_name*) in the SYSIN statement, change the RESGROUP value from *group\_name* to CSDGROUP. Specifying CSDGROUP generates a resource group for each CSD group in the group list.

### **Output from EYU9BCSD**

The CICSPlex SM extract routine EYU9BCSD uses the date extracted from the CSD by the DFHCSDUP EXTRACT command to generate batched repository-update facility commands like those shown in [Figure 4 on page 61.](#page-74-0)

<span id="page-74-0"></span>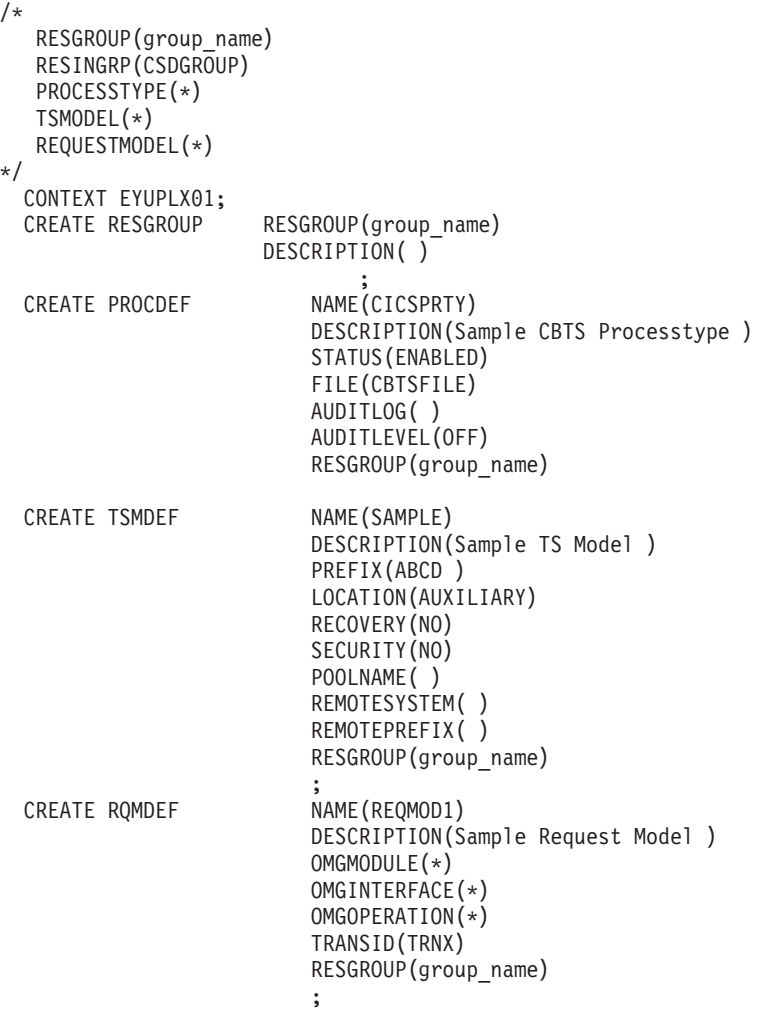

*Figure 4. Sample edited output from EYU9BCSD*

**Note:** If you did not specify a RESINGRP statement in your EYU9BCSD input, the CREATE xxxxDEF command is generated without a RESGROUP operand. That means the resource definition will not be associated with any resource group.

If multiple CSD records are found for the same resource type and name, multiple CREATE commands are generated, each with a different version number.

The batched repository-update facility CREATE commands are written to the EYUOUT output file you identified in the DFHCSDUP JCL.

## **Editing the EYUOUT file About this task**

The CREATE commands are generated in the proper form and the proper sequence for use by the batched repository-update facility. However, before you submit the EYU9BCSD output to the batched repository-update facility, you must edit the EYUOUT file as follows:

#### **Context**

The batched repository-update facility needs to know the CICSPlex SM context for the resource definitions being processed. You must insert a

CONTEXT statement at the beginning of the file to identify the CICSplex to which the updates apply. See [Figure 4 on page 61.](#page-74-0)

#### **Passwords**

The CSD records extracted by DFHCSDUP do not include passwords. Any resource definitions that include passwords are generated with blanks (X'40') in the password fields, unless you add the passwords manually.

You can edit individual CREATE commands in the file to add the appropriate password fields. The passwords are then included in the resource definitions that CICSPlex SM generates in the data repository. Be aware, however, that the batched repository-update facility output will include a visible record of the passwords that you entered.

#### **Obsolete Fields**

The CSD records extracted by DFHCSDUP do not include fields that are considered obsolete, but which are retained for compatibility (such as RSL in a map set, partition set program, or transaction definition).

You can edit individual CREATE commands in the file to add the appropriate fields. The additional fields are then included in the resource definitions that CICSPlex SM generates in the data repository.

### **Submitting EYUOUT to the batched repository-update facility About this task**

Once you have made the necessary changes to the EYU9BCSD output file, you can submit it as input to the batched repository-update facility.

For more information on the batched repository-update facility, see the CICSPlex SM Administration book.

## **Chapter 15. Example BAS tasks**

This section describes a number of typical BAS tasks.

## **Establishing CICSplex connectivity**

This example uses the Web User Interface (WUI) to create the pairs of connection and session definitions that are required to connect the CICS systems in the supplied CICSplex, EYUPLX01.

### **Procedure**

- 1. Create the first ISC connection definition.
	- a. From the WUI main menu, click **Administration views** > **Basic CICS resource administration views** > **CICS resource definitions** > **Connection definitions** to open the **Connection definition** tabular view.
	- b. If the current context is not EYUPLX01, specify EYUPLX01 in the **Context** field and click **Refresh**.

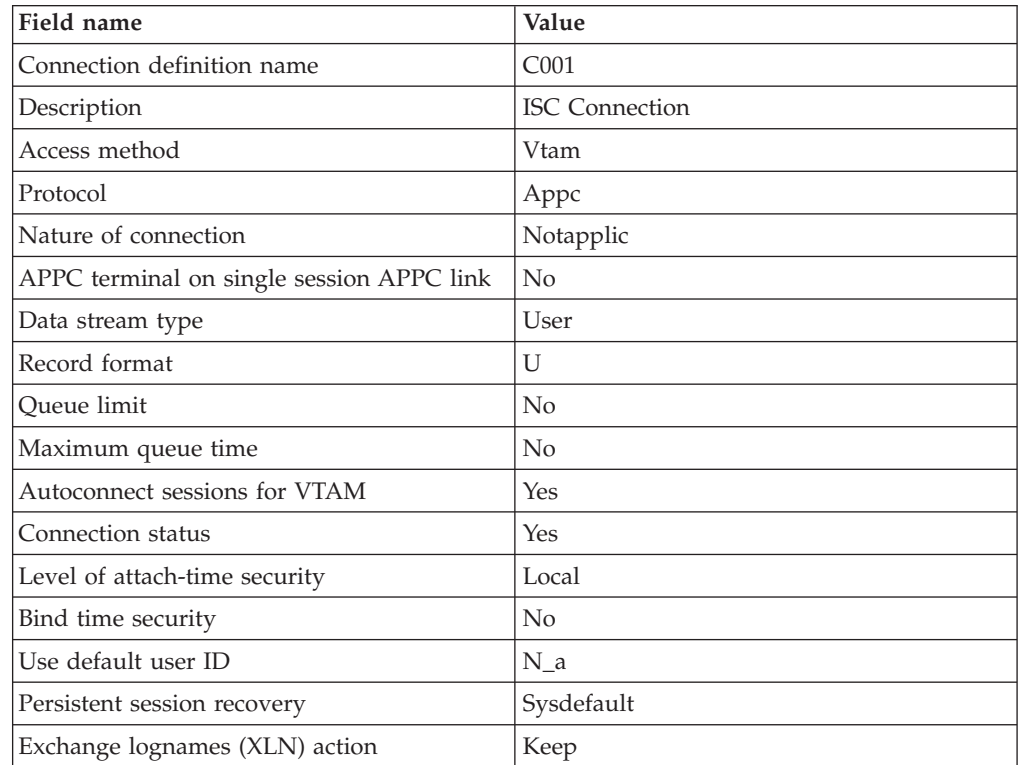

c. Click **Create** and complete the Create panel as follows:

Other fields can remain blank.

- d. Click **Yes** to confirm the operation. The new ISC connection is created and the **Connection definition** tabular view is redisplayed.
- 2. Create the associated session definition.
	- a. From the WUI main menu, click **Administration views** > **CICS resource definition views** > **Session definitions** to open the **Session definition** tabular view.

| Field name                                      | Value            |
|-------------------------------------------------|------------------|
| Session definition name                         | S001             |
| Definition version                              | $\theta$         |
| Definition description                          | ISC session      |
| Connection definition name                      | CO <sub>01</sub> |
| Intercommunication link protocol                | Appc             |
| Maximum number of sessions in the group         | $\overline{4}$   |
| Maximum number of contention winner<br>sessions | 2                |
| Receive buffer size                             | 4096             |
| Session priority                                | $\Omega$         |
| Autoconnect option                              | <b>YES</b>       |
| Session inservice                               | $N_a$            |
| Chain assembly required                         | <b>Yes</b>       |
| Honor release requests                          | No               |
| Honor disconnect requests                       | No               |
| Recovery option                                 | Sysdefault       |
| XRF recovery notification option                | $N_a$            |

b. Click the **Create** button and complete the Create panel:

Other fields can remain blank.

- c. Click **Yes** to confirm. The ISC session definition is created and the Session definition tabular view is redisplayed.
- 3. Define the link between the relevant CICS systems.
	- a. From the WUI main menu, click **Administration views** > **Basic CICS resource administration views** > **CICS system links and related resources** > **All system links**.
	- b. Click the **Create** button and complete the Create panel as follows:

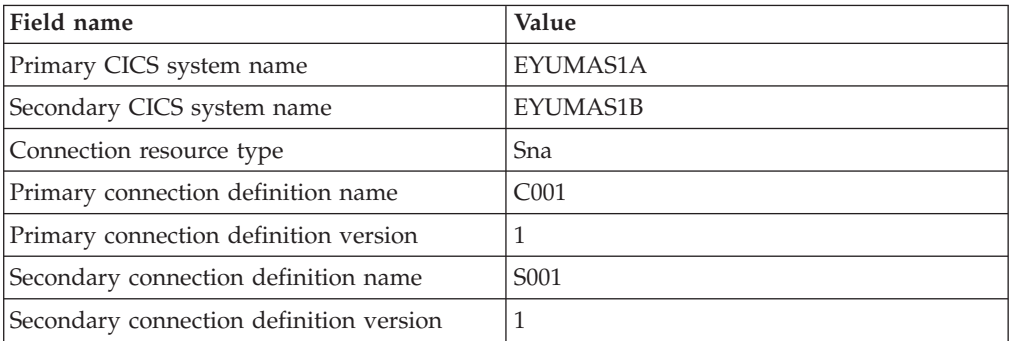

- c. Click **Yes** to create the link. The ISC link between EYUMAS1A and EYUMAS1B is created and the **All system links** view is redisplayed.
- 4. Reuse the existing ISC link definition to define system links between other CICS systems.
	- a. In the **All system links** view, select the entry for EYUMAS1A and click **Create**. The Create System Link panel is displayed, showing the values you entered when creating the link between EYUMAS1A and EYUMAS1B.
- b. Update the **Primary CICS system name** field to create an ISC link between EYUMAS4A and EYUMAS1B.
- c. Click **Yes** to confirm. The ISC link between EYUMAS4A and EYUMAS1B is created and the **System link definition** view is redisplayed.

Repeat this step to create ISC links between other CICS systems in the CICSplex.

## **Defining resources for an application**

### **About this task**

This example uses the Web User Interface (WUI) to create the resource definitions that are required for a Workload Manager (WLM) application. The example describes the use of resource assignments and uses the **Fully functional Business Application Services (BAS) administration views** menu aimed at more advanced CICSPlex SM users. This application is illustrated in the first CICSPlex SM installation verification procedure (IVP1), as described in the *CICS Transaction Server for z/OS Installation Guide*.

- 1. Create a resource group definition.
	- a. From the WUI main menu, click **Administration views > Fully functional Business Application Services (BAS) administration views > CICS resource definitions > Resource groups** to open the **Resource group definition** tabular view.

**Note:** You can also access this view from the **Fully functional Business Application Services (BAS) administration views** menu.

- b. If the current context is not EYUPLX01, specify EYUPLX01 in the **Context** field and click **Refresh**.
- c. Click the **Create** action button and complete the Create panel as follows: **Resource group name** EYUBAG01

**Description** SSET — WLM IVP application **Mode value**

### $N<sub>O</sub>$

Other fields can remain blank.

d. Click **Yes** to confirm. The **Resource group definition** tabular view is redisplayed.

At this point, group EYUBAG01 exists, but is empty. The next step is to create the resource definitions that constitute the WLM application and add them to the group.

- 2. Create the transaction definition.
	- a. From the WUI main menu, click **Administration views > Fully functional Business Application Services (BAS) administration views > CICS resource definitions > Transaction definitions** to open the **Transaction definition** tabular view.
	- b. Click the **Create** action button and complete the Create panel as follows: **Transaction definition name ETVP**

**Definition version**

**Description** SSET — Workload IVP application **Resource group name** EYUBAG01 **First program name** EYUWLMVP **Size in bytes of transaction work area** 0 **Transaction profile** DFHCICST **Enabled status** Enabled **Task data location** Below **Task data key** User **Storage clearance status** No **Runaway timeout value SYSTEM Shutdown run status** Disabled **Transaction isolation option** Yes **Dynamic routing option** Yes **Dynamic routing status** Yes **Remote system name** 1A3A **Remote transaction name** ETVP **Transaction routing profile** DFHCICSS **Queuing on local system** N\_a **Transaction priority** 1 **Transaction class number** 1 **Transaction class name** DFHTCL00 **CICS failure action** Backout **Indoubt wait option** Yes **Indoubt wait time (days, hours and minutes)** 0 **Indoubt failure processing action** Backout **Resource security checking** No **Command level security option** No

Other fields can remain blank.

- c. Click **Yes** to confirm. The **Transaction definition** tabular view is redisplayed.
- 3. Create the program definition.
	- a. From the WUI main menu, click **Administration views > Fully functional Business Application Services (BAS) administration views > CICS resource definition views > Program definitions** to open the **Program definition** tabular view.
	- b. Click the **Create** action button and complete the Create panel as follows: **Program definition name** EYUWLMVP **Definition version**  $\Omega$ **Definition description** SSET — Workload IVP definition **Resource group name** EYUBAG01 **Language** Assembler **Reload new copy** No **Residence status** No **Program storage release** Normal **Use program from the link pack area (LPA)** No **Enabled status** Enabled **Resource security value** 0 **Display execution diagnostic facility (EDF) screens** Yes **Data location** Below **Program execution key** User **Concurrency status** Quasirent **Dynamic routing status** No **API subset restriction type** Fullapi **Java virtual machine (JVM) profile** DFHJVMPR **Hot pooling status** No

Other fields can remain blank.

- c. Click **Yes** to confirm. The **Program Definition** tabular view is redisplayed.
- 4. Create the first file definition.
	- a. From the WUI main menu, click **Administration views > Fully functional Business Application Services (BAS) administration views > CICS resource definitions > File definitions** to open the **File definition** tabular view.

b. Click the **Create** action button and complete the Create panel as follows: **File definition name** EYUFIL01 **Definition version**  $\Omega$ **Definition description** Payroll updates — Local **Data set name** PAYROLL.EUTL3 **Record level sharing (RLS) file access mode** No **Local shared resources pool ID** 1 **Default level of read integrity** Uncommitted **VSAM data set name sharing** Allreqs **Maximum concurrent requests against file** 30 **Initial status** Enabled **File open time** Firstref **Disposition of file** Share **Number of data buffers** 31 **Number of index buffers** 30 **Data table type** No **Maximum number of records in data table** NOLIMIT **Table name** IANSFILE **Update model** Locking **Load type** No **Record format** Variable **Operations (Add, browse, delete, read, update)** Yes (for all) **Read operations recorded on journal** None **Synchronous auto journaling for input** No **Rewrite/delete operations recorded on journal** No **Add operations recorded on journal** No **Synchronous auto journaling for output** No **Type of recovery** None

#### **CICS VSAM file backup type** Static

Other fields can remain blank.

- c. Click **Yes** to confirm the file creation. The file definition for EYUFIL01 is created and the **File definition** tabular view is redisplayed.
- 5. Reuse the existing file definition to create a definition for another file.
	- a. In the **File definition** tabular view, select the entry for EYUFIL01 and click the **Create** action button.

The Create File Definition panel is displayed, showing the values you entered when creating EYUFIL01.

- b. Update the following fields:
	- v Change **File definition name** to EYUFIL02
	- Make the following fields blank: **Local shared resources pool ID Maximum concurrent requests against file Number of data buffers Number of index buffers**
- c. Click **Yes**. The file definition for EYUFIL02 is created and the **File definition** tabular view is redisplayed.

All of the resource definitions for the WLM application have now been created. The next step is to assign those resources to the appropriate CICS systems.

- 6. Create a resource assignment for the transaction definition.
	- a. From the WUI main menu, click **Administration views > Fully functional Business Application Services (BAS) administration views > Resource assignments** to open the **Resource assignment definition** tabular view.
	- b. Click the **Create** action button to open a **Resource assignment definition** create view.

Complete the Create panel as follows: **Resource assignment definition name** EYUBAA01 **Description**

SSET — Assign transaction definitions **Resource group name** EYUBAG01 **Type of resource to be processed by assignment** TRANDEF **Resource usage type** Remote **Resource usage qualifier** Dynam **Target scope name** EYUMAS1A **Related scope name** EYUMAS1B **Scope that override is applied to** Related

Other fields can remain blank.

c. Click **Yes**. The resource assignment for transaction definitions is created and the **Resource assignment definition** tabular view is redisplayed.

**Note:** This example does not make use of filter and override expressions for the assignment.

- 7. Create a resource assignment for the program definition.
	- a. In the **Resource assignment definition** tabular view, click the **Create** action button and complete the Create panel as follows: **Resource assignment definition name** EYUBAA02 **Description** SSET — Assign program definitions **Target scope name** EYUCSG03 **Resource group name** EYUBAG01 **Type of resource to be processed by assignment** PROGDEF **Resource usage type** Local **Resource usage qualifier** N\_a **Scope that override is applied to** Related

Other fields can remain blank.

- b. Click **Yes**. The resource assignment for program definitions is created and the **Resource assignment definition** tabular view is redisplayed.
- 8. Create a resource assignment for the file definitions.
	- a. In the **Resource assignment definition** tabular view, click the **Create** action button and complete the Create panel as follows: **Resource assignment definition name**

EYUBAA03 **Description** SSET — Assign file definitions **Target scope name** EYUCSG03 **Related scope name** EYUMAS4A **Resource group name** EYUBAG01 **Type of resource to be processed by assignment** FILEDEF **Resource usage type** Remote **Resource usage qualifier** N\_a **Scope that override is applied to** Related

Other fields can remain blank.

b. Click **Yes**. The resource assignment for file definitions is created and the **Resource assignment definition** tabular view is redisplayed.

All of the resource assignments for the resource definitions have now been created. The next step is to group all of the resources together and identify them as an application.

9. Create a resource description for the WLM application.

- a. From the WUI main menu, click **Administration views > Fully functional Business Application Services (BAS) administration views > Resource descriptions** to open the **Resource description definition** tabular view.
- b. Click the **Create** action button and complete the Create panel as follows: **Resource description name**

EYUBAD01 **Description** SSET — WLM IVP Application **Logical scope registration** Yes **Logical scope name** WLMIVP **Autoinstall request type** Yes

Other fields can remain blank.

c. Click **Yes**. The resource description for the WLMIVP application is created and the **Resource description definition** tabular view is redisplayed.

**Note:** This example does not make use of the fields relating to resource groups and the target and related scopes to which they apply. You already provided this information in the resource assignments you created.

- 10. Associate the resource assignment for each resource type with the WLMIVP resource description.
	- a. From the WUI main menu, click **Administration views > Fully functional Business Application Services (BAS) administration views > Resource assignments** to open the **Resource assignment definition** tabular view.
	- b. Select the entry for EYUBAA01 (the resource assignment for transaction definitions) and click the **Add to Resource description** button. Complete the **Add to Resource description** panel as follows: **Description name** EYUBAD01

**Description** Trans Assigned to WLMIVP

Other fields can remain blank.

c. Click **Yes**. The association between EYUBAA01 and EYUBAD01 is created and the **Resource assignment definition** tabular view is redisplayed.

Repeat this step for resource assignments EYUBAA02 and EYUBAA03.

- 11. Modify the CICS system definitions to indicate that automatic resource installation is required each time the target systems are cold started.
	- a. From the WUI main menu, click **Administration views> Topology administration views > CICS system definitions** to open the **CICS system definition** tabular view.
	- b. Select the entry for the CICS system EYUMAS1A. and click the **Update** button.

c. Locate the **Business Application Services** section of the panel and update the fields as follows: **Install BAS resources option** Coldonly **BAS install failure action** Continue

d. Click **Yes**. The CICS system definition is updated and the **CICS system definition** tabular view is redisplayed.

Repeat this step for other CICS systems in the target scope.

## **Installing CICS resources dynamically**

### **About this task**

This section provides examples of the various methods that CICSPlex SM supports for installing resources dynamically into active CICS systems using the Web User Interface (WUI). These methods are similar to the installation options provided by CEDA.

### **Installing an individual resource**

This example installs an individual program into an active CICS system.

- 1. Display a list of the programs defined to CICSPlex SM.
	- a. From the WUI main menu, click **Administration views > Basic CICS resource administration views > Resource definitions > Program definitions** to open the **Program definitions** tabular view.
	- b. If the current context is not EYUPLX01, specify EYUPLX01 in the **Context** field and click **Refresh**.
- 2. Install the EYUWLMVP program.
	- a. Select the entry for EYUWLMVP and click the **Install** button. The **Install** view is displayed.
	- b. In the **Target Scope value** field, type in EYUMAS2A and click **Yes**. The program EYUWLMVP is installed in EYUMAS2A and the **Program definitions** tabular view is redisplayed.

### **Installing resources from a resource group**

This example installs the programs defined in a given resource group into an active CICS system.

- 1. Display a list of the resource groups defined to CICSPlex SM.
	- a. From the WUI main menu, click **Administration views > Basic CICS resource administration views > Resource groups** to open the **Resource group definitions** tabular view.
	- b. If the current context is not EYUPLX01, specify EYUPLX01 in the **Context** field and click **Refresh**.
- 2. Install the programs in resource group EYUBAG01.
	- a. Select the entry for EYUBAG01 and click the **Install...** button.
	- b. Complete the **Install** view as follows: **Resource type** PROGDEF **Target scope value** EYUMAS2A

The other fields can remain unchanged.

c. Click **Yes**. All of the programs defined in EYUBAG01 are installed in EYUMAS2A and the **Resource group definition** tabular view is redisplayed.

## **Installing a resource description**

This example installs all of the resources associated with a given resource description into one or more active CICS systems.

- 1. Display a list of the resource descriptions defined to CICSPlex SM.
	- a. From the WUI main menu, click **Administration views > Basic CICS resource administration views > Resource descriptions** to open the **Resource description definitions** tabular view.
	- b. If the current context is not EYUPLX01, specify EYUPLX01 in the **Context** field and click **Refresh**.
- 2. Install resource description EYUBAD01.
	- a. Select the entry for EYUBAD01 and click the **Install...** button. The **Install** view is displayed.
	- b. Accept the supplied values and click **Yes**.

All of the resources associated with EYUBAD01 are installed according to the target and related scopes named in that resource description. The **Resource description** tabular view is redisplayed.

## **Chapter 16. Creating resources with BAS**

You can use the CICS Explorer or Web User Interface to create BAS resource objects to model and install the required CICS resources.

### **About this task**

Creating resource objects is a three stage process.

#### **Procedure**

- 1. Access the appropriate resource definition view.
- 2. Create the definition.
- 3. Install the definition.

#### **What to do next**

After you install the resource object, you can use the CICS Explorer or Web User Interface to inquire on the resulting resources.

## **ATOMSERVICE resource definitions**

ATOMSERVICE resource definitions specify the resources that CICS uses to produce an Atom service, feed, collection, or category document.

### **Viewing BAS ATOMSERVICE definitions**

You can view information about your existing ATOMSERVICE resource definitions using the CICS Explorer or the Web User Interface.

#### **About this task**

The BAS resource definition that represents an ATOMSERVICE resource is called ATOMDEF. The **Atomservice definitions** view in the Web User Interface displays the list of ATOMDEF definitions.

#### **Procedure**

- 1. From the main menu, click **Administration views**.
- 2. From the Administration views menu, click either **Basic CICS resource administration views** or **Fully functional Business Administration Services (BAS) administration views**.
- 3. Click **Resource definitions** to display the **CICS resource definitions menu**.
- 4. Click **Atomservice definitions**.

#### **Results**

The Web User Interface displays the list of ATOMDEF definitions for the current context.

### **What to do next**

From this view you can create, update, remove, or install ATOMSERVICE resource definitions.

### **Defining ATOMSERVICE resources using BAS**

You define a resource definition for an Atom service, feed, collection, or category document by creating a BAS resource object, ATOMDEF.

### **About this task**

You can define the resource object using the CICS Explorer or the Web User Interface.

### **Procedure**

- 1. From the main menu, click **Administration views** > **Basic CICS resource administration views** > **Resource definitions** > **Atomservice definitions** to view the list of ATOMDEF resource definitions.
- 2. Click the **Create...** button. To use an existing definition as the basis for the new definition, click the check box before clicking the **Create...** button. The **Atomservice definitions** view displays.
- 3. Fill in the relevant fields and click **Yes** to create the definition.

#### **Results**

The **Atomservice definitions** view displays showing the new definition.

#### **What to do next**

To add the definition to a resource group, click the **Add to resource group...** button.

## **Installing BAS ATOMSERVICE definitions**

Install the BAS resource object for the ATOMSERVICE resource to make the resource available to the CICS region.

#### **Before you begin**

You must have created the required ATOMDEF resource object in the data repository to install the ATOMSERVICE resource in the CICS region.

### **About this task**

You can install the BAS resource object using the CICS Explorer or the Web User Interface.

### **Procedure**

- 1. From the main menu, click **Administration views** > **Basic CICS resource administration views** > **Resource definitions** > **Atomservice definitions** to view the list of ATOMDEF resource definitions.
- 2. Click the Record check box to select an ATOMDEF definition and click on the **Install...** button. Alternatively, click on an ATOMDEF definition name and click on the **Install...** button on the **ATOMDEF definitions** detailed view.

### **Results**

The ATOMSERVICE resource is installed in the specified CICS region.

### **What to do next**

After the resource definition installs successfully, you can inquire about the resource from the main menu by clicking **CICS operations views** > **TCP/IP service operations views** > **Atomservice definitions**.

#### **BUNDLE resource definitions** |

| | |

> | | |

|

| | |

| | | | |

|

| |

|

|

| | |

|

| |

| | | |

BUNDLE resource definitions describe bundles, the unit of deployment for an application. The BUNDLE resource defines where the bundle is deployed on z/OS UNIX and its status. **Viewing BUNDLE definitions** You can view information about your existing BUNDLE definitions using the IBM CICS Explorer or the Web User Interface.

#### **About this task**

The BAS resource definition that represents a BUNDLE is called BUNDDEF. The **Bundle definitions** view in the Web User Interface displays the list of BUNDDEF definitions.

#### **Procedure**

- 1. From the main menu, click **Administration views**.
- 2. From the Administration views menu, click either **Basic CICS resource administration views** or **Fully functional resource administration views**.
- 3. Click **Resource definitions** > **BUNDLE definitions**.

### **Results**

The Web User Interface displays the list of BUNDDEF definitions for the current context.

### **What to do next**

From this view you can create, remove, or install BUNDLE resource definitions.

### **Defining a bundle using BAS**

You define a resource definition for an application bundle by creating a BAS resource object, BUNDDEF.

### **About this task**

You can define the resource object using the IBM CICS Explorer or the Web User Interface.

#### **Procedure**

1. From the main menu, click **Administration views** > **Basic CICS resource administration views** > **Resource definitions** > **Bundle definitions** to view the list of BUNDDEF resource definitions.

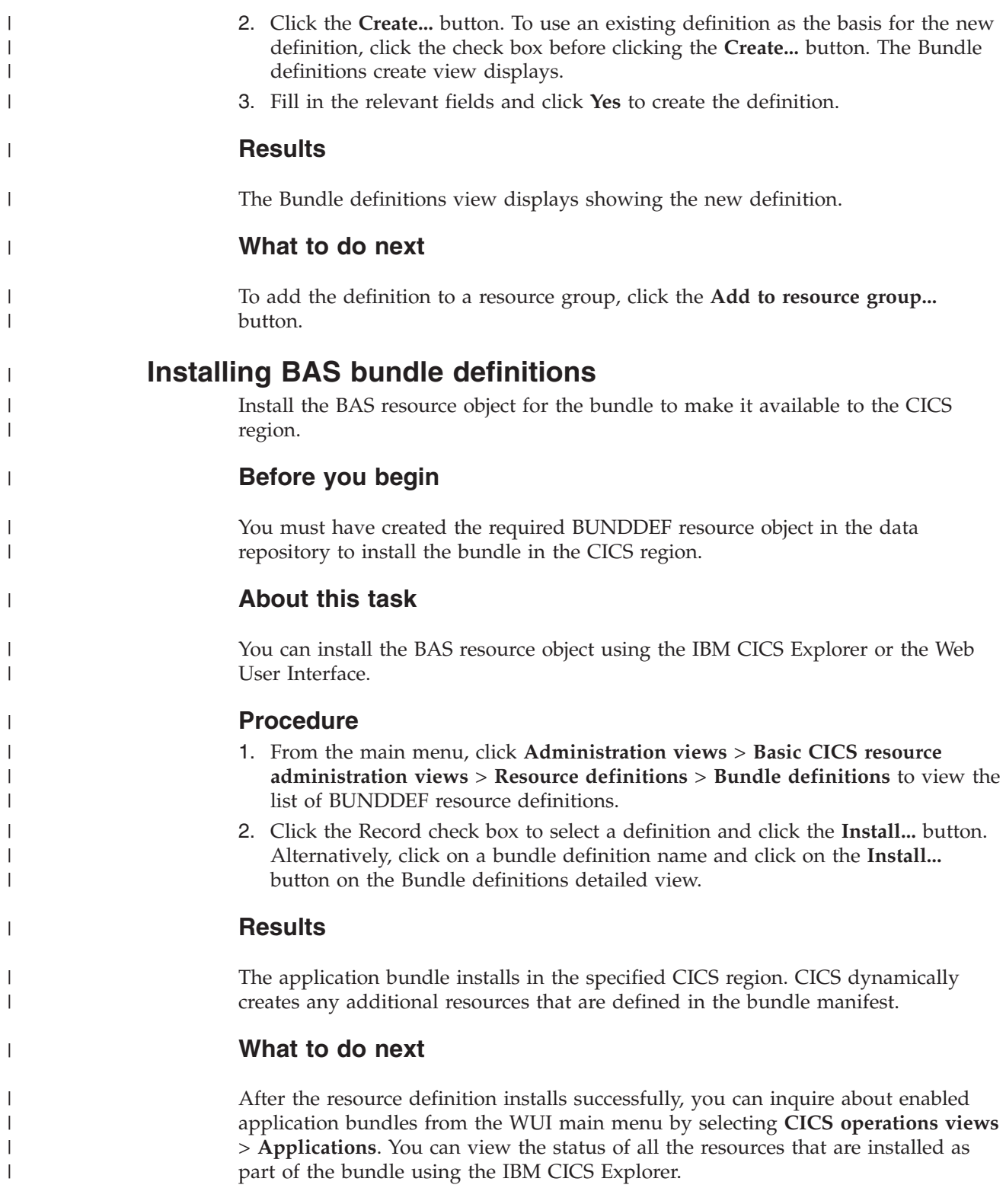

# **CICS-deployed JAR file definitions**

CICS-deployed JAR file definitions describe the physical and operational characteristics of CICS-deployed JAR files.

## **Viewing CICS-deployed JAR file definitions**

You can view information about your existing JAR file definitions using the CICS Explorer or the Web User Interface.

### **About this task**

The BAS resource definition that represents a CICS-deployed JAR file is called EJDJDEF. The **CICS-deployed JAR file definitions** view in the Web User Interface displays the list of EJDJDEF definitions.

### **Procedure**

- 1. From the main menu, click **Administration views**.
- 2. From the **Administration views** menu, click either **Basic CICS resource administration views** or **Fully functional Business Application Services (BAS) administration views**.
- 3. Click **Resource definitions** to display the **CICS resource definitions** view.
- 4. Click **CICS-deployed JAR file definitions**.

### **Results**

The Web User Interface displays the list of JAR file definitions for the current context.

### **What to do next**

From this view you can also create, update, remove, or install JAR file definitions.

## **Defining a CICS-deployed JAR file using BAS**

You define a resource definition for a CICS-deployed JAR file by creating a BAS resource object, EJDJDEF.

### **About this task**

You can define the resource object using the CICS Explorer or the Web User Interface.

### **Procedure**

- 1. From the main menu, click **Administration views** > **Basic CICS resource administration views** > **Resource definitions** > **CICS-deployed JAR file definitions** to view the list of EJDJDEF resource definitions.
- 2. Click the **Create...** button. To use an existing definition as the basis for the new definition, click the check box before clicking the **Create...** button. The **CICS-deployed JAR file definitions** create view displays.
- 3. Fill in the relevant fields and click **Yes** to create the definition.

### **Results**

The **CICS-deployed JAR file definitions** view displays showing the new definition.

### **What to do next**

To add the definition to a resource group, click the **Add to resource group...** button.

### **Installing BAS CICS-deployed JAR file definitions**

Install the BAS resource object for the CICS-deployed JAR file to make the JAR file available to the CICS region.

#### **Before you begin**

You must have created the required EJDJDEF resource object in the data repository to install the JAR file in the CICS region.

#### **About this task**

You can install the BAS resource object using the CICS Explorer or the Web User Interface.

#### **Procedure**

- 1. From the main menu, click **Administration views** > **Basic CICS resource administration views** > **Resource definitions** > **CICS-deployed JAR file definitions** to view the list of EJDJDEF resource definitions.
- 2. Click the Record check box to select a JAR file definition and click on the **Install...** button. Alternatively, click on a CICS-deployed JAR file definition name and click on the **Install...** button on the **CICS-deployed JAR file definitions** detailed view.

#### **Results**

The JAR file resource is installed in the specified CICS region.

### **What to do next**

After the resource definition installs successfully, you can inquire about the resource from the main menu by clicking **CICS operations views** > **Enterprise JAVA component operations views** > **CICS-deployed JAR files**.

### **CORBASERVER resource definitions**

CORBASERVER resource definitions describe the physical and operational characteristics of CorbaServers. The BAS resource object for a CorbaServer is called EJCODEF.

## **Viewing CorbaServer definitions**

You can view information about your existing CorbaServer definitions using the CICS Explorer or the Web User Interface.

### **Before you begin**

### **About this task**

The BAS resource definition that represents a CorbaServer is called EJCODEF. The **CorbaServer definitions** view in the Web User Interface displays the list of EJCODEF definitions.

### **Procedure**

- 1. From the main menu, click **Administration views**.
- 2. From the **Administration views menu**, click either **Basic CICS resource administration views** or **Fully functional Business Application Services (BAS) administration views.**
- 3. Click **CICS resource definitions** to display the **CICS resource definitions** view.
- 4. Click **CorbaServer definitions**.

### **Results**

The Web User Interface displays the list of CorbaServer definitions for the current context.

### **What to do next**

From this view you can also create, update, remove, or install CorbaServer definitions.

## **Defining CorbaServers using BAS**

You define a resource definition for a CorbaServer by creating a BAS resource object, EJCODEF.

### **About this task**

You can define the resource object using the CICS Explorer or the Web User Interface.

### **Procedure**

- 1. From the main menu, click **Administration views** > **Basic CICS resource administration views** > **Resource definitions** > **CorbaServer definitions** to view the list of EJCODEF resource definitions.
- 2. Click the **Create...** button. To use an existing definition as the basis for the new definition, click the check box before clicking the **Create...** button. The **CorbaServer definitions** view displays.
- 3. Fill in the relevant fields and click **Yes** to create the definition.

### **Results**

The **CorbaServer definitions** view displays showing the new definition.

### **What to do next**

To add the definition to a resource group, click the **Add to resource group...** button.

## **Installing BAS CorbaServer definitions**

Install the BAS resource object for the CorbaServer to make it available to the CICS region.

### **Before you begin**

You must have created the required EJCODEF resource object in the data repository to install the CorbaServer in the CICS region.

### **About this task**

You can install the BAS resource object using the CICS Explorer or the Web User Interface.

### **Procedure**

- 1. From the main menu, click **Administration views** > **Basic CICS resource administration views** > **Resource definitions** > **CorbaServer definitions** to view the list of EJCODEF resource definitions.
- 2. Click the Record check box to select a CorbaServer definition and click on the **Install...** button. Alternatively, click on a CorbaServer definition name and click on the **Install...** button on the **CorbaServer definitions** detailed view.

#### **Results**

The CORBASERVER resource definition is installed in the specified CICS region.

#### **What to do next**

After installation of a CorbaServer resource definition, you can inquire about the resource from the main menu by clicking **CICS operations views** > **Enterprise Java component operations views** > **CorbaServers**.

### **DB2 connection resource definitions**

A DB2 connection definition establishes the global characteristics of connections between CICS regions and a DB2 subsystem that use the DB2 attachment facility.

### **Viewing BAS DB2 connection definitions**

You can view information about your existing DB2 connection definitions using the CICS Explorer or the Web User Interface.

#### **About this task**

The BAS resource definition that represents a DB2 connection is called DB2CDEF. The **DB2 connection definitions** view in the Web User Interface displays the list of DB2CDEF definitions.

#### **Procedure**

- 1. From the main menu, click **Administration views**.
- 2. From the Administration views menu, click either **Basic CICS resource administration views** or **Fully functional Business Administration Services (BAS) administration views**.
- 3. Click **Resource definitions** to display the **CICS resource definitions menu**.

4. Click **DB2 connection definitions**.

### **Results**

The Web User Interface displays the list of DB2 connection definitions for the current context.

### **What to do next**

From this view you can also create, update, remove, or install DB2 connection definitions.

## **Defining DB2 connections using BAS**

You define a resource definition for a DB2 connection by creating a BAS resource object, DB2CDEF.

### **About this task**

You can define the resource object using the CICS Explorer or the Web User Interface.

### **Procedure**

- 1. From the main menu, click **Administration views** > **Basic CICS resource administration views** > **Resource definitions** > **DB2 connection definitions** to view the list of DB2CDEF resource definitions.
- 2. Click the **Create...** button. To use an existing definition as the basis for the new definition, click the check box before clicking the **Create...** button. The **DB2 connection definitions** view displays.
- 3. Fill in the relevant fields and click **Yes** to create the definition.

### **Results**

The **DB2 connection definitions** view displays showing the new definition.

### **What to do next**

To add the definition to a resource group, click the **Add to resource group...** button.

## **Installing BAS DB2 connection definitions**

Install the BAS resource object for the DB2 connection to make the connection available to the CICS region.

### **Before you begin**

You must have created the required DB2CDEF resource object in the data repository to install the DB2 connection in the CICS region.

### **About this task**

You can install the BAS resource object using the CICS Explorer or the Web User Interface.

### **Procedure**

- 1. From the main menu, click **Administration views** > **Basic CICS resource administration views** > **Resource definitions** > **DB2 connection definitions** to view the list of DB2CDEF resource definitions.
- 2. Click the Record check box to select a DB2 connection definition and click on the **Install...** button. Alternatively, click on a DB2 connection definition name and click on the **Install...** button on the **DB2 connection definitions** detailed view.

#### **Results**

The DB2 connection is installed in the specified CICS region.

### **What to do next**

After the resource definition installs successfully, you can inquire about the resource from the main menu by clicking **CICS operations views** > **DB2, DBCTL and WebSphere MQ operations views** > **Connections**.

### **DB2 entry resource definitions**

A DB2 entry definition specifies the resources required by CICS transactions that use the DB2 attachment facility to access a DB2 subsystem.

## **Viewing DB2 entry definitions**

You can view information about your existing DB2 entry definitions using the CICS Explorer or the Web User Interface.

### **About this task**

The BAS resource definition that represents a DB2 entry is called DB2EDEF. The **DB2 entry definitions** view in the Web User Interface displays the list of DB2EDEF definitions.

#### **Procedure**

- 1. From the main menu, click **Administration views**.
- 2. From the **Administration views** menu, click either **Basic CICS resource administration views** or **Fully functional Business Application Services (BAS) administration views**.
- 3. Click **Resource definitions** to display the **CICS resource definitions** view.
- 4. Click **DB2 entry definitions**.

#### **Results**

The Web User Interface displays the list of DB2 entry definitions for the current context.

### **What to do next**

From this view you can also create, update, remove, or install DB2 entry definitions.

## **Defining DB2 entries using BAS**

You define a resource definition for a CICS-deployed JAR file by creating a BAS resource object, DB2EDEF.

### **Before you begin**

### **About this task**

You can define the resource object using the CICS Explorer or the Web User Interface.

### **Procedure**

- 1. From the main menu, click **Administration views** > **Basic CICS resource administration views** > **Resource definitions** > **DB2 entry definitions**
- 2. From the **DB2 entry definitions** view, click the **Create...** button. To use an existing definition as the basis of the new one, click the check box before clicking the **Create...** button. The **DB2 entry definitions** create view displays.
- 3. Fill in the relevant fields and click **Yes** to create the definition.

### **Results**

The **DB2 entry definitions** view displays showing the new definition.

### **What to do next**

To add the definition to a resource group, click the **Add to resource group...** button.

### **Installing BAS DB2 entry definitions**

Install the BAS resource object for the DB2 entry to make the definition available to the CICS region.

### **Before you begin**

You must have created the required DB2EDEF resource object in the data repository to install the DB2 entry in the CICS region.

### **About this task**

You can install the BAS resource object using the CICS Explorer or the Web User **Interface** 

### **Procedure**

- 1. From the main menu, click **Administration views** > **Basic CICS resource administration views** > **Resource definitions** > **DB2 entry definitions** to view the list of DB2EDEF resource definitions.
- 2. Click the Record check box to select a JAR file definition and click on the **Install...** button. Alternatively, click on a DB2 entry definition name and click on the **Install...** button on the **DB2 entry definitions** detailed view.

### **Results**

The DB2 entry resource is installed in the specified CICS region.

### **What to do next**

After the resource definition installs successfully, you can inquire about the resource from the main menu by clicking **CICS operations views** > **DB2, DBCTL and WebSphere MQ operations views** > **DB2 operations views** > **Entries**.

### **DB2 transaction resource definitions**

A DB2 transaction definition identifies transactions that use the resources specified in a DB2 entry definition.

### **Viewing DB2 transaction definitions**

You can view information about your existing DB2 transaction definitions using the CICS Explorer or the Web User Interface.

#### **About this task**

The BAS resource definition that represents a DB2 transaction is called DB2TDEF. The **DB2 transaction definitions** view in the Web User Interface displays the list of DB2TDEF definitions.

#### **Procedure**

- 1. From the main menu, click **Administration views.**
- 2. From the **Administration views** menu, click either **Basic CICS resource administration views** or **Fully functional Business Application Services (BAS) administration views.**
- 3. Click **CICS resource definitions** to display the **CICS resource definitions** view.
- 4. Click **DB2 transaction definitions**.

### **Results**

The Web User Interface displays the list of DB2 transaction definitions for the current context.

### **What to do next**

From this view you can also create, update, remove, or install DB2 transaction definitions.

### **Defining DB2 transactions using BAS**

You define a resource definition for a DB2 transaction by creating a BAS resource object, DB2TDEF.

### **About this task**

You can define the resource object using the CICS Explorer or the Web User Interface.

#### **Procedure**

1. From the main menu, click **Administration views** > **Basic CICS resource administration views** > **Resource definitions** > **DB2 transaction definitions**

- 2. From the **DB2 transaction definitions** view, click the **Create...** button. To use an existing definition as the basis of the new one, click the check box before clicking the **Create...** button. The **DB2 transaction definitions** create view displays.
- 3. Fill in the relevant fields and click **Yes** to create the definition.

#### **Results**

The **DB2 transaction definitions** view displays showing the new definition.

#### **What to do next**

To add the definition to a resource group, click the **Add to resource group...** button.

### **Installing BAS DB2 transaction definitions**

Install the BAS resource object for the DB2 transaction to make the definition available in the CICS region.

### **Before you begin**

You must have created the required DB2TDEF resource object in the data repository to install the DB2 transaction definition in the CICS region.

### **About this task**

You can install the BAS resource object using the CICS Explorer or the Web User Interface.

#### **Procedure**

- 1. From the main menu, click **Administration views** > **Basic CICS resource administration views** > **Resource definitions** > **DB2 transaction definitions** to view the list of DB2TDEF resource definitions.
- 2. Click the Record check box to select a DB2 transaction definition and click on the **Install...** button. Alternatively, click on a DB2 connection definition name and click on the **Install...** button on the **DB2 transaction definitions** detailed view.

#### **Results**

The DB2 transaction installs in the specified CICS region.

### **What to do next**

After the resource definition installs successfully, you can inquire about the resource by clicking **CICS operations views** > **DB2, DBCTL and WebSphere MQ operations views** > **DB2 operations views**.

### **Document template resource definitions**

Document template definitions define document templates for use in managed CICSregions.

## **Viewing document template definitions**

You can view information about your existing document template definitions using the CICS Explorer or the Web User Interface.

### **About this task**

The BAS resource definition that represents a document template is called DOCDEF. The **Document template definitions** view in the Web User Interface displays the list of DOCDEF definitions.

### **Procedure**

- 1. From the main menu, click **Administration views**.
- 2. From the **Administration views menu**, click either **Basic CICS resource administration views** or **Fully functional Business Application Services (BAS) administration views.**
- 3. Click **CICS resource definitions** to display the **CICS resource definitions** view.
- 4. Click **Document template definitions**.

#### **Results**

The Web User Interface displays the list of document template definitions for the current context.

### **What to do next**

From this view you can also create, update, remove, or install document template definitions.

### **Defining document templates using BAS**

You define a resource definition for a document template by creating a BAS resource object, DOCDEF.

### **About this task**

You can define the resource object using the CICS Explorer or the Web User Interface.

### **Procedure**

- 1. From the main menu, click **Administration viewsBasic CICS resource administration viewsResource definitionsDocument definitions**.
- 2. From the **Document definitions** view, click the **Create...** button. To use an existing definition as the basis of the new one, click the check box before clicking the **Create...** button. The **Document template definitions** create view displays.
- 3. Fill in the relevant fields and click **Yes** to create the definition.

#### **Results**

The **Document definitions** view displays showing the new definition.

### **What to do next**

To add the definition to a resource group, click the **Add to resource group...** button.

### **Installing BAS document template definitions**

Install the BAS resource object for the document template to make the definition available in the CICS region.

### **Before you begin**

You must have created the required DOCDEF resource object in the data repository to install the document template in the CICS region.

#### **About this task**

You can install the BAS resource object using the CICS Explorer or the Web User Interface.

#### **Procedure**

- 1. From the main menu, click **Administration views** > **Basic CICS resource administration views** > **Resource definitions** > **Document template definitions** to view the list of DOCDEF resource definitions.
- 2. Click the Record check box to select a document template definition and click on the **Install...** button. Alternatively, click on a document template definition name and click on the **Install...** button on the **Document template definitions** detailed view.

#### **Results**

The document template resource installs in the specified CICS region.

#### **What to do next**

After the resource definition installs successfully, you can inquire about the resource by clicking **CICS operations views** > **Document template operations views** > **Document template**.

## **FEPI node list resource definitions**

FEPI node list definitions describe the physical and operational characteristics of FEPI nodes.

### **Viewing FEPI node list definitions**

You can view information about your existing FEPI node list definitions using the CICS Explorer or the Web User Interface.

#### **About this task**

The BAS resource definition that represents a FEPI node list is called FENODDEF. The FEPI node list definitions view in the Web User Interface displays information about existing FEPI node definitions.

### **Procedure**

- 1. From the main menu, click **Administration views**.
- 2. From the **Administration views menu**, click either **Basic CICS resource administration views** or **Fully functional Business Application Services (BAS) administration views.**
- 3. Click **CICS resource definitions** to display the **CICS resource definitions** view.
- 4. Click **FEPI node list definitions**.

### **Results**

The Web User Interface displays the list of FEPI node definitions.

#### **What to do next**

From this view you can also create, update, remove, or install FEPI node list definitions.

## **Defining FEPI node lists using BAS**

You define a resource definition for a FEPI node list by creating a BAS resource object, FENODDEF.

### **About this task**

You can define the resource object using the CICS Explorer or the Web User Interface.

### **Procedure**

- 1. From the main menu, click **Administration viewsBasic CICS resource administration viewsResource definitionsFEPI node list definitions**.
- 2. From the **FEPI node list definitions** view, click the **Create...** button. To use an existing definition as the basis of the new one, click the check box before clicking the **Create...** button. The **FEPI node list definitions** create view displays.
- 3. Fill in the relevant fields and click **Yes** to create the definition.

### **Results**

The **FEPI node list definitions** view displays showing the new definition.

#### **What to do next**

To add the definition to a resource group, click the **Add to resource group...** button.

### **Installing BAS FEPI node list definitions**

Install the BAS resource object for the FEPI node list to make the definition available in the CICS region.

### **Before you begin**

You must have created the required FENODDEF resource object in the data repository to install the FEPI node list in the CICS region.

### **About this task**

You can install the BAS resource object using the CICS Explorer or the Web User Interface.

#### **Procedure**

- 1. From the main menu, click **Administration views** > **Basic CICS resource administration views** > **Resource definitions** > **FEPI node list definitions** to view the list of FENODDEF resource definitions.
- 2. Click the Record check box to select a FEPI node list definition and click on the **Install...** button. Alternatively, click on a FEPI node list definition name and click on the **Install...** button on the **FEPI node list definitions** detailed view.

### **Results**

The FEPI node list resource installs in the specified CICS region.

### **What to do next**

After the resource definition installs successfully, you can inquire about the resource by clicking **CICS operations views** > **FEPI operations views** > **Nodes**.

## **FEPI pool resource definitions**

FEPI pool definitions describe the physical and operational characteristics of FEPI pools.

## **Viewing FEPI pool definitions**

You can view information about your existing FEPI pool definitions using the CICS Explorer or the Web User Interface.

### **About this task**

The BAS resource definition that represents a FEPI pool is called FEPOODEF. The FEPI pool definitions view in the Web User Interface displays information about existing FEPI pool definitions.

#### **Procedure**

- 1. From the main menu, click **Administration views**.
- 2. From the **Administration views menu**, click either **Basic CICS resource administration views** or **Fully functional Business Application Services (BAS) administration views.**
- 3. Click **CICS resource definitions** to display the **CICS resource definitions** view.
- 4. Click **FEPI pool definitions**.

### **Results**

The Web User Interface displays the list of FEPI pool definitions.

### **What to do next**

From this view you can also create, update, remove, or install FEPI pool definitions.

## **Defining FEPI pools using BAS**

You define a resource definition for a FEPI pool by creating a BAS resource object, FEPOODEF.

### **About this task**

You can define the resource object using the CICS Explorer or the Web User Interface.

#### **Procedure**

- 1. From the main menu, click **Administration viewsBasic CICS resource administration viewsResource definitionsFEPI pool definitions**.
- 2. From the **FEPI pool definitions** view, click the **Create...** button. To use an existing definition as the basis of the new one, click the check box before clicking the **Create...** button. The **FEPI pool definitions** create view is displayed.
- 3. Fill in the relevant fields and click **Yes** to create the definition.

#### **Results**

The **FEPI pool definitions** view displays showing the new definition.

### **What to do next**

To add the definition to a resource group, click the **Add to resource group...** button.

### **Installing BAS FEPI pool definitions**

Install the BAS resource object for the FEPI pool to make the definition available in the CICS region.

### **Before you begin**

You must have created the required FEPOODEF resource object in the data repository to install the FEPI pool in the CICS region.

#### **About this task**

You can install the BAS resource object using the CICS Explorer or the Web User Interface.

#### **Procedure**

- 1. From the main menu, click **Administration viewsBasic CICS resource administration viewsResource definitionsFEPI pool definitions** to view the list of FEPOODEF resource definitions.
- 2. Click the Record check box to select a FEPI pool definition and click on the **Install...** button. Alternatively, click on a FEPI pool definition name and click on the **Install...** button on the **FEPI pool definitions** detailed view.

### **Results**

The FEPI pool resource installs in the specified CICS region.

### **What to do next**

After the resource definition installs successfully, you can inquire about the resource by clicking **CICS operations views** > **FEPI operations views** > **Pools**.

## **FEPI property set resource definitions**

FEPI property set definitions describe the physical and operational characteristics of FEPI property sets.

## **Viewing FEPI property set definitions**

You can view information about your existing FEPI property set definitions using the CICS Explorer or the Web User Interface.

### **About this task**

The BAS resource definition that represents a FEPI property set is called FEPRODEF. The **FEPI property set definitions** view in the Web User Interface displays information about existing FEPI property set definitions.

### **Procedure**

- 1. From the main menu, click **Administration views**.
- 2. From the **Administration views menu**, click either **Basic CICS resource administration views** or **Fully functional Business Application Services (BAS) administration views.**
- 3. Click **CICS resource definitions** to display the **CICS resource definitions** view.
- 4. Click **FEPI property set definitions**.

#### **Results**

The Web User Interface displays the list of FEPI property set definitions.

### **What to do next**

From this view you can also create, update, remove, or install FEPI property set definitions.

## **Defining FEPI property sets using BAS**

You define a resource definition for FEPI property set by creating a BAS resource object, FEPRODEF.

### **About this task**

You can define the resource object using the CICS Explorer or the Web User Interface.

#### **Procedure**

- 1. From the main menu, click **Administration viewsBasic CICS resource administration viewsResource definitionsFEPI property set definitions**.
- 2. From the **FEPI property set definitions** view, click the **Create...** button. To use an existing definition as the basis of the new one, click the check box before clicking the **Create...** button. The **FEPI property set definitions** create view displays.

3. Fill in the relevant fields and click **Yes** to create the definition.

#### **Results**

The **DB2 entry definitions** view displays showing the new definition.

#### **What to do next**

To add the definition to a resource group, click the **Add to resource group...** button.

### **Installing BAS FEPI property set definitions**

Install the BAS resource object for the FEPI property set to make the definition available in the CICS region.

#### **Before you begin**

You must have created the required FEPRODEF resource object in the data repository to install the FEPI property set in the CICS region.

### **About this task**

You can install the BAS resource object using the CICS Explorer or the Web User Interface.

### **Procedure**

- 1. From the main menu, click **Administration views** > **Basic CICS resource administration views** > **Resource definitions** > **FEPI property set definitions** to view the list of FEPRODEF resource definitions.
- 2. Click the Record check box to select a FEPI node list definition and click on the **Install...** button. Alternatively, click on a property set definition name and click on the **Install...** button on the **FEPI property set definitions** detailed view.

#### **Results**

The FEPI property set resource installs in the specified CICS region.

#### **What to do next**

After the resource definition installs successfully, you can inquire about the resource by clicking **CICS operations views** > **FEPI operations views** > **Property sets**.

### **FEPI target list resource definitions**

FEPI target list definitions describe the physical and operational characteristics of FEPI targets.

### **Viewing FEPI target list definitions**

You can view information about your existing FEPI property set definitions using the CICS Explorer or the Web User Interface.
The BAS resource definition that represents a FEPI target list is called FETRGDEF. The **FEPI target list definitions** view in the Web User Interface displays information about existing FEPI target list definitions.

## **Procedure**

- 1. From the main menu, click **Administration views**.
- 2. From the **Administration views menu**, click either **Basic CICS resource administration views** or **Fully functional Business Application Services (BAS) administration views.**
- 3. Click **CICS resource definitions** to display the **CICS resource definitions** view.
- 4. Click **FEPI target list definitions**.

## **Results**

The Web User Interface displays the list of FEPI target list definitions.

## **What to do next**

From this view you can also create, update, remove, or install FEPI target list definitions.

# **Defining FEPI target lists using BAS**

You define a resource definition for FEPI target list by creating a BAS resource object, FETRGDEF.

## **About this task**

You can define the resource object using the CICS Explorer or the Web User Interface.

## **Procedure**

- 1. From the main menu, click **Administration viewsBasic CICS resource administration viewsResource definitionsFEPI target list definitions**.
- 2. From the **FEPI target list definitions** view, click the **Create...** button. To use an existing definition as the basis of the new one, click the check box before clicking the **Create...** button. The **FEPI target list definitions** create view displays.
- 3. Fill in the relevant fields and click **Yes** to create the definition.

## **Results**

The **FEPI target list definitions** view displays showing the new definition.

## **What to do next**

To add the definition to a resource group, click the **Add to resource group...** button.

# **Installing BAS FEPI target list definitions**

Install the BAS resource object for the FEPI target list to make the definition available in the CICS region.

## **Before you begin**

You must have created the required FETRGDEF resource object in the data repository to install the FEPI target list in the CICS region.

### **About this task**

You can install the BAS resource object using the CICS Explorer or the Web User Interface.

#### **Procedure**

- 1. From the main menu, click **Administration views** > **Basic CICS resource administration views** > **Resource definitions** > **FEPI target list definitions** to view the list of FETRGDEF resource definitions.
- 2. Click the Record check box to select a FEPI target list definition and click on the **Install...** button. Alternatively, click on a FEPI target list definition name and click on the **Install...** button on the **FEPI target list definitions** detailed view.

### **Results**

The FEPI target list resource installs in the specified CICS region.

### **What to do next**

After installation of a FEPI target list resource definition, you can enquire about the resultant object using: **CICS operations views** > **FEPI operations views** > **Targets**

## **FILE resource definitions**

FILE resource definitions describe the physical and operational characteristics of files.

## **Viewing BAS file definitions**

You can view information about your existing FILE definitions using the CICS Explorer or the Web User Interface.

#### **About this task**

The BAS resource definition that represents a FILE resource is called FILEDEF. The **File definitions** view in the Web User Interface displays information about existing FILE definitions.

#### **Procedure**

- 1. From the main menu, click **Administration views**.
- 2. From the **Administration views menu**, click either **Basic CICS resource administration views** or **Fully functional Business Application Services (BAS) administration views.**
- 3. Click **CICS resource definitions** to display the **CICS resource definitions** view.
- 4. Click **File definitions**.

#### **Results**

The Web User Interface displays the list of FILE definitions.

From this view you can also create, update, remove, or install FILE definitions.

# **Defining files using BAS**

You define a resource definition for a file by creating a BAS resource object, FILEDEF.

## **About this task**

You can define the resource object using the CICS Explorer or the Web User **Interface** 

## **Procedure**

- 1. From the main menu, click **Administration viewsBasic CICS resource administration viewsResource definitionsFile definitions**
- 2. From the **File definitions** view, click the **Create...** button. To use an existing definition as the basis of the new one, click the check box before clicking the **Create...** button. The **File definitions** create view is displayed.
- 3. Fill in the relevant fields and click **Yes** to create the definition.

## **Results**

The **File definitions** view displays showing the new definition.

## **What to do next**

To add the definition to a resource group, click the **Add to resource group...** button.

# **Installing BAS file definitions**

Install the BAS resource object for the FILE definition to make the file available in the CICS region.

## **Before you begin**

You must have created the required FILEDEF resource object in the data repository to install the FILE resource in the CICS region.

## **About this task**

You can install the BAS resource object using the CICS Explorer or the Web User Interface.

## **Procedure**

- 1. From the main menu, click **Administration views** > **Basic CICS resource administration views** > **Resource definitions** > **File definitions**
- 2. Click the Record check box to select a file definition and click on the **Install...** button. Alternatively, click on a file definition name and click on the **Install...** button on the **File definitions** detailed view.

## **Results**

The FILE resource installs in the specified CICS region.

After the resource definition installs successfully, you can inquire about the resource by clicking **CICS operations views** > **File operations views**. Select the file type that you are interested in from the menu.

## **File key segment resource definitions**

File key segment definitions describe the parts of a Windows file record that are to be used as the record key.

Key segments are valid only for:

- Entry-sequenced files (type E)
- Key-sequenced files (type K)

Key segments are not valid for:

- Alternate index files (type A)
- Relative-record files (type R)
- Remote files

You cannot install file key segment definitions.

## **Viewing file segment definitions**

You can view information about your existing file segment definitions using the CICS Explorer or the Web User Interface.

#### **About this task**

The BAS resource definition that represents a file segment resource is called FSEGDEF. The **File segment definitions** view in the Web User Interface displays information about existing file segment definitions.

#### **Procedure**

- 1. From the main menu, click **Administration views**.
- 2. From the **Administration views menu**, click either **Basic CICS resource administration views** or **Fully functional Business Application Services (BAS) administration views.**
- 3. Click **CICS resource definitions** to display the **CICS resource definitions** view.
- 4. Click **File segment definitions**.

#### **Results**

The Web User Interface displays the list of file segment definitions.

#### **What to do next**

From this view you can also create, update, or remove file segment definitions.

## **Defining file key segments using BAS**

You define a resource definition for a file key segment by creating a BAS resource object, FSEGDEF.

You can define the resource object using the CICS Explorer or the Web User Interface.

### **Procedure**

- 1. From the main menu, click **Administration views** > **Basic CICS resource administration views** > **Resource definitions** > **File key segment definitions**.
- 2. From the **File key segment definitions** view, click the **Create...** button. To use an existing definition as the basis of the new one, click the check box before clicking the **Create...** button. The **File key segment definitions** create view displays.
- 3. Fill in the relevant fields and click **Yes** to create the definition.

### **Results**

The **File key segment definitions** view displays showing the new definition.

### **What to do next**

To add the definition to a resource group, click the **Add to resource group...** button.

## **Installing file key segment definitions About this task**

You cannot install file key segment definitions.

# **Enqueue model definitions**

Enqueue model definitions describe how enqueue models are to run in a CICS region.

## **Viewing global enqueue model definitions**

You can view information about your existing global enqueue model definitions using the CICS Explorer or the Web User Interface.

### **About this task**

The BAS resource definition that represents a global enqueue model resource is called ENQMDEF. The **Global enqueue model definitions** view in the Web User Interface displays information about existing global enqueue model definitions.

#### **Procedure**

- 1. From the main menu, click **Administration views**.
- 2. From the **Administration views menu**, click either **Basic CICS resource administration views** or **Fully functional Business Application Services (BAS) administration views.**
- 3. Click **CICS resource definitions** to display the **CICS resource definitions** view.
- 4. Click **Global enqueue model definitions**.

## **Results**

The Web User Interface displays the list of global enqueue model definitions.

#### **What to do next**

From this view you can also create, update, install, or remove global enqueue model definitions.

## **Defining global enqueue models using BAS**

You define a resource definition for a global enqueue model by creating a BAS resource object, ENQMDEF.

### **About this task**

You can define the resource object using the CICS Explorer or the Web User Interface.

#### **Procedure**

- 1. From the main menu, click **Administration views** > **Basic CICS resource administration views** > **Resource definitions** > **Global enqueue model definitions**.
- 2. From the **Global enqueue model definitions** view, click the **Create...** button. To use an existing definition as the basis of the new one, click the check box before clicking the **Create...** button. The **Global enqueue model definitions** create view displays.
- 3. Fill in the relevant fields and click **Yes** to create the definition.

#### **Results**

The **Global enqueue models definitions** view displays showing the new definition.

## **What to do next**

To add the definition to a resource group, click the **Add to resource group...** button.

## **Installing BAS global enqueue model definitions**

Install the BAS resource object for the global enqueue model definition to make it available in the CICS region.

#### **Before you begin**

You must have created the required ENQMDEF resource object in the data repository to install the global enqueue model definition in the CICS region.

#### **About this task**

Enqueue models forming nested generic enqueue names must be installed either in the disabled state or in order, from the most specific (for example, ABCD) to the least specific (for example, AB\*). If another enqueue model with the same or a less specific nested enqueue name is already installed and enabled, the installation fails. You can install disabled enqueue models in any order, but you must enable them in order from most specific to least specific.

You can install the BAS resource object using the CICS Explorer or the Web User Interface.

### **Procedure**

- 1. From the main menu, click **Administration views** > **Basic CICS resource administration views** > **Resource definitions** > **Global enqueue model definitions**
- 2. Click the Record check box to select a enqueue model definition and click on the **Install...** button. Alternatively, click on a enqueue model definition name and click on the **Install...** button on the **Global enqeue** detailed view.

#### **Results**

The global enqueue model definition installs in the specified CICS region.

#### **What to do next**

After the resource definition installs successfully, you can inquire about the resource by clicking **CICS operations views** > **Global enqueue model operations views** > **Global enqueue model**.

## **IPCONN resource definitions**

IPCONN resource definitions define the outbound attributes of an IP interconnectivity (IPIC) connection from a local CICS region to a remote CICS region or system.

## **Viewing BAS IPIC connection definitions**

You can view information about your existing IPIC connection definitions using the CICS Explorer or the Web User Interface.

### **About this task**

The BAS resource definition that represents an IPCONN resource is called IPCONDEF. The **IPIC connection definitions** view in the Web User Interface displays the list of IPCONDEF definitions.

#### **Procedure**

- 1. From the main menu, click **Administration views**.
- 2. From the **Administration views** menu, click either **Basic CICS resource administration views** or **Fully functional Business Application Services (BAS) administration views.**
- 3. Click **Resource definitions** to display the **CICS resource definitions** view.
- 4. Click **IPIC connection definitions** to display a list of the IPIC connections that are defined.

#### **Results**

The Web User Interface displays the list of IPIC connection definitions.

From this view you can also create, update, install, or remove IPIC connection definitions.

# **Defining IPIC connections using BAS**

You can define IPIC connections by creating a BAS resource object, IPCONDEF.

## **About this task**

You can define the resource object using the CICS Explorer or the Web User Interface. The steps in this task use the Web User Interface.

#### **Procedure**

- 1. From the main menu, click **Administration views** > **Basic CICS resource administration views** > **Resource definitions** > **IPIC connection definitions** to view the list of IPCONDEF resource definitions.
- 2. Click **Create...**. To use an existing definition as the basis for the new definition, click the check box before clicking **Create...**. The **IPIC connection definitions** create view is displayed.
- 3. Fill in the relevant fields:
	- a. The name of the IPCONDEF must be the same as the SYSID of the partner CICS region. You can view this information in the **CICS system definitions** view.
	- b. The APPLID of the IPCONDEF must be the APPLID of the partner CICS region. You can view this information in the **CICS system definitions** view.
	- c. Optional: The host, network ID, and port number of the IPCONDEF are populated from the partner CICS region if defined in the system definition. If the values are not populated, you can specify a host name and network ID if the partner CICS region is in a different network. The combination of APPLID and the network ID ensures that the remote CICS region is referred to by a unique name. You can also specify a port number for the partner CICS region. If you specify different values from the definitions in the partner region, your values are overridden when the definition is created.
	- d. Specify the name of the TCPDEF resource object on the local CICS region that define the inbound attributes of the IPIC connection.
	- e. Click **Yes** to create the definition.

### **Results**

The **IPIC connection definitions** view displays the new definition.

## **What to do next**

To add the definition to a resource group, click **Add to resource group...**. You must also create an IPCONDEF resource object for the partner CICS region and ensure there are suitable TCPDEF resource objects for each region.

#### **Related tasks**

["Defining connections between CICS regions" on page 25](#page-38-0) You can use CICSPlex SM to define and manage the connections between CICS regions. Instead of identifying each CICS region in a communication network to each of its partners as RDO requires, you can specify general connectivity information to be used by all the CICS regions in a CICSplex.

# **Installing BAS IPIC connection definitions**

Install the BAS resource object for the IPCONN resource definition to make the resource available in the CICS region.

## **Before you begin**

You must have created the required IPCONDEF resource object in the data repository to install the IPCONN resource in the CICS region.

### **About this task**

You can either install IPIC connection definitions into each CICS region manually, using the CICS Explorer or the Web User Interface, or use the SYSLINK resource object to install the required definitions automatically into target CICS regions. The steps in this task use the Web User Interface.

### **Procedure**

- 1. From the main menu, click **Administration views** > **Basic CICS resource administration views** > **Resource definitions** > **IPIC connection definitions** to view the list of IPCONDEF resource definitions.
- 2. Click the **Record** check box to select a CICS system and click **Install...**. Alternatively, click on a CICS system name and click **Install...** on the **IPIC connection definitions** detailed view.
- 3. Install the TCPDEF resource object to create a TCPIPSERVCE resource that references the IPCONN resource. You must have both IPCONN and TCPIPSERVICE resources installed in the local and remote CICS regions to establish an IPIC connection.

### **Results**

The IPIC connection is installed in the specified CICS region.

### **What to do next**

After the IPIC connection definition installs successfully, you can inquire about the connection from the main menu by clicking **CICS operations views** > **Connection operations views**.

## **ISC/MRO connection resource definitions**

ISC/MRO connection definitions identify remote regions or systems that a CICS region communicates with using intersystem communication (ISC) or multiple region operation (MRO).

## **Viewing BAS ISC and MRO connection definitions**

You can view information about your existing ISC and MRO connection definitions using the CICS Explorer or the Web User Interface.

The BAS resource definition that represents an ISC or MRO CONNECTION resource is called CONNDEF. The **ISO/MRO connection definitions** view in the Web User Interface displays the list of CONNDEF definitions.

### **Procedure**

- 1. From the main menu, click **Administration views**.
- 2. From the **Administration views** menu, click either **Basic CICS resource administration views** or **Fully functional Business Application Services (BAS) administration views**.
- 3. Click **Resource definitions** to display the **CICS resource definitions** view.
- 4. Click **ISC/MRO connection definitions** to display a list of the ISC and MRO connections that are defined.

## **Results**

The Web User Interface displays the list of ISC and MRO connection definitions.

## **What to do next**

From this view you can also create, update, install, or remove ISC and MRO connection definitions.

## **Defining ISC and MRO connections using BAS**

You define a resource definition for an ISC or MRO connection by creating a BAS resource object, CONNDEF.

## **About this task**

You can define the resource object using the CICS Explorer or the Web User Interface.

#### **Procedure**

- 1. From the main menu, click **Administration views** > **Basic CICS resource administration views** > **Resource definitions** > **ISC/MRO connection definitions**.
- 2. From the **ISC/MRO connection definitions** view, click the **Create...** button. To use an existing definition as the basis of the new one, click the check box before clicking the **Create...** button. The **ISO/MRO connection definitions** create view displays.
- 3. Fill in the relevant fields and click **Yes** to create the definition.

#### **Results**

The **ISC/MRO connection definitions** view displays showing the new definition.

#### **What to do next**

To add the definition to a resource group, click the **Add to resource group...** button.

#### **Related tasks**

["Defining connections between CICS regions" on page 25](#page-38-0) You can use CICSPlex SM to define and manage the connections between CICS regions. Instead of identifying each CICS region in a communication network to each of its partners as RDO requires, you can specify general connectivity information to be used by all the CICS regions in a CICSplex.

# **Installing BAS ISC and MRO connection definitions**

Install the BAS resource object for the CONNECTION resource definition to make the resource available in the CICS region.

### **Before you begin**

You must have created the required CONNDEF resource object in the data repository to install the CONNECTION resource in the CICS region.

### **About this task**

You can either install the connections into each CICS region manually, using the CICS Explorer or the Web User Interface, or use the SYSLINK resource object to install the required definitions automatically into target CICS regions.

#### **Procedure**

- 1. From the main menu, click **Administration views** > **Basic CICS resource administration views** > **Resource definitions** > **ISC/MRO connection definitions**.
- 2. Click the Record check box to select a CICS system and click on the **Install...** button. Alternatively, click on a CICS system name and click on the **Install...** button on the **ISO/MRO connection definitions** detailed view.

#### **Results**

The ISC or MRO connection is installed in the specified CICS region.

### **What to do next**

After the connection installs successfully, you can inquire about the connection from the main menu by clicking **CICS operations views** > **Connection operations views**.

# **Journal model resource definitions**

Journal model definitions describe the association between a CICS journal name and the MVS system log streams or the SMF log.

# **Viewing journal model definitions**

You can view information about your existing journal model definitions using the CICS Explorer or the Web User Interface.

### **About this task**

The BAS resource definition that represents a journal model resource is called JRNMDEF. The **Journal model definitions** view in the Web User Interface displays the list of JRNMDEF definitions.

## **Procedure**

- 1. From the main menu, click **Administration views**.
- 2. From the **Administration views menu**, click either **Basic CICS resource administration views** or **Fully functional Business Application Services (BAS) administration views.**
- 3. Click **Resource definitions** to display the **CICS resource definitions** view.
- 4. Click **Journal model definitions**.

## **Results**

The Web User Interface displays the list of journal model definitions.

## **What to do next**

From this view you can also create, update, install, or remove journal model definitions.

# **Defining journal models using BAS**

You define a resource definition for journal model by creating a BAS resource object, JRNMDEF.

## **About this task**

You can define the resource object using the CICS Explorer or the Web User Interface.

## **Procedure**

- 1. From the main menu, click **Administration views** > **Basic CICS resource administration views** > **Resource definitions** > **Journal model definitions**.
- 2. From the **Journal model definitions** view, click the **Create...** button. To use an existing definition as the basis of the new one, click the check box before clicking the **Create...** button. The **Journal model definitions** create view is displayed.
- 3. Fill in the relevant fields and click **Yes** to create the definition.

## **Results**

The **Journal model definitions** view is displayed showing the new definition.

## **What to do next**

To add the definition to a resource group, click the **Add to resource group...** button.

# **Installing BAS journal model definitions**

Install the BAS resource object for the journal model to make the resource available in the CICS region.

## **Before you begin**

You must have created the required JRNMDEF resource object in the data repository to install the journal model resource in the CICS region.

You can install the BAS resource object using the CICS Explorer or the Web User Interface.

## **Procedure**

- 1. From the main menu, click **Administration views** > **Basic CICS resource administration views** > **Resource definitions** > **Journal model definitions**.
- 2. Click the Record check box to select a journal model definition and click on the **Install...** button. Alternatively, click on a journal model definition name and click on the **Install...** button on the **Journal model definitions** detailed view.

## **Results**

The journal model definition installs in the specified CICS region.

## **What to do next**

After the journal model installs successfully, you can inquire about the resource by clicking **CICS operations views** > **Journal operations views** > **Models**.

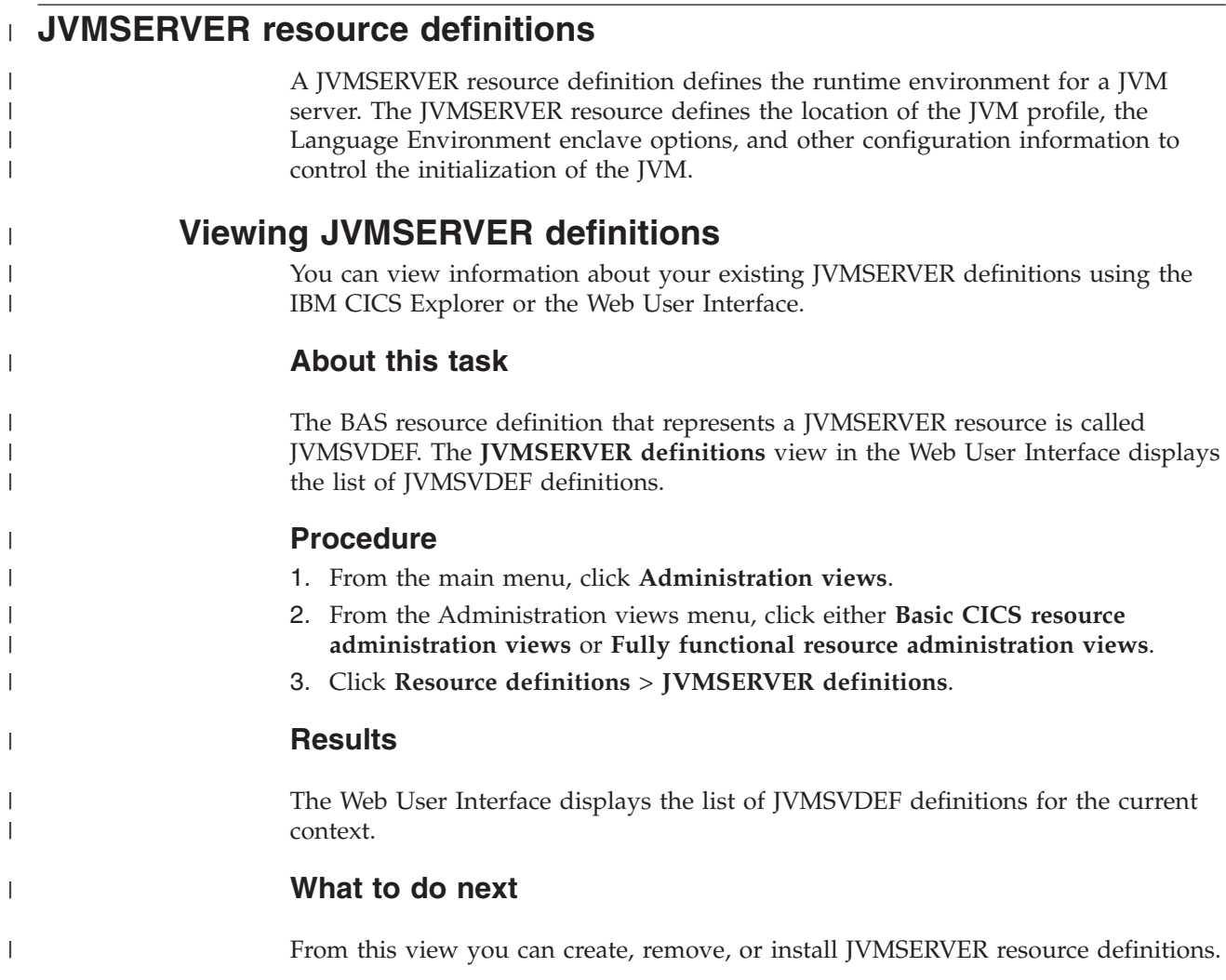

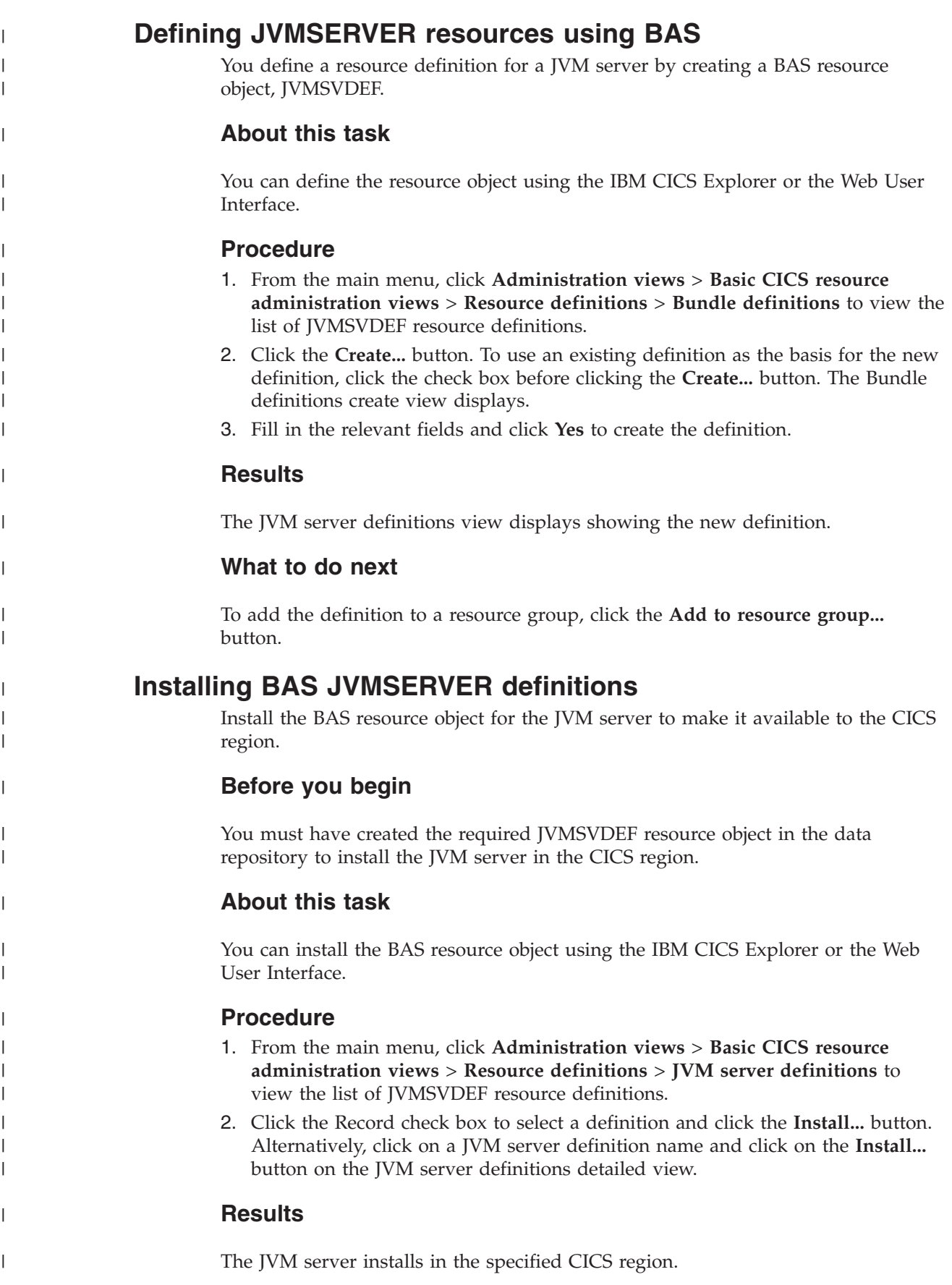

After the resource definition installs successfully, you can inquire about enabled JVM servers from the WUI main menu by selecting **CICS operations views** > **Enterprise Java operations views** > **JVM servers**. | | |

# **LIBRARY resource definitions**

|

LIBRARY definitions describe the attributes for dynamic program LIBRARY resources.

# **Viewing LIBRARY definitions**

You can view information about your existing LIBRARY definitions using the CICS Explorer or the Web User Interface.

## **About this task**

The BAS resource definition that represents a LIBRARY resource is called LIBDEF. The **LIBRARY definitions** view in the Web User Interface displays information about existing LIBRARY definitions.

### **Procedure**

- 1. From the main menu, click **Administration views**.
- 2. From the **Administration views menu**, click either **Basic CICS resource administration views** or **Fully functional Business Application Services (BAS) administration views.**
- 3. Click **Resource definitions** to display the **CICS resource definitions** view.
- 4. Click **LIBRARY definitions**.

#### **Results**

The Web User Interface displays the list of LIBRARY definitions.

#### **What to do next**

From this view you can also create, update, install, or remove LIBRARY definitions.

## **Defining LIBRARY resources using BAS**

You define a LIBRARY resource definition by creating a BAS resource object, LIBDEF.

## **About this task**

You can define the resource object using the CICS Explorer or the Web User Interface.

#### **Procedure**

- 1. From the main menu, click **Administration views** > **Basic CICS resource administration views** > **Resource definitions** > **LIBRARY definitions**.
- 2. From the **LIBRARY definitions** view, click the **Create...** button. To use an existing definition as the basis of the new definition, click the check box before clicking the **Create...** button. The **LIBRARY definitions** create view displays.

3. Fill in the relevant fields and click **Yes** to create the definition.

#### **Results**

The **LIBRARY definitions** view displays showing the new definition.

### **What to do next**

To add the definition to a resource group, click the **Add to resource group...** button.

## **Installing BAS LIBRARY definitions**

Install the BAS resource object for the LIBRARY resource to make the definition available in the CICS region.

#### **Before you begin**

You must have created the required resource object in the data repository to install the LIBRARY resource in the CICS region.

## **About this task**

You can install the BAS resource object using the CICS Explorer or the Web User Interface.

## **Procedure**

- 1. From the main menu, click **Administration views** > **Basic CICS resource administration views** > **Resource definitions** > **LIBRARY definitions**.
- 2. Click the Record check box to select a program definition and click on the **Install...** button. Alternatively, click on a LIBRARY definition name and click on the **Install...** button on the **LIBRARY definitions** detailed view.

### **Results**

The LIBRARY resource installs in the CICS region.

## **What to do next**

After the LIBRARY resource installs successfully, you can inquire about the resource by clicking **CICS operations views** > **Program operations views** > **LIBRARYs, including DFHRPL**.

# **LSR pool resource definitions**

LSR pool definitions describe the size and characteristics of local shared resource pools that VSAM uses for certain files.

## **Viewing LSR pool definitions**

You can view information about your existing LSR pool definitions using the CICS Explorer or the Web User Interface.

The BAS resource definition that represents an LSR pool is called LSRDEF. The **LSR pool definitions** view in the Web User Interface displays information about existing LSR pool definitions.

### **Procedure**

- 1. From the main menu, click **Administration views**.
- 2. From the **Administration views menu**, click either **Basic CICS resource administration views** or **Fully functional Business Application Services (BAS) administration views.**
- 3. Click **CICS resource definitions** to display the **CICS resource definitions** view.
- 4. Click **LSR pool definitions**.

### **Results**

The Web User Interface displays the list of LSR pool definitions.

### **What to do next**

From this view you can also create, update, install, or remove LSR pool definitions.

# **Defining LSR pools using BAS**

You define an LSR pool resource by creating a BAS resource object, LSRDEF.

## **About this task**

You can define the resource object using the CICS Explorer or the Web User Interface.

#### **Procedure**

- 1. From the main menu, click **Administration views** > **Basic CICS resource administration views** > **Resource definitions** > **LSR pool definitions**.
- 2. From the **LSR pool definitions** view, click the **Create...** button. To use an existing definition as the basis of the new definition, click the check box before clicking the **Create...** button. The **LSR pool definitions** create view displays.
- 3. Fill in the relevant fields and click **Yes** to create the definition.

#### **Results**

The **LSR pool definitions** view displays showing the new definition.

#### **What to do next**

To add the definition to a resource group, click the **Add to resource group...** button.

## **Installing BAS LSR pool definitions**

Install the BAS resource object for the LSR pool resource to make the definition available in the CICS region.

## **Before you begin**

You must have created the required resource object in the data repository to install the LSR pool resource in the CICS region.

### **About this task**

You can install the BAS resource object using the CICS Explorer or the Web User Interface.

#### **Procedure**

- 1. From the main menu, click **Administration views** > **Basic CICS resource administration views** > **Resource definitions** > **LSR pool definitions**.
- 2. Click the Record check box to select a LSR pool definition and click on the **Install...** button. Alternatively, click on a LSR pool definition name and click on the **Install...** button on the **LSR pool definitions** detailed view.

#### **Results**

The LSR pool resource installs in the CICS region.

## **What to do next**

After the LSR pool resource definition installs successfully, you can inquire about the resource by clicking **CICS operations views** > **File operations views**. From the **File operations views** menu, select either **VSAM LSR pool buffers** or **VSAM LSR pools**.

## **Map set resource definitions**

Map set definitions describe the characteristics of a group of related screen layouts, or maps.

## **Viewing map set definitions**

You can view information about your existing map set definitions using the CICS Explorer or the Web User Interface.

#### **About this task**

The BAS resource definition that represents a map set is called MAPDEF. The **Map set definitions** view in the Web User Interface displays information about existing map set definitions.

#### **Procedure**

- 1. From the main menu, click **Administration views**.
- 2. From the **Administration views menu**, click either **Basic CICS resource administration views** or **Fully functional Business Application Services (BAS) administration views.**
- 3. Click **CICS resource definitions** to display the **CICS resource definitions** view.
- 4. Click **Map set definitions**.

#### **Results**

The Web User Interface displays the list of map set definitions.

From this view you can also create, update, install, or remove map set definitions.

# **Defining map sets using BAS**

You define a map set resource by creating a BAS resource object, MAPDEF.

## **About this task**

You can define the resource object using the CICS Explorer or the Web User Interface.

## **Procedure**

- 1. From the main menu, click **Administration views** > **Basic CICS resource administration views** > **Resource definitions** > **Map set definitions**.
- 2. From the **Map set definitions** view, click the **Create...** button. To use an existing definition as the basis of the new definition, click the check box before clicking the **Create...** button. The **Map set definitions** create view displays.
- 3. Fill in the relevant fields and click **Yes** to create the definition.

### **Results**

The **Map set definitions** view displays showing the new definition.

## **What to do next**

To add the definition to a resource group, click the **Add to resource group...** button.

## **Installing BAS map set definitions**

Install the BAS resource object for the map set resource to make the definition available in the CICS region.

## **Before you begin**

You must have created the required resource object in the data repository to install the map set resource in the CICS region.

## **About this task**

You can install the BAS resource object using the CICS Explorer or the Web User Interface.

## **Procedure**

- 1. From the main menu, click **Administration views** > **Basic CICS resource administration views** > **Resource definitions** > **Map set definitions**.
- 2. Click the Record check box to select a map set definition and click on the **Install...** button. Alternatively, click on a map set definition name and click on the **Install...** button on the **Map set definitions** detailed view.

## **Results**

The map set resource installs in the specified CICS region.

## **MQCONN resource definitions**

The MQCONN resource definition for the CICS region defines the attributes of the connection between CICS and WebSphere MQ.

## **Viewing BAS MQCONN definitions**

You can view information about your existing MQCONN resource definitions using the CICS Explorer or the Web User Interface.

## **About this task**

The BAS resource definition that represents an MQCONN resource is called MQCONDEF. The **WebSphere MQ connection definitions** view in the Web User Interface displays the list of MQCONDEF definitions. Only one MQCONN resource definition can be installed and used at a time in a CICS region.

#### **Procedure**

- 1. From the main menu, click **Administration views**.
- 2. From the Administration views menu, click either **Basic CICS resource administration views** or **Fully functional Business Administration Services (BAS) administration views**.
- 3. Click **Resource definitions** to display the **CICS resource definitions menu**.
- 4. Click **WebSphere MQ connection definitions**.

#### **Results**

The Web User Interface displays the list of MQCONDEF definitions for the current context.

## **What to do next**

From this view you can create, update, remove, or install MQCONN resource definitions.

## **Defining MQCONN resources using BAS**

You define a resource definition for the connection between CICS and WebSphere MQ by creating a BAS resource object, MQCONDEF.

#### **About this task**

You can define the resource object using the CICS Explorer or the Web User Interface.

#### **Procedure**

- 1. From the main menu, click **Administration views** > **Basic CICS resource administration views** > **Resource definitions** > **WebSphere MQ connection definitions** to view the list of MQCONDEF resource definitions.
- 2. Click the **Create...** button. To use an existing definition as the basis for the new definition, click the check box before clicking the **Create...** button. The **WebSphere MQ connection definitions** view displays.
- 3. Fill in the relevant fields and click **Yes** to create the definition.

## **Results**

The **WebSphere MQ connection definitions** view displays showing the new definition.

### **What to do next**

To add the definition to a resource group, click the **Add to resource group...** button.

## **Installing BAS MQCONN definitions**

Install the BAS resource object for the MQCONN resource to replace the existing WebSphere MQ connection definition for the CICS region with your new definition.

## **Before you begin**

You must have created the required MQCONDEF resource object in the data repository to install the MQCONN resource in the CICS region.

## **About this task**

You can install the BAS resource object using the CICS Explorer or the Web User Interface. Only one MQCONN resource definition can be installed at a time in a CICS region, so when you install a second MQCONN resource definition, CICS implicitly discards the existing MQCONN definition before proceeding with the installation, unless you are reinstalling an MQCONN resource definition with the same name.

#### **Procedure**

- 1. From the main menu, click **Administration views** > **Basic CICS resource administration views** > **Resource definitions** > **WebSphere MQ connection definitions** to view the list of MQCONDEF resource definitions.
- 2. Click the Record check box to select an MQCONDEF definition and click on the **Install...** button. Alternatively, click on an MQCONDEF definition name and click on the **Install...** button on the **MQCONDEF definitions** detailed view.

#### **Results**

The MQCONN resource is installed in the specified CICS region.

#### **What to do next**

After the resource definition installs successfully, you can inquire about the resource from the main menu by clicking **CICS operations views** > **DB2, DBCTL and WebSphere MQ operations views** > **WebSphere MQ connection definitions**.

# **Partition set resource definitions**

Partition set definitions describe the characteristics of a display partition configuration.

# **Viewing partition set definitions**

You can view information about your existing partition set definitions using the CICS Explorer or the Web User Interface.

## **About this task**

The BAS resource definition that represents a partition set is called PRTNDEF. The **Partition set definitions** view in the Web User Interface displays information about existing partition set definitions.

### **Procedure**

- 1. From the main menu, click **Administration views**.
- 2. From the **Administration views menu**, click either **Basic CICS resource administration views** or **Fully functional Business Application Services (BAS) administration views.**
- 3. Click **CICS resource definitions** to display the **CICS resource definitions** view.
- 4. Click **Partition set definitions**.

### **Results**

The Web User Interface displays the list of partition set definitions.

#### **What to do next**

From this view you can also create, update, install, or remove partition set definitions.

## **Defining partition sets using BAS**

You define a partition set resource by creating a BAS resource object, PRTNDEF.

### **About this task**

You can define the resource object using the CICS Explorer or the Web User Interface.

#### **Procedure**

- 1. From the main menu, click **Administration views** > **Basic CICS resource administration views** > **Resource definitions** > **Partition set definitions**.
- 2. From the **Partition set definitions** view, click the **Create...** button. To use an existing definition as the basis of the new one, click the check box before clicking the **Create...** button. The **Partition set definitions** create view displays.
- 3. Fill in the relevant fields and click **Yes** to create the definition.

### **Results**

The **Partition set definitions** view displays showing the new definition.

#### **What to do next**

To add the definition to a resource group, click the **Add to resource group...** button.

# **Installing BAS partition set definitions**

Install the BAS resource object for the partition set resource to make the definition available in the CICS region.

## **Before you begin**

You must have created the required resource object in the data repository to install the partition set resource in the CICS region.

## **About this task**

You can install the BAS resource object using the CICS Explorer or the Web User Interface.

## **Procedure**

- 1. From the main menu, click **Administration views** > **Basic CICS resource administration views** > **Resource definitions** > **Partition set definitions**.
- 2. Click the Record check box to select a partition set definition and click on the **Install...** button. Alternatively, click on a partition set definition name and click on the **Install...** button on the **Partition set definitions** detailed view.

## **Results**

The partition set resource installs in the specified CICS region.

## **Partner resource definitions**

Partner definitions enable CICS application programs to communicate with a partner application program running on a remote region using APPC protocols.

# **Viewing partner definitions**

You can view information about your existing partner definitions using the CICS Explorer or the Web User Interface.

## **About this task**

The BAS resource definition that represents a partner definition is called PARTDEF. The **Partition definitions** view in the Web User Interface displays information about existing partner definitions.

## **Procedure**

- 1. From the main menu, click **Administration views**.
- 2. From the **Administration views menu**, click either **Basic CICS resource administration views** or **Fully functional Business Application Services (BAS) administration views.**
- 3. Click **CICS resource definitions** to display the **CICS resource definitions** view.
- 4. Click **Partner definitions**.

## **Results**

The Web User Interface displays the list of partner definitions.

From this view you can also create, update, install, or remove partner definitions.

# **Defining partner definitions using BAS**

You define a partner resource by creating a BAS resource object, PARTDEF.

## **About this task**

You can define the resource object using the CICS Explorer or the Web User Interface.

### **Procedure**

- 1. From the main menu, click **Administration views** > **Basic CICS resource administration views** > **Resource definitions** > **Partner definitions**.
- 2. From the **Partner definitions** view, click the **Create...** button. To use an existing definition as the basis of the new one, click the check box before clicking the **Create...** button. The **Partner definitions** create view displays.
- 3. Fill in the relevant fields and click **Yes** to create the definition.

#### **Results**

The **Partner definitions** view displays showing the new definition.

## **What to do next**

To add the definition to a resource group, click the **Add to resource group...** button.

## **Installing BAS partner definitions**

Install the BAS resource object for the partner resource to make the definition available in the CICS region.

## **Before you begin**

You must have created the required resource object in the data repository to install the partner resource in the CICS region.

## **About this task**

You can install the BAS resource object using the CICS Explorer or the Web User Interface.

#### **Procedure**

- 1. From the main menu, click **Administration views** > **Basic CICS resource administration views** > **Resource definitions** > **Partner definitions**.
- 2. Click the Record check box to select a partner definition and click on the **Install...** button. Alternatively, click on a partner definition name and click on the **Install...** button on the **Partner definitions** detailed view.

#### **Results**

The partner definition installs in the specified CICS region.

## **Pipeline resource definitions**

A PIPELINE resource definition is used when a CICS application is acting as a Web service provider or requester. It provides information about the message handler programs that act on a Web service request and on the response.

# **Viewing pipeline definitions**

You can view information about your existing pipeline definitions using the CICS Explorer or the Web User Interface.

## **About this task**

The BAS resource definition that represents a pipeline definition is called PIPEDEF. The **Pipeline definitions** view in the Web User Interface displays information about existing pipeline definitions.

## **Procedure**

- 1. From the main menu, click **Administration views**.
- 2. From the **Administration views menu**, click either **Basic CICS resource administration views** or **Fully functional Business Application Services (BAS) administration views.**
- 3. Click **CICS resource definitions** to display the **CICS resource definitions** view.
- 4. Click **Pipeline definitions**.

## **Results**

The Web User Interface displays the list of pipeline definitions.

## **What to do next**

From this view you can also create, update, install, or remove pipeline definitions.

# **Defining pipeline definitions using BAS**

You define a PIPELINE resource by creating a BAS resource object, PIPEDEF.

## **About this task**

You can define the resource object using the CICS Explorer or the Web User Interface.

## **Procedure**

- 1. From the main menu, click **Administration views** > **Basic CICS resource administration views** > **Resource definitions** > **Pipeline definitions**.
- 2. From the **Pipeline definitions** view, click the **Create...** button. To use an existing definition as the basis of the new definition, click the check box before clicking the **Create...** button. The **Pipeline definitions** create view displays.
- 3. Fill in the relevant fields and click **Yes** to create the definition.

## **Results**

The **Pipeline definitions** view displays showing the new definition.

To add the definition to a resource group, click the **Add to resource group...** button.

## **Installing BAS pipeline definitions**

Install the BAS resource object for the pipeline resource to make the definition available in the CICS region.

#### **Before you begin**

You must have created the required resource object in the data repository to install the PIPELINE resource in the CICS region.

## **About this task**

You can install the BAS resource object using the CICS Explorer or the Web User Interface.

#### **Procedure**

- 1. From the main menu, click **Administration views** > **Basic CICS resource administration views** > **Resource definitions** > **Pipeline definitions**.
- 2. Click the Record check box to select a pipeline definition and click on the **Install...** button. Alternatively, click on a pipeline definition name and click on the **Install...** button on the **Pipeline definitions** detailed view.

#### **Results**

The PIPELINE resource installs in the specified CICS region.

# **PROCESSTYPE definitions**

PROCESSTYPE resource definitions describe the physical and operational characteristics of CICS business transaction services (BTS) process types.

## **Viewing process type definitions**

You can view information about your existing process type definitions using the CICS Explorer or the Web User Interface.

### **About this task**

The BAS resource definition that represents a pipeline definition is called PROCDEF. The **Process type definitions** view in the Web User Interface displays information about existing process type definitions.

## **Procedure**

- 1. From the main menu, click **Administration views**.
- 2. From the **Administration views menu**, click either **Basic CICS resource administration views** or **Fully functional Business Application Services (BAS) administration views.**
- 3. Click **CICS resource definitions** to display the **CICS resource definitions** view.
- 4. Click **Process type definitions**.

## **Results**

The Web User Interface displays the list of process type definitions.

#### **What to do next**

From this view you can also create, update, install, or remove process type definitions.

## **Defining process types using BAS**

You define a PROCESSTYPE resource by creating a BAS resource object, **PROCDEF.** 

## **About this task**

You can define the resource object using the CICS Explorer or the Web User Interface.

#### **Procedure**

- 1. From the main menu, click **Administration views** > **Basic CICS resource administration views** > **Resource definitions** > **Process type definitions**.
- 2. From the **Process types definitions** view, click the **Create...** button. To use an existing definition as the basis of the new definition, click the check box before clicking the **Create...** button. The **Process types definitions** create view displays.
- 3. Fill in the relevant fields and click **Yes** to create the definition.

#### **Results**

The **Process types definitions** view displays showing the new definition.

## **What to do next**

To add the definition to a resource group, click the **Add to resource group...** button.

# **Installing BAS process type definitions**

Install the BAS resource object for the PROCESSTYPE resource to make the definition available in the CICS region.

#### **Before you begin**

You must have created the required resource object in the data repository to install the PROCESSTYPE resource in the CICS region.

#### **About this task**

You can install the BAS resource object using the CICS Explorer or the Web User Interface.

### **Procedure**

1. From the main menu, click **Administration views** > **Basic CICS resource administration views** > **Resource definitions** > **Process type definitions**. 2. Click the Record check box to select a process type definition and click on the **Install...** button. Alternatively, click on a process type definition name and click on the **Install...** button on the **Process type definitions** detailed view.

#### **Results**

The PROCESSTYPE resource installs successfully in the specified CICS region.

## **Profile resource definitions**

Profile definitions control the interactions between transactions and terminals or logical units.

## **Viewing profile resource definitions**

You can view information about your existing profile definitions using the CICS Explorer or the Web User Interface.

### **About this task**

The BAS resource definition that represents a profile definition is called PROFDEF. The **Profile definitions** view in the Web User Interface displays information about existing profile definitions.

#### **Procedure**

- 1. From the main menu, click **Administration views**.
- 2. From the **Administration views menu**, click either **Basic CICS resource administration views** or **Fully functional Business Application Services (BAS) administration views.**
- 3. Click **CICS resource definitions** to display the **CICS resource definitions** view.
- 4. Click **Profile definitions**.

### **Results**

The Web User Interface displays the list of profile definitions.

#### **What to do next**

From this view you can also create, update, install, or remove profile definitions.

# **Defining profiles using BAS**

You define a PROFILE resource by creating a BAS resource object, PROFDEF.

## **About this task**

You can define the resource object using the CICS Explorer or the Web User Interface.

## **Procedure**

- 1. From the main menu, click **Administration views** > **Basic CICS resource administration views** > **Resource definitions** > **Profile definitions**.
- 2. From the **Profile definitions** view, click the **Create...** button. To use an existing definition as the basis of the new one, click the check box before clicking the **Create...** button. The **Profile definitions** create view displays.

3. Fill in the relevant fields and click **Yes** to create the definition.

#### **Results**

The **Profile definitions** view displays showing the new definition.

#### **What to do next**

To add the definition to a resource group, click the **Add to resource group...** button.

## **Installing BAS profile definitions**

Install the BAS resource object for the PROFILE resource to make the definition available in the CICS region.

## **Before you begin**

You must have created the required resource object in the data repository to install the PROFILE resource in the CICS region.

## **About this task**

You can install the BAS resource object using the CICS Explorer or the Web User Interface.

### **Procedure**

- 1. From the main menu, click **Administration views** > **Basic CICS resource administration views** > **Resource definitions** > **Profile definitions**.
- 2. Click the Record check box to select a profile definition and click on the **Install...** button. Alternatively, click on a profile definition name and click on the **Install...** button on the **Profile definitions** detailed view.

#### **Results**

The PROFILE resource installs successfully in the specified CICS region.

# **PROGRAM resource definitions**

PROGRAM resource definitions describe the control information for a program that is stored in the program library and used to process a transaction.

## **Viewing program definitions**

You can view your existing program definitions using the CICS Explorer or the Web User Interface.

## **About this task**

The BAS resource definition that represents a program definition is called PROGDEF. The **Program definitions** view in the Web User Interface displays information about existing program definitions.

#### **Procedure**

1. From the main menu, click **Administration views**.

- 2. From the **Administration views menu**, click either **Basic CICS resource administration views** or **Fully functional Business Application Services (BAS) administration views.**
- 3. Click **CICS resource definitions** to display the **CICS resource definitions** view.
- 4. Click **Program definitions**.

### **Results**

The Web User Interface displays the list of program definitions.

### **What to do next**

From this view you can also create, update, install, or remove program definitions.

## **Defining programs using BAS**

You define a PROGRAM resource by creating a BAS resource object, PROGDEF.

## **About this task**

You can define the resource object using the CICS Explorer or the Web User Interface.

### **Procedure**

- 1. From the main menu, click **Administration views** > **Basic CICS resource administration views** > **Resource definitions** > **Program definitions**.
- 2. From the **Program definitions** view, click the **Create...** button. To use an existing definition as the basis of the new one, click the check box before clicking the **Create...** button. The **Program definitions** create view displays.
- 3. Fill in the relevant fields and click **Yes** to create the definition.

#### **Results**

The **Program definitions** view displays showing the new definition.

## **What to do next**

To add the definition to a resource group, click the **Add to resource group...** button.

# **Installing BAS program definitions**

Install the BAS resource object for the PROGRAM resource to make the definition available in the CICS region.

## **Before you begin**

You must have created the required resource object in the data repository to install the PROGRAM resource in the CICS region.

#### **About this task**

You can install the BAS resource object using the CICS Explorer or the Web User Interface.

## **Procedure**

- 1. From the main menu, click **Administration views** > **Basic CICS resource administration views** > **Resource definitions** > **Program definitions**.
- 2. Click the Record check box to select a program definition and click on the **Install...** button. Alternatively, click on a program definition name and click on the **Install...** button on the **Program definitions** detailed view.

#### **Results**

The PROGRAM resource installs successfully in the specified CICS region.

### **What to do next**

After the resource installs, you can inquire on the resource by clicking **CICS operations views** > **Program operations views**.

# **Request model resource definitions**

Request model definitions associate inbound IIOP requests with a set of execution characteristics, such as security or priority, and with monitoring and accounting data.

## **Viewing request model definitions**

You can view your existing request model definitions using the CICS Explorer or the Web User Interface.

### **About this task**

The BAS resource object that represents a request model definition is called RQMDEF. The **Request model definitions** view in the Web User Interface displays information about existing request model definitions.

#### **Procedure**

- 1. From the main menu, click **Administration views**.
- 2. From the **Administration views menu**, click either **Basic CICS resource administration views** or **Fully functional Business Application Services (BAS) administration views.**
- 3. Click **CICS resource definitions** to display the **CICS resource definitions** view.
- 4. Click **Request model definitions**.

#### **Results**

The Web User Interface displays the list of request model definitions.

#### **What to do next**

From this view you can also create, update, install, or remove request model definitions.

# **Defining request models using BAS**

You define a REQUESTMODEL resource by creating a BAS resource object, RQMDEF.

You can define the resource object using the CICS Explorer or the Web User Interface.

### **Procedure**

- 1. From the main menu, click **Administration views** > **Basic CICS resource administration views** > **Resource definitions** > **Request model definitions**.
- 2. From the **Request model definitions** view, click the **Create...** button. To use an existing definition as the basis of the new one, click the check box before clicking the **Create...** button. The **Request model definitions** create view displays.
- 3. Fill in the relevant fields and click **Yes** to create the definition.

### **Results**

The **Request model definitions** view displays showing the new definition.

### **What to do next**

To add the definition to a resource group, click the **Add to resource group...** button.

## **Installing BAS request model definitions**

Install the BAS resource object for the request model resource to make the definition available in the CICS region.

## **Before you begin**

You must have created the required resource object in the data repository to install the REQUESTMODEL resource in the CICS region.

### **About this task**

You can install the BAS resource object using the CICS Explorer or the Web User Interface.

#### **Procedure**

- 1. From the main menu, click **Administration views** > **Basic CICS resource administration views** > **Resource definitions** > **Request model definitions**.
- 2. Click the Record check box to select a request model definition and click on the **Install...** button. Alternatively, click on a request model definition name and click on the **Install...** button on the **Request model definitions** detailed view.

## **Results**

The REQUESTMODEL resource installs successfully in the specified CICS region.

### **What to do next**

After the resource installs, you can inquire on the resource definition by clicking **CICS operations views** > **Transaction operations views** > **Request models**.

## **Session resource definitions**

Session definitions describe the nature of logical links between regions or systems that communicate using intersystem communication (ISC) or multiple region operation (MRO).

# **Viewing session definitions**

You can view your existing session definitions using the CICS Explorer or the Web User Interface.

## **About this task**

The BAS resource object that represents a session definition is called SESSDEF. The **Session definitions** view in the Web User Interface displays information about existing session definitions.

## **Procedure**

- 1. From the main menu, click **Administration views**.
- 2. From the **Administration views menu**, click either **Basic CICS resource administration views** or **Fully functional Business Application Services (BAS) administration views.**
- 3. Click **CICS resource definitions** to display the **CICS resource definitions** view.
- 4. Click **Session definitions**.

## **Results**

The Web User Interface displays the list of session definitions.

## **What to do next**

From this view you can also create, update, or remove session definitions.

# **Defining sessions using BAS**

You define a SESSION resource by creating a BAS resource object, SESSDEF.

## **About this task**

You can define the resource object using the CICS Explorer or the Web User Interface.

## **Procedure**

- 1. From the main menu, click **Administration views** > **Basic CICS resource administration views** > **Resource definitions** > **Session definitions**.
- 2. From the **Session definitions** view, click the **Create...** button. To use an existing definition as the basis of the new one, click the check box before clicking the **Create...** button. The **Session definitions** create view displays.
- 3. Fill in the relevant fields and click **Yes** to create the definition.

## **Results**

The **Session definitions** view is displayed showing the new definition.

To add the definition to a resource group, click the **Add to resource group...** button.

# **TCPIPSERVICE resource definitions**

TCPIPSERVICE resource definitions define which TCP/IP services are to use internal sockets support. The services that can be defined are IIOP and the CICS Web Interface.

## **Viewing TCP/IP service definitions**

You can view your existing TCPIPSERVICE resource definitions using the CICS Explorer or the Web User Interface.

### **About this task**

The BAS resource object that represents a TCPIPSERVICE definition is called TCPDEF. The **TCP/IP service definitions** view in the Web User Interface displays information about existing TCPIPSERVICE definitions.

#### **Procedure**

- 1. From the main menu, click **Administration views**.
- 2. From the **Administration views menu**, click either **Basic CICS resource administration views** or **Fully functional Business Application Services (BAS) administration views.**
- 3. Click **CICS resource definitions** to display the **CICS resource definitions** view.
- 4. Click **TCP/IP service definitions**.

## **Results**

The Web User Interface displays the list of TCPIPSERVICE definitions.

#### **What to do next**

From this view you can also create, update, install, or remove TCPIPSERVICE definitions.

# **Defining TCP/IP services using BAS**

You define a TCPIPSERVICE resource by creating a BAS resource object, TCPDEF.

## **About this task**

You can define the resource object using the CICS Explorer or the Web User Interface.

## **Procedure**

- 1. From the main menu, click **Administration views** > **Basic CICS resource administration views** > **Resource definitions** > **TCP/IP service definitions**.
- 2. From the **TCP/IP service definitions** view, click the **Create...** button. To use an existing definition as the basis of the new one, click the check box before clicking the **Create...** button. The **TCP/IP service definitions** create view displays.

3. Fill in the relevant fields and click **Yes** to create the definition.

#### **Results**

The **TCP/IP service definitions** view displays showing the new definition.

#### **What to do next**

To add the definition to a resource group, click the **Add to resource group...** button.

## **Installing a BAS TCP/IP service definition**

Install the BAS resource object for the TCPIPSERVICE resource to make the definition available in the CICS region.

#### **Before you begin**

You must have created the required resource object in the data repository to install the TCPIPSERVICE resource in the CICS region.

## **About this task**

You can install the BAS resource object using the CICS Explorer or the Web User Interface. The following procedure uses the Web User Interface.

#### **Procedure**

- 1. From the main menu, click **Administration views** > **Basic CICS resource administration views** > **Resource definitions** > **TCP/IP service definitions**.
- 2. Click the Record check box to select a TCP/IP service definition and click on the **Install...** button. Alternatively, click on a TCP/IP service definition name and click on the **Install...** button on the **TCP/IP service definitions** detailed view.

#### **Results**

The TCPIPSERVICE installs in the specified CICS region.

#### **What to do next**

After the resource installs successfully, you can inquire on the resource by clicking **CICS operations views** > **TCP/IP service operations views**

## **Transient data queue resource definitions**

Transient data queue definitions describe intrapartition, extrapartition, indirect, and remote transient data destinations.

## **Viewing transient data queue definitions**

You can view information about your existing TDQUEUE resource definitions using the CICS Explorer or the Web User Interface.

The BAS resource object that represents a TDQUEUE definition is called TDQDEF. The **Transient data queue definitions** view in the Web User Interface displays information about existing TDQUEUE definitions.

### **Procedure**

- 1. From the main menu, click **Administration views**.
- 2. From the **Administration views menu**, click either **Basic CICS resource administration views** or **Fully functional Business Application Services (BAS) administration views.**
- 3. Click **CICS resource definitions** to display the **CICS resource definitions** view.
- 4. Click **Transient data queue definitions**.

#### **Results**

The Web User Interface displays the list of TDQUEUE definitions.

## **What to do next**

From this view you can also create, update, install, or remove TDQUEUE definitions.

## **Defining transient data queues using BAS**

You define a TDQUEUE resource by creating a BAS resource object, TDQDEF.

### **About this task**

You can define the resource object using the CICS Explorer or the Web User Interface.

#### **Procedure**

- 1. From the main menu, click **Administration views** > **Basic CICS resource administration views** > **Resource definitions** > **Transient data queue definitions**.
- 2. From the **Transient data queue definitions** view, click the **Create...** button. To use an existing definition as the basis of the new one, click the check box before clicking the **Create...** button. The **Transient data queue definitions** create view is displays.
- 3. Fill in the relevant fields and click **Yes** to create the definition.

#### **Results**

The **Transient data queue definitions** view displays showing the new definition.

## **What to do next**

To add the definition to a resource group, click the **Add to resource group...** button.

## **Installing BAS transient data queue definitions**

Install the BAS resource object for the TDQUEUE resource to make the definition available in the CICS region.
## **Before you begin**

You must have created the required resource object in the data repository to install the TDQUEUE resource in the CICS region.

#### **About this task**

You can install the BAS resource object using the CICS Explorer or the Web User Interface.

#### **Procedure**

- 1. From the main menu, click **Administration views** > **Basic CICS resource administration views** > **Resource definitions** > **Transient data queue definitions**.
- 2. Click the Record check box to select a transient data queue definition and click on the **Install...** button. Alternatively, click on a transient data queue definition name and click on the **Install...** button on the **Transient data queue definitions** detailed view.

#### **Results**

The TDQUEUE resource installs in the specified CICS region.

#### **What to do next**

After the resource installs successfully, you can inquire about the resource by clicking **CICS operations views** > **Transient data queue (TDQ) operations views**.

### **Terminal resource definitions**

Terminal resource definitions describe the unique characteristics of the terminal devices, including visual display units, printers, and operating system consoles, with which CICS communicates.

## **Viewing terminal definitions**

You can view information about your existing TERMINAL resource definitions using the CICS Explorer or the Web User Interface.

#### **About this task**

The BAS resource object that represents a TERMINAL definition is called TERMDEF. The **Terminal definitions** view in the Web User Interface displays information about existing TERMINAL definitions.

#### **Procedure**

- 1. From the main menu, click **Administration views**.
- 2. From the **Administration views menu**, click either **Basic CICS resource administration views** or **Fully functional Business Application Services (BAS) administration views.**
- 3. Click **CICS resource definitions** to display the **CICS resource definitions** view.
- 4. Click **Terminal definitions**.

The Web User Interface displays the list of TERMINAL definitions.

#### **What to do next**

From this view you can also create, update, install, or remove TERMINAL definitions.

## **Defining terminals using BAS**

You define a TERMINAL resource by creating a BAS resource object, TERMDEF.

#### **About this task**

You can define the resource object using the CICS Explorer or the Web User Interface.

#### **Procedure**

- 1. From the main menu, click **Administration views** > **Basic CICS resource administration views** > **Resource definitions** > **Terminal definitions**.
- 2. From the **Terminal definitions** view, click the **Create...** button. To use an existing definition as the basis of the new one, click the check box before clicking the **Create...** button. The **Terminal definitions** create view displays.
- 3. Fill in the relevant fields and click **Yes** to create the definition.

#### **Results**

The **Terminal definitions** view displays showing the new definition.

#### **What to do next**

To add the definition to a resource group, click the **Add to resource group...** button.

### **Installing BAS terminal definitions**

Install the BAS resource object for the TERMINAL resource to make the definition available in the CICS region.

#### **Before you begin**

You must have created the required resource object in the data repository to install the TERMINAL resource in the CICS region.

#### **About this task**

You can install the BAS resource object using the CICS Explorer or the Web User Interface.

#### **Procedure**

- 1. From the main menu, click **Administration views** > **Basic CICS resource administration views** > **Resource definitions** > **Terminal definitions**.
- 2. Click the Record check box to select a terminal definition and click on the **Install...** button. Alternatively, click on a terminal definition name and click on the **Install...** button on the **Terminal definitions** detailed view.

The TERMINAL resource installs in the specified CICS region.

#### **What to do next**

After the TERMINAL resource installs successfully, you can inquire on the resource by clicking **CICS operations views** > **Terminal operations views**.

## **Transaction resource definitions**

Transaction definitions describe how transactions are to run in a CICS region.

## **Viewing transaction definitions**

You can view information about your existing transaction resource definitions using the CICS Explorer or the Web User Interface.

#### **About this task**

The BAS resource object that represents a transaction definition is called TRANDEF. The **Transaction definitions** view in the Web User Interface displays information about existing transaction definitions.

#### **Procedure**

- 1. From the main menu, click **Administration views**.
- 2. From the **Administration views menu**, click either **Basic CICS resource administration views** or **Fully functional Business Application Services (BAS) administration views.**
- 3. Click **CICS resource definitions** to display the **CICS resource definitions** view.
- 4. Click **Transaction definitions**.

#### **Results**

The Web User Interface displays the list of transaction definitions.

#### **What to do next**

From this view you can also create, update, install, or remove transaction definitions.

## **Defining transactions using BAS**

You define a transaction resource by creating a BAS resource object, TRANDEF.

#### **About this task**

You can define the resource object using the CICS Explorer or the Web User Interface.

#### **Procedure**

1. From the main menu, click **Administration views** > **Basic CICS resource administration views** > **Resource definitions** > **Transaction definitions**.

- 2. From the **Transaction definitions** view, click the **Create...** button. To use an existing definition as the basis of the new one, click the check box before clicking the **Create...** button. The **Transaction definitions** create view is displayed.
- 3. Fill in the relevant fields and click **Yes** to create the definition.

The **Transaction definitions** view displays showing the new definition.

### **What to do next**

To add the definition to a resource group, click the **Add to resource group...** button.

### **Installing BAS transaction definitions**

Install the BAS resource object for the transaction resource to make the definition available in the CICS region.

#### **Before you begin**

You must have created the required resource object in the data repository to install the transaction resource in the CICS region.

#### **About this task**

You can install the BAS resource object using the CICS Explorer or the Web User Interface.

#### **Procedure**

- 1. From the main menu, click **Administration views** > **Basic CICS resource administration views** > **Resource definitions** > **Transaction definitions**.
- 2. Click the Record check box to select a transaction definition and click on the **Install...** button. Alternatively, click on a transaction definition name and click on the **Install...** button on the **Transaction definitions** detailed view.

#### **Results**

The TRANSACTION resource installs in the specified CICS region.

#### **What to do next**

After the resource installs successfully, you can inquire on the resource by clicking **CICS operations views** > **Transaction operations views** .

## **Transaction class definitions**

Transaction class definitions describe the operational characteristics for transactions belonging to the class.

## **Viewing transaction class definitions**

You can view existing information about your transaction class definitions using the CICS Explorer or the Web User Interface.

## **About this task**

The BAS resource object that represents a transaction class definition is called TRNCLDEF. The **Transaction definitions** view in the Web User Interface displays information about existing transaction class definitions.

#### **Procedure**

- 1. From the main menu, click **Administration views**.
- 2. From the **Administration views menu**, click either **Basic CICS resource administration views** or **Fully functional Business Application Services (BAS) administration views.**
- 3. Click **CICS resource definitions** to display the **CICS resource definitions** view.
- 4. Click **Transaction definitions**.

#### **Results**

The Web User Interface displays the list of transaction class definitions.

#### **What to do next**

From this view you can also create, update, install, or remove transaction class definitions.

## **Defining transaction classes using BAS**

You define a transaction class resource by creating a BAS resource object, TRNCLDEF.

### **About this task**

You can define the resource object using the CICS Explorer or the Web User Interface.

### **Procedure**

- 1. From the main menu, click **Administration views** > **Basic CICS resource administration views** > **Resource definitions** > **Transaction class definitions**.
- 2. From the **Transaction class definitions** view, click the **Create...** button. To use an existing definition as the basis of the new one, click the check box before clicking the **Create...** button. The **Transaction class definitions** create view is displayed.
- 3. Fill in the relevant fields and click **Yes** to create the definition.

#### **Results**

The **Transaction class definitions** view displays showing the new definition.

#### **What to do next**

To add the definition to a resource group, click the **Add to resource group...** button.

## **Installing BAS transaction class definitions**

Install the BAS resource object for the transaction class resource to make the definition available in the CICS region.

## **Before you begin**

You must have created the required resource object in the data repository to install the transaction class resource in the CICS region.

#### **About this task**

You can install the BAS resource object using the CICS Explorer or the Web User Interface.

#### **Procedure**

- 1. From the main menu, click **Administration views** > **Basic CICS resource administration views** > **Resource definitions** > **Transaction class definitions**.
- 2. Click the Record check box to select a transaction class definition and click on the **Install...** button. Alternatively, click on a transaction class definition name and click on the **Install...** button on the **Transaction class definitions** detailed view.

#### **Results**

The resource installs into the specified CICS region.

## **Temporary storage model definitions**

Temporary storage definitions describe the attributes that govern the characteristics of CICS temporary storage queues.

### **Viewing temporary storage model definitions**

You can view existing information about your temporary storage model definitions using the CICS Explorer or the Web User Interface.

#### **About this task**

The BAS resource object that represents a transaction class definition is called TSMDEF. The **Temporary storage model definitions** view in the Web User Interface displays information about existing transaction class definitions.

#### **Procedure**

- 1. From the main menu, click **Administration views**.
- 2. From the **Administration views menu**, click either **Basic CICS resource administration views** or **Fully functional Business Application Services (BAS) administration views.**
- 3. Click **CICS resource definitions** to display the **CICS resource definitions** view.
- 4. Click **Temporary storage model definitions**.

#### **Results**

The Web User Interface displays the list of temporary storage model definitions.

#### **What to do next**

From this view you can also create, update, install, or remove temporary storage model definitions.

## **Defining temporary storage models using BAS**

You define a temporary storage queue by creating a BAS resource object, TSMDEF.

## **About this task**

You can define the resource object using the CICS Explorer or the Web User Interface.

#### **Procedure**

- 1. From the main menu, click **Administration views** > **Basic CICS resource administration views** > **Resource definitions** > **Temporary storage model definitions**.
- 2. From the **Temporary storage model definitions** view, click the **Create...** button. To use an existing definition as the basis of the new one, click the check box before clicking the **Create...** button. The **Temporary storage model definitions** create view displays.
- 3. Fill in the relevant fields and click **Yes** to create the definition.

#### **Results**

The **Temporary storage model definitions** view displays showing the new definition.

### **What to do next**

To add the definition to a resource group, click the **Add to resource group...** button.

## **Installing BAS temporary storage model definitions**

Install the BAS resource object for the TSMODEL resource to make the definition available in the CICS region.

## **Before you begin**

You must have created the required resource object in the data repository to install the TSMODEL resource in the CICS region.

### **About this task**

You can install the BAS resource object using the CICS Explorer or the Web User **Interface** 

### **Procedure**

- 1. From the main menu, click **Administration views** > **Basic CICS resource administration views** > **Resource definitions** > **Temporary storage model definitions**.
- 2. Click the Record check box to select a temporary storage model definition and click on the **Install...** button. Alternatively, click on a temporary storage model definition name and click on the **Install...** button on the **Temporary storage model definitions** detailed view.

### **Results**

The temporary storage model resource installs in the specified CICS region.

#### **What to do next**

After the temporary storage definition installs, you can inquire about the resource by clicking **CICS operations views** > **Temporary storage queue (TSQ) operations views**

## **Typeterm resource definitions**

Typeterm definitions are partial terminal definitions that describe a set of common attributes for a group of terminals.

## **Viewing typeterm definitions**

You can view existing information about your typeterm definitions using the CICS Explorer or the Web User Interface.

#### **About this task**

The BAS resource object that represents a typeterm definition is called TYPTMDEF. The **Typeterm definitions** view in the Web User Interface displays information about existing typeterm definitions.

#### **Procedure**

- 1. From the main menu, click **Administration views**.
- 2. From the **Administration views menu**, click either **Basic CICS resource administration views** or **Fully functional Business Application Services (BAS) administration views.**
- 3. Click **CICS resource definitions** to display the **CICS resource definitions** view.
- 4. Click **Typeterm definitions**.

#### **Results**

The Web User Interface displays the list of typeterm definitions.

#### **What to do next**

From this view you can also create, update, install, or remove typeterm definitions.

## **Defining typeterms using BAS**

You define a typeterm resource by creating a BAS resource object, TYPTMDEF.

#### **About this task**

You can define the resource object using the CICS Explorer or the Web User Interface.

#### **Procedure**

- 1. From the main menu, click **Administration views** > **Basic CICS resource administration views** > **Resource definitions** > **Typeterm definitions**.
- 2. From the **Typeterm definitions** view, click the **Create...** button. To use an existing definition as the basis of the new one, click the check box before clicking the **Create...** button. The **Typeterm definitions** create view displays.
- 3. Fill in the relevant fields and click **Yes** to create the definition.

The **Typeterm definitions** view displays showing the new definition.

#### **What to do next**

To add the definition to a resource group, click the **Add to resource group...** button.

## **Installing BAS typeterm definitions**

Install the BAS resource object for the TYPETERM resource to make the definition available in the CICS region.

#### **Before you begin**

You must have created the required resource object in the data repository to install the TYPETERM resource in the CICS region.

#### **About this task**

You can install the BAS resource object using the CICS Explorer or the Web User Interface.

#### **Procedure**

- 1. From the main menu, click **Administration views** > **Basic CICS resource administration views** > **Resource definitions** > **Typeterm definitions**.
- 2. Click the Record check box to select a typeterm definition and click on the **Install...** button. Alternatively, click on a typeterm definition name and click on the **Install...** button on the **Typeterm definitions** detailed view.

#### **Results**

The TYPETERM resource installs in the specified CICS region.

#### **What to do next**

After the resource installs successfully, you can inquire on the resource by clicking **CICS operations views** > **Terminal operations views**

## **URIMAP resource definitions**

A URIMAP resource definition matches the URIs of HTTP or Web service requests.

## **Viewing URI mapping definitions**

You can view information about your existing URIMAP resource definitions using the CICS Explorer or the Web User Interface.

#### **About this task**

The BAS resource object that represents a URIMAP resource definition is called URIMPDEF. The **URI mapping definitions** view in the Web User Interface displays information about existing typeterm definitions.

### **Procedure**

- 1. From the main menu, click **Administration views**.
- 2. From the **Administration views menu**, click either **Basic CICS resource administration views** or **Fully functional Business Application Services (BAS) administration views.**
- 3. Click **CICS resource definitions** to display the **CICS resource definitions** view.
- 4. Click **URI mapping definitions**.

#### **Results**

The Web User Interface displays the list of URIMAP definitions.

#### **What to do next**

From this view you can also create, update, install, or remove URIMAP definitions.

## **Defining URIMAP definitions using BAS**

You define a URIMAP resource by creating a BAS resource object, URIMPDEF.

#### **About this task**

You can define the resource object using the CICS Explorer or the Web User Interface.

#### **Procedure**

- 1. From the main menu, click **Administration views** > **Basic CICS resource administration views** > **Resource definitions** > **URI mapping definitions**.
- 2. From the **URI mapping definitions** view, click the **Create...** button. To use an existing definition as the basis of the new one, click the check box before clicking the **Create...** button. The **URI mapping definitions** create view is displayed.
- 3. Fill in the relevant fields and click **Yes** to create the definition.

#### **Results**

The **URI mapping definitions** view displays showing the new definition.

#### **What to do next**

To add the definition to a resource group, click the **Add to resource group...** button.

## **Installing BAS URI mapping definitions**

Install the BAS resource object for the URIMAP resource to make the definition available in the CICS region.

#### **Before you begin**

You must have created the required resource object in the data repository to install the URIMAP resource in the CICS region.

## **About this task**

You can install the BAS resource object using the CICS Explorer or the Web User Interface.

#### **Procedure**

- 1. From the main menu, click **Administration views** > **Basic CICS resource administration views** > **Resource definitions** > **URI mapping definitions**.
- 2. Click the Record check box to select a URI map definition and click on the **Install...** button. Alternatively, click on a URI map definition name and click on the **Install...** button on the **URI mapping definitions** detailed view.

#### **Results**

The URIMAP resource installs in the specified CICS region.

## **Web service resource definitions**

A Web service resource definition defines aspects of the runtime environment for a CICS application program deployed as a Web service, where mapping between application data structure and SOAP messages has been generated using the CICS Web services assistant.

## **Viewing Web service definitions**

You can view information about your existing WEBSERVICE resource definitions using the CICS Explorer or the Web User Interface.

#### **About this task**

The BAS resource object that represents a WEBSERVICE resource definition is called WEBSVDEF. The **Web service definitions** view in the Web User Interface displays information about existing Web service definitions.

#### **Procedure**

- 1. From the main menu, click **Administration views**.
- 2. From the **Administration views menu**, click either **Basic CICS resource administration views** or **Fully functional Business Application Services (BAS) administration views.**
- 3. Click **CICS resource definitions** to display the **CICS resource definitions** view.
- 4. Click **Web service definitions**.

#### **Results**

The Web User Interface displays the list of WEBSERVICE definitions.

#### **What to do next**

From this view you can also create, update, install, or remove WEBSERVICE definitions.

## **Defining Web service definitions using BAS**

You define a URIMAP resource by creating a BAS resource object, WEBSVDEF.

## **About this task**

You can define the resource object using the CICS Explorer or the Web User Interface.

#### **Procedure**

- 1. From the main menu, click **Administration views** > **Basic CICS resource administration views** > **Resource definitions** > **Web service definitions**.
- 2. From the **Web service definitions** view, click the **Create...** button. To use an existing definition as the basis of the new one, click the check box before clicking the **Create...** button. The **Web service definitions** create view displays.
- 3. Fill in the relevant fields and click **Yes** to create the definition.

#### **Results**

The **Web service definitions** view displays showing the new definition.

### **What to do next**

To add the definition to a resource group, click the **Add to resource group...** button.

### **Installing BAS Web service definitions**

Install the BAS resource object for the WEBSERVICE resource to make the definition available in the CICS region.

#### **Before you begin**

You must have created the required resource object in the data repository to install the WEBSERVICE resource in the CICS region.

#### **About this task**

You can install the BAS resource object using the CICS Explorer or the Web User Interface.

#### **Procedure**

- 1. From the main menu, click **Administration views** > **Basic CICS resource administration views** > **Resource definitions** > **Web service definitions**.
- 2. Click the Record check box to select a web service definition and click on the **Install...** button. Alternatively, click on a web service definition name and click on the **Install...** button on the **Web service definitions** detailed view.

#### **Results**

The WEBSERVICE resource installs in the specified CICS region.

## **Chapter 17. Resource assignment definitions**

A resource assignment describes the characteristics of selected resource definitions and how those resources are to be assigned to CICS systems.

The resource definitions to be assigned must be of a single resource type (such as a file) and must be associated with a resource group. The resource assignment identifies which resource definitions in the group are selected and to which CICS systems they are assigned. A single resource definition can be assigned as both a local and remote resource in multiple CICS systems. A resource assignment must be associated with at least one resource description (RESDESC object) before any assignment can begin.

## **Accessing resource assignment definitions**

### **About this task**

To access from the main menu, click:

v **Administration views > Fully functional Business Application Services (BAS) administration views > Resource assignment definitions**.

## **Creating a resource assignment About this task**

To define a resource assignment:

- v Access the **Resource assignment definitions** view.
- v To create a definition from an existing resource assignment, click on the check box and click the **Create...** button. To display a blank screen, click on the **Create...** button.
- v Fill in the fields and click on **Yes** to create the resource assignment. Click on **No** to abandon the process.

## **Adding a resource assignment to a resource description**

#### **About this task**

You can add a resource assignment to a resource description in two ways:

- v Access the **Resource assignment definitions** view. Either:
	- Select a resource assignment by clicking the check box. Click the **Add to Resource description...** button. The **Add to Resource description** view is displayed.
	- Fill in the fields and click **Yes** to create the association. Otherwise, click **No** to abandon the process.
- $\bullet$  Or:
	- Click on a resource assignment name to display the **Resource assignment definitions** (EYUSTARTRASGNDEF.DETAILED) view.
	- Click the **Add to Resource description...** button. The **Add to Resource description** view is displayed.

– Fill in the fields and click **Yes** to create the association. Otherwise, click **No** to abandon the process.

#### **Note:**

- 1. If you do not specify values for the **Group name**, **Target scope**, and **Related scope** fields on this view, you must do so on the associated resource description definition.
- 2. Adding a resource assignment to a resource description could result in inconsistent resource set or inconsistent scope errors. For information about these types of problems and how to resolve them, see ["Validation of a set of](#page-40-0) [resources" on page 27.](#page-40-0)

## **Chapter 18. Resource assignments in resource descriptions**

The **Resource assignments in a resource description** view describes the membership of a resource assignment (RASGNDEF object) in a resource description (RESDESC object). A **Resource assignments in a resource description** (RASINDSC) association is created automatically when a resource assignment is added to a resource description.

## **Accessing the Resource assignments in a resource description view About this task**

To display information about existing resource descriptions and the resource assignments associated with them, from the main menu, click:

v **Administration views > Fully functional Business Application Services (BAS) administration views > Resource assignments in resource descriptions**.

## **Updating a resource description-to-assignment association**

To update a resource description-to-assignment association:

- v Access the **Resource assignments in resource description** view and select a resource assignment by clicking the check box.
- v Click the Update... button. The **Resource assignments in resource description** (EYUSTARTRASINDSC.CREATE) view is displayed.
- v Update the fields and click **Yes** to update the association. Otherwise, click **No** to abandon the process.

## **Chapter 19. Resource assignment process**

The **Resource assignment process** view (RASPROC object) displays the resources that will be selected when the specified resource assignment is processed. Resources are selected based on the contents of the associated resource group and the selection criteria of the assignment itself.

## **Accessing the resource assignment process view**

### **About this task**

To display information about the expected results of the resource assignment process:

- v From the main menu, click **Administration views > Fully functional Business Application Services (BAS) administration views**.
- v From the **Resources deployed by...** submenu, click **Resource assignments** to display the **Resource selected by resource assignments** view.
- 1. Journal definitions (JRNLDEF objects), file key segment definitions (FSEGDEF objects), and session definitions (SESSDEF objects) can appear in a **Resource assignment process** view; this is to present a complete picture of your logical scope. Note, however, that those resources are never installed in a CICS system.
- 2. Connection definitions (CONNDEF objects) can be installed in a CICS system only if they have associated session definitions (as noted in the **Connection name** field). If the **Connection name** field for a session definition is blank, the connection cannot be installed.

## **Chapter 20. Selecting resources by resource description**

The **Resources selected by resource description** view displays the resources that will be selected when the specified resource description is processed. Resources can be selected from:

- v Resource assignments that are currently associated with the resource description
- Resource groups that are directly associated with the resource description

## **Accessing resources selected by resource description About this task**

You can access the **Resources selected by resource description** view in two ways:

- From the main menu, click **Administration views**. From the **Administration views** menu, click either **Basic CICS resource administration views** or **Fully functional Business Application Services (BAS) administration views**.
- From the menu, click **Resource descriptions** to display the **Resource descriptions** tabular view.
- Click a resource description name to display the **Resource descriptions** detailed view.
- Click on the link **Associated resource definitions & systems** to display the **Resources selected by resource description** view.
- $\bullet$  Or:

v

- From the main menu, click **Administration views**. From the **Administration views** menu, click either **Basic CICS resource administration views** or **Fully functional Business Application Services (BAS) administration views**.
- From the menu, Under Associations, click **CICS resource definitions in resource groups** to display the **CICS resource definitions in resource group** tabular view.
- Click on a resource group name to display the **Resource group definitions** detailed view.
- Click the link **Resource descriptions with which this is associated** to display the **Resource groups in description** view.
- Click a resource description name to display the **Resource descriptions** detailed view.
- Click on the link **Associated resource definitions & systems** to display the **Resources selected by resource description** view.

## **Chapter 21. Resource descriptions**

A resource description identifies a set of logically related resource definitions that can be:

- Installed in CICS systems that support resource installation
- v Named as the scope for CICSPlex SM requests

## **Accessing resource descriptions About this task**

To access resource descriptions

- v From the main menu, click **Administration views**. From the **Administration views** menu, click either **Basic CICS resource administration views** or **Fully functional Business Application Services (BAS) administration views**.
- v From the menu, click **Resource descriptions** to display the **Resource descriptions** tabular view.

## **Creating a resource description**

### **About this task**

To create a resource description:

- v Access the **Resource descriptions** view.
- v Click the **Create...** button to display a blank **Resource descriptions** detailed view. Otherwise, to base the new definition on an existing definition, click the Record check box and click the **Create...** button.
- v Fill in the fields and click the **Yes** button to create the resource description. Otherwise, click **No** to end the process.

#### **Results**

## **Replacing a resource description**

#### **About this task**

To replace a resource description:

- v Access the **Resource descriptions** tabular view and select a resource description by clicking the Record check box.
- v Click the **Replace...** button to display the **Resource descriptions** replace view.
- v Amend the fields as necessary and click **Yes** to replace the resource description. otherwise click **No** to end the process.

When you replace a resource description, CICSPlex SM attempts to replace all of the resources associated with an installed resource description with the resources associated with a new description. That is, CICSPlex SM:

- v Discards any resources that are associated with the old resource description, but not the new one.
- v Reinstalls any resources that are associated with both the old resource description and the new one.

v Installs any additional resources that are associated with the new resource description.

For replacement to occur, the CICS systems named in the Target and Related scope fields of both resource descriptions must be active and must be running a release of CICS that supports the EXEC CICS CREATE command.

**Note:** For information on what happens if your request does not complete successfully, see ["Handling dynamic installation errors" on page 54.](#page-67-0)

## **Chapter 22. Resource groups definition view**

A resource group (RESGROUP object) is used to associate one or more related resource definitions. The resource definitions in a resource group can be for the same or different resource types.

## **Accessing resource group definitions**

### **About this task**

To access the resource group definitions:

- v From the main menu, click **Administration views**.
- v From the **Administration views** menu, click either **Basic CICS resource administration views** or **Fully functional Business Application Services (BAS) administration views**.
- v Under **Definitions**, click **Resource groups** to display the **Resource group definitions** tabular view.

## **Creating a resource group**

#### **About this task**

To create a resource group:

- 1. Access the **Resource group definitions** (EYUSTARTRESGROUP.TABULAR) view as described in "Accessing resource group definitions."
- 2. Click the Create... button to display the **Resource group definitions** (EYUSTARTRESGROUP.CREATE) view.
- 3. Type in the attribute values.
- 4. Click Yes to create the resource group definition or No to return to the **Resource group definitions** view without creating the resource group.

## **Adding a resource group to a resource description**

### **About this task**

To add a resource group to a resource description: To add resource definitions to a resource group:

- 1. Access the **Resource group definitions** (EYUSTARTRESGROUP.TABULAR) view as described in "Accessing resource group definitions"
- 2. Select a resource group by clicking on the box in the record column
- 3. Click on the Add to Resource description.... The **Add to Resource description** (EYUSTARTRESGRP.ADDTODSC) view is displayed.
- 4. Type in the name of the resource description. Optionally, supply additional explanatory information in the Description field.
- 5. Click Yes to add the resource group to the resource description or No to stop the process.

**Note:** Adding a resource group to a resource description could result in inconsistent resource set errors. For information about this type of problem and how to resolve it, see ["Validation of a set of resources" on page 27.](#page-40-0)

## **Chapter 23. Resource groups in description**

The **Resource groups in description** view describes the membership of a resource group (RESGROUP object) in a resource description (RESDESC object). A Resource groups in description association is created automatically when a resource group is added to a resource description, that is, there is no association between the resource description and a resource assignment (RASGNDEF object).

## **Accessing resource groups in descriptions About this task**

To access resource groups in a resource description:

- v From the main menu, click **Administration views**.
- v From the **Administration views** menu, click either **Basic CICS resource administration views** or **Fully functional Business Application Services (BAS) administration views**.
- v Under **Associations**, click **Resource groups in description** to display the **Resource groups in descriptions** tabular view.

## **Updating a resource description-to-group association About this task**

To update a resource description-to-group association:

- v Access the **Resource groups in description** view.
- v Select an association by clicking the Record check box and click the **Update...** button. The **Resource groups in description** create view is displayed.

## **Resource groups in description attributes**

#### **Description**

(Optional.) A 1- to 30-character description of a resource description-to-group association.

## **Chapter 24. Resource definitions in resource group**

The Resource definitions in resource group view (RESINGRP object) displays information about resource groups and the resource definitions associated with them. A **Resource definitions in resource group** association is created automatically when a resource definition is added to a resource group (RESGROUP object ).

# **Accessing resources in resource groups**

## **About this task**

To access resources in resource groups:

- v From the main menu, click **Administration views**.
- v From the Administration views menu, click either **CICS basic resource administration views** or **Fully functional Business Application Services (BAS) administration** views.
- v From the menu, under **Associations**, click **Resource definitions in resource groups** to display the **CICS resource definitions in resource group** tabular view.

## **Chapter 25. CICS system link definitions**

With Business Application Services, you can create one system link (SYSLINK) for each pair of CICS regions. The system link definition describes the connection type and definitions that are required between the pair of regions. You can reuse connection definitions to create any number of system links that share the same characteristics.

You can define connections of different types using SYSLINK objects. These connections include IPIC, MRO, and ISC. The following example shows how you can reuse the same definitions for IPIC to create three different SYSLINK objects.

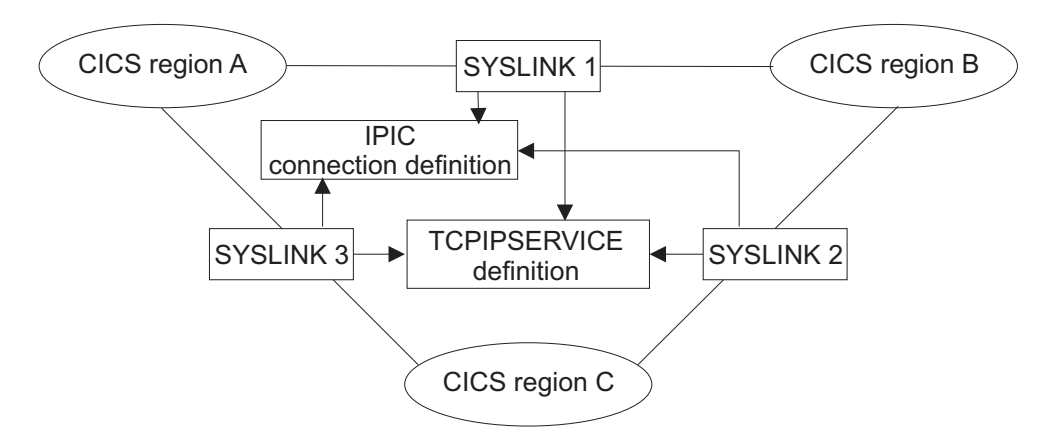

*Figure 5. An example of reusing definitions to create connections*

The APPLID and SYSID values used in the connections that are defined between the primary and secondary regions depend on when the regions were started and whether or not the APPLID and SYSIDNT values used in the CICS system definition (CICSSYS view) match the values in use by CICS:

- v If the partner system is not active or not connected to CICSPlex SM, the APPLID and SYSIDNT values used for the connection definition are taken from the CICSSYS definition for the partner system.
- v If the partner system is active and connected to CICSPlex SM, the APPLID and SYSIDNT used for the connection definition are the values currently in use by the partner system.

If you change the APPLID or SYSIDNT of a CICS region that is managed by CICSPlex SM, you must update the CICSSYS definition:

- After the values have been changed, the managed CICS region continues to use the old values as long as it remains active. During this time, partner systems installing system links that refer to this region use the old APPLID or SYSIDNT values.
- After the region has shut down following the change, and before it has started again, partner systems installing system links use the updated values from the CICSSYS definition.
- After the region has been restarted, it uses the new values. Partner systems installing links that refer to this region also use the new values.

<span id="page-173-0"></span>The network ID, host, and port numbers of IPIC system links can also change when you install a SYSLINK resource object. These attribute values are overridden by the system definition of the primary and secondary regions, if specified, to ensure that the system link will work correctly when installed.

#### **Limitations of viewing system definition links**

A system link is identified in the data repository by both CICS region names. A given CICS region name might be the primary region for some system link definitions and the secondary region of others, depending on how the definition was created. Any definition that names that region, regardless of its position, is a valid system link. However, because the same region name can appear in either the Primary or Secondary field, the "CICS system link definitions" view of the Web User Interface has certain limitations:

- The SORT display command cannot display all the system links for a given CICS region together. You can use this command to sort records based on the contents of a single field, but the name of a CICS region can occur in either of two fields.
- A single "CICS system link definitions" view cannot display all the system links for a given CICS region to the exclusion of all other system links. Because a system can be either the primary or secondary system in a system link definition, a single "CICS system link definitions" view cannot adequately filter the records.

#### **Related tasks**

["Defining connections between CICS regions" on page 25](#page-38-0) You can use CICSPlex SM to define and manage the connections between CICS regions. Instead of identifying each CICS region in a communication network to each of its partners as RDO requires, you can specify general connectivity information to be used by all the CICS regions in a CICSplex.

## **Viewing CICS system link definitions**

You can view your system links using either the CICS Explorer or the Web User Interface.

#### **About this task**

The **CICS system link definitions and related resources** menu in the WUI displays information about the connections between CICS regions in a CICSplex. From this menu, you can filter the system links based on connection type and look at related resource definitions.

To view system link definitions (SYSLINK objects) in the CICSplex using the Web User Interface:

#### **Procedure**

- 1. From the main menu, click **Administration views** and then **Basic CICS resource administration views** or **Fully functional Business Application Services (BAS) administration views.**
- 2. Select the appropriate link in the **CICS system link definitions and related resources** menu to view all system links or system links of a particular connection type. The **CICS system link definitions** view displays the system links.
- 3. Select the SYSLINK object that interests you from the list.

#### **Related tasks**

["Removing a CICS system link" on page 162](#page-175-0) You can remove a CICS system link from the data repository using either the CICS Explorer or the Web User Interface.

## <span id="page-174-0"></span>**Installing system links using the WUI**

When you install a system link, you are establishing a connection between two CICS regions that are managed by CICSPlex SM. The definitions referred to by that system link are installed in the target CICS regions.

#### **Before you begin**

You must have defined the required connection objects, as described in ["Defining](#page-38-0) [connections between CICS regions" on page 25.](#page-38-0)

#### **About this task**

You can install system links automatically at CICS initialization by specifying the ALWAYS attribute in the **Install BAS resources option** field of the CICS system definition. You can also install system links dynamically while a CICS region is active using the CICS Explorer or Web User Interface. The following procedure describes how to install system links dynamically using the WUI.

#### **Procedure**

- 1. From the main menu, click **Administration views** > **Basic CICS resource administration views** > **CICS system links and related resources**.
- 2. Select the appropriate link to display all SYSLINK objects or filter by connection type.
- 3. Select the check box next to the SYSLINK that you want to install and click the **Install** button to open an Install input panel.
- 4. Fill out the fields in the input panel to select the checks that CICSPlex SM will run before installing the resources:
	- a. Select the type of checking to be performed before attempting to install resources in the CICS regions associated with the description.
	- b. Select whether the existence and operational state of all resources are to be checked before an **EXEC CICS CREATE** command is issued.
	- c. Select whether you want CICSPlex SM to force the installation of the resources. CICSPlex SM checks to see if it installed the current resource in the CICS region. If it is installed, CICSPlex SM does not install the resource, to avoid changing the attributes of an active resource.
- 5. Click **Yes** to install the system link in the active CICS regions.

#### **Results**

CICSPlex SM creates and installs the resource definitions into the specified target CICS regions to create the connection. Some of the values are altered in the target regions by the installation process.

- v For an MRO or IPIC connection, the Receive count is swapped with the Send count and the Receive size is swapped with the Send size on the CONNDEF or IPCONDEF resource objects.
- For an APPC connection, the Receive size field is swapped with the Send size and the 'Maximum number of sessions supported as contention winners' is

<span id="page-175-0"></span>recalculated by subtracting the 'Maximum number of sessions supported as contention winners' from the 'Maximum number of sessions in the group' in the primary CICS region.

For IPIC connections, the TCPDEF resource object installs first followed by the IPCONDEF. If a TCPDEF resource object of the same name and port number is already installed and is in the OPEN state, CICSPlex SM does not attempt to reinstall the resource object. Some of the values are altered in the definitions for both the primary and secondary regions:

- The URM value is always set to NO when the TCPDEF resource object is installed.
- v If a network ID is specified in the system definition of the secondary region, it overrides the value of the network ID in the IPIC connection definition of the primary region.
- v If a host or port number is specified in the system definition of the secondary region, it overrides the value of the host and port number in the IPIC connection definition of the primary region.
- An IPIC connection definition on the secondary region inherits the host and port number from the TCPDEF resource object.
- v If the host and port number are specified in the system definition of the primary or secondary region, these values override the values in the TCPDEF resource object for that region. If the TCPDEF resource object is installing on the secondary region, the host and port number are taken from the IPCONDEF definition on the primary region.

#### **What to do next**

You can verify that the connection is active by looking at the installed resources on the pair of CICS regions.

#### **Related concepts**

[Chapter 13, "Dynamic resource installation," on page 49](#page-62-0)

[Chapter 12, "Automatic resource installation," on page 45](#page-58-0)

[Chapter 11, "Deciding where resources should be installed," on page 43](#page-56-0)

#### **Related tasks**

["Installing resource groups" on page 35](#page-48-0)

["Installing system links using the WUI" on page 161](#page-174-0)

When you install a system link, you are establishing a connection between two CICS regions that are managed by CICSPlex SM. The definitions referred to by that system link are installed in the target CICS regions.

["Installing resource descriptions" on page 41](#page-54-0)

When you install a resource description, you are installing resources from resource groups that are associated, either directly or indirectly, with the description.

### **Removing a CICS system link**

You can remove a CICS system link from the data repository using either the CICS Explorer or the Web User Interface.

#### **Procedure**

1. From the main menu, click **Administration views** and then **Basic CICS resource administration views** or **Fully functional Business Application Services (BAS) administration views.**

- 2. Click **System link definitions** > **All system links** to access the **System link definitions** view.
- 3. Click the check box by the CICS system link that you want to remove.
- 4. Click **Remove...** to display the **Remove** view.
- 5. Click **Yes** to remove the CICS system link definition.

The system link is removed from the data repository. However, removing a system link does not delete the resource objects that describe the connection from the data repository.

#### **Related tasks**

["Viewing CICS system link definitions" on page 160](#page-173-0) You can view your system links using either the CICS Explorer or the Web User Interface.

## **Chapter 26. CICS system resources**

The **Resources assigned to CICS systems** view displays the resources that will be assigned to a specified CICS system. Resources are selected based on the resource descriptions currently associated with the CICS system.

## **Accessing the SYSRES view**

## **About this task**

To display information about the resources that will be assigned to a CICS system:

- v From the main meu, click **Administration views**
- v From the **Administration views** menu, click either **Basic CICS resource administration views** or **Fully functional Business Application Services (BAS) administration views**.
- v In the **Resources deployed by...** submenu, click **CICS system**. The **Resource assigned to CICS systems** view is displayed
#### **Notices**

This information was developed for products and services offered in the U.S.A. IBM may not offer the products, services, or features discussed in this document in other countries. Consult your local IBM representative for information on the products and services currently available in your area. Any reference to an IBM product, program, or service is not intended to state or imply that only that IBM product, program, or service may be used. Any functionally equivalent product, program, or service that does not infringe any IBM intellectual property right may be used instead. However, it is the user's responsibility to evaluate and verify the operation of any non-IBM product, program, or service.

IBM may have patents or pending patent applications covering subject matter described in this document. The furnishing of this document does not give you any license to these patents. You can send license inquiries, in writing, to:

IBM Director of Licensing IBM Corporation North Castle Drive Armonk, NY 10504-1785 U.S.A.

For license inquiries regarding double-byte (DBCS) information, contact the IBM Intellectual Property Department in your country or send inquiries, in writing, to:

IBM World Trade Asia Corporation **Licensing** 2-31 Roppongi 3-chome, Minato-ku Tokyo 106, Japan

**The following paragraph does not apply in the United Kingdom or any other country where such provisions are inconsistent with local law:**

INTERNATIONAL BUSINESS MACHINES CORPORATION PROVIDES THIS PUBLICATION "AS IS" WITHOUT WARRANTY OF ANY KIND, EITHER EXPRESS OR IMPLIED, INCLUDING, BUT NOT LIMITED TO, THE IMPLIED WARRANTIES OF NON-INFRINGEMENT, MERCHANTABILITY, OR FITNESS FOR A PARTICULAR PURPOSE. Some states do not allow disclaimer of express or implied warranties in certain transactions, therefore this statement may not apply to you.

This publication could include technical inaccuracies or typographical errors. Changes are periodically made to the information herein; these changes will be incorporated in new editions of the publication. IBM may make improvements and/or changes in the product(s) and/or the program(s) described in this publication at any time without notice.

Licensees of this program who want to have information about it for the purpose of enabling: (i) the exchange of information between independently created programs and other programs (including this one) and (ii) the mutual use of the information which has been exchanged, should contact IBM United Kingdom Laboratories, MP151, Hursley Park, Winchester, Hampshire, England, SO21 2JN.

Such information may be available, subject to appropriate terms and conditions, including in some cases, payment of a fee.

The licensed program described in this document and all licensed material available for it are provided by IBM under terms of the IBM Customer Agreement, IBM International Programming License Agreement, or any equivalent agreement between us.

#### <span id="page-181-0"></span>**Trademarks**

IBM, the IBM logo, and ibm.com are trademarks or registered trademarks of International Business Machines Corp., registered in many jurisdictions worldwide. A current list of IBM trademarks is available on the Web at [Copyright and](http://www.ibm.com/legal/copytrade.shtml) [trademark information](http://www.ibm.com/legal/copytrade.shtml) at www.ibm.com/legal/copytrade.shtml.

Java and all Java-based trademarks and logos are trademarks or registered trademarks of Oracle and/or its affiliates.

UNIX is a registered trademark of The Open Group in the United States and other countries.

Other product and service names might be trademarks of IBM or other companies.

## **Bibliography**

#### **CICS books for CICS Transaction Server for z/OS**

#### **General**

- *CICS Transaction Server for z/OS Program Directory*, GI13-0536
- *CICS Transaction Server for z/OS What's New*, GC34-6994
- *CICS Transaction Server for z/OS Upgrading from CICS TS Version 2.3*, GC34-6996
- *CICS Transaction Server for z/OS Upgrading from CICS TS Version 3.1*, GC34-6997
- *CICS Transaction Server for z/OS Upgrading from CICS TS Version 3.2*, GC34-6998
- *CICS Transaction Server for z/OS Installation Guide*, GC34-6995

#### **Access to CICS**

*CICS Internet Guide*, SC34-7021

*CICS Web Services Guide*, SC34-7020

#### **Administration**

- *CICS System Definition Guide*, SC34-6999
- *CICS Customization Guide*, SC34-7001
- *CICS Resource Definition Guide*, SC34-7000
- *CICS Operations and Utilities Guide*, SC34-7002
- *CICS RACF Security Guide*, SC34-7003
- *CICS Supplied Transactions*, SC34-7004

#### **Programming**

- *CICS Application Programming Guide*, SC34-7022
- *CICS Application Programming Reference*, SC34-7023
- *CICS System Programming Reference*, SC34-7024
- *CICS Front End Programming Interface User's Guide*, SC34-7027
- *CICS C++ OO Class Libraries*, SC34-7026
- *CICS Distributed Transaction Programming Guide*, SC34-7028
- *CICS Business Transaction Services*, SC34-7029
- *Java Applications in CICS*, SC34-7025

#### **Diagnosis**

- *CICS Problem Determination Guide*, GC34-7034
- *CICS Performance Guide*, SC34-7033
- *CICS Messages and Codes*, SC34-7035
- *CICS Diagnosis Reference*, GC34-7038
- *CICS Recovery and Restart Guide*, SC34-7012
- *CICS Data Areas*, GC34-7014
- *CICS Trace Entries*, SC34-7013
- *CICS Supplementary Data Areas*, GC34-7015
- *CICS Debugging Tools Interfaces Reference*, GC34-7039

#### **Communication**

*CICS Intercommunication Guide*, SC34-7018 *CICS External Interfaces Guide*, SC34-7019

#### **Databases**

*CICS DB2 Guide*, SC34-7011

*CICS IMS Database Control Guide*, SC34-7016

#### **CICSPlex SM books for CICS Transaction Server for z/OS**

#### **General**

*CICSPlex SM Concepts and Planning*, SC34-7044 *CICSPlex SM Web User Interface Guide*, SC34-7045

#### **Administration and Management**

*CICSPlex SM Administration*, SC34-7005 *CICSPlex SM Operations Views Reference*, SC34-7006 *CICSPlex SM Monitor Views Reference*, SC34-7007 *CICSPlex SM Managing Workloads*, SC34-7008 *CICSPlex SM Managing Resource Usage*, SC34-7009 *CICSPlex SM Managing Business Applications*, SC34-7010

#### **Programming**

*CICSPlex SM Application Programming Guide*, SC34-7030 *CICSPlex SM Application Programming Reference*, SC34-7031

#### **Diagnosis**

*CICSPlex SM Resource Tables Reference*, SC34-7032 *CICSPlex SM Messages and Codes*, GC34-7035 *CICSPlex SM Problem Determination*, GC34-7037

#### **Other CICS publications**

The following publications contain further information about CICS, but are not provided as part of CICS Transaction Server for z/OS, Version 4 Release 1.

*Designing and Programming CICS Applications*, SR23-9692

*CICS Application Migration Aid Guide*, SC33-0768

*CICS Family: API Structure*, SC33-1007

*CICS Family: Client/Server Programming*, SC33-1435

*CICS Family: Interproduct Communication*, SC34-6853

*CICS Family: Communicating from CICS on System/390*, SC34-6854

*CICS Transaction Gateway for z/OS Administration*, SC34-5528

*CICS Family: General Information*, GC33-0155

*CICS 4.1 Sample Applications Guide*, SC33-1173

*CICS/ESA 3.3 XRF Guide* , SC33-0661

## **Accessibility**

Accessibility features help a user who has a physical disability, such as restricted mobility or limited vision, to use software products successfully.

You can perform most tasks required to set up, run, and maintain your CICS system in one of these ways:

- using a 3270 emulator logged on to CICS
- using a 3270 emulator logged on to TSO
- using a 3270 emulator as an MVS system console

IBM Personal Communications provides 3270 emulation with accessibility features for people with disabilities. You can use this product to provide the accessibility features you need in your CICS system.

## **Index**

## **A**

action commands [for resource definition views 12](#page-25-0) [adding assignment to description 143](#page-156-0) adding definition to group [one at a time 20](#page-33-0) [overview 20](#page-33-0) [when creating definition 14](#page-27-0) adding group to description [directly 153](#page-166-0) [overview 28](#page-41-0) [administration objects 5](#page-18-0) administration views [Resource assignment definitions 143](#page-156-0) [resource assignment process 147](#page-160-0) [resource assignments in a resource](#page-158-0) [description 145](#page-158-0) [resource definitions in resource](#page-170-0) [group 157](#page-170-0) [Resource descriptions 151](#page-164-0) [Resource groups definition 153](#page-166-0) [Resource groups in description 155](#page-168-0) [resource groups in description](#page-168-0) [view 155](#page-168-0) [Resources assigned to CICS](#page-178-0) [systems 165](#page-178-0) [selecting resources by resource](#page-162-0) [description 149](#page-162-0) application resources [controlling 30](#page-43-0) [example of defining 65](#page-78-0) assigning resources to CICS systems [overview 29](#page-42-0) [using Resource assignment definitions](#page-156-0) [view 143](#page-156-0) [associating assignment with](#page-156-0) [description 143](#page-156-0) associating definition with group [one at a time 20](#page-33-0) [overview 20](#page-33-0) [when creating definition 14](#page-27-0) associating group with description [directly 153](#page-166-0) [overview 28](#page-41-0) [ATOMDEF object 75](#page-88-0) [Atomservice definitions view 75](#page-88-0) [ATOMDEF 75](#page-88-0) automatic installation of resources [overview 45](#page-58-0) [availability, CICS release 24](#page-37-0)

#### **B**

batched repository-update facility [for accessing BAS 3](#page-16-0) [for migrating RDO definitions 55](#page-68-0)

## **C**

[CICS release availability 24](#page-37-0)

CICS system link [installing 161](#page-174-0) [removing 162](#page-175-0) CICS systems, connecting [description 25](#page-38-0) [example of 63](#page-76-0) [CICS-deployed JAR file definitions](#page-92-0) [view 79](#page-92-0)[, 84](#page-97-0) [CONNDEF object 103](#page-116-0) [connecting CICS systems 159](#page-172-0) [description 25](#page-38-0) [example of 63](#page-76-0) [consistent state check 52](#page-65-0) [CorbaServer definitions view 81](#page-94-0) [creating resource assignment 143](#page-156-0) creating resource definition [description 11](#page-24-0)[, 15](#page-28-0) [versions of 23](#page-36-0) [creating resource description 151](#page-164-0) [creating resource group 153](#page-166-0) [creating typeterms 138](#page-151-0) CSD records, extracting [compatibility considerations 62](#page-75-0) [identifying records 56](#page-69-0) [password considerations 62](#page-75-0) [processing output 60](#page-73-0) [sample JCL 58](#page-71-0) [specifying EXTRACT command 58](#page-71-0) [using DFHCSDUP EXTRACT](#page-68-0) [routine 55](#page-68-0)

## **D**

[DB2 connection definitions view 82](#page-95-0) [DB2CDEF 82](#page-95-0) [DB2 transaction definitions view 86](#page-99-0) [DB2CDEF object 82](#page-95-0) [DB2EDEF object 84](#page-97-0) [DB2TDEF object 86](#page-99-0) defining resources [connections 104](#page-117-0) [DB2 entries 84](#page-97-0) [DB2 transactions 86](#page-99-0) [document template 88](#page-101-0) [enqueue model 100](#page-113-0) [example of 65](#page-78-0) [FEPI nodes 89](#page-102-0) [FEPI pools 91](#page-104-0) [FEPI property sets 93](#page-106-0) [FEPI targets 94](#page-107-0) [file key segments 99](#page-112-0) [files 97](#page-110-0) [IPIC connections 102](#page-115-0) [journal models 106](#page-119-0) [LIBRARYs 109](#page-122-0) [LSR pools 111](#page-124-0) [map sets 113](#page-126-0) [partition sets 116](#page-129-0) [partners 118](#page-131-0) [pipelines 119](#page-132-0) [process types 121](#page-134-0)

defining resources *(continued)* [profiles 122](#page-135-0) [programs 124](#page-137-0) [request model 126](#page-139-0) [sessions 127](#page-140-0) [TCP/IP service 128](#page-141-0) [temporary storage model 137](#page-150-0) [terminal 132](#page-145-0) [transaction 133](#page-146-0) [transaction class 135](#page-148-0) [transient data queue 130](#page-143-0) [URIMAPs 140](#page-153-0) [using the batched repository-update](#page-16-0) [facility 3](#page-16-0) [using the CICSPlex SM API 3](#page-16-0) [using the Web User Interface 3](#page-16-0)[, 13](#page-26-0)[,](#page-27-0) [14](#page-27-0) [Web services 142](#page-155-0) [defining system links 159](#page-172-0) DFHCSDUP EXTRACT routine (EYU9BCSD) [as supplied 55](#page-68-0) [creating input 56](#page-69-0) [editing the output 61](#page-74-0) [sample JCL 58](#page-71-0) [submitting a job 58](#page-71-0) [supplied output 60](#page-73-0) [DOCDEF object 88](#page-101-0) [Document template definition view 88](#page-101-0) [document template definitions view 88](#page-101-0) dynamic installation of resources [example of 72](#page-85-0) [from a resource description 41](#page-54-0) [from a resource group 36](#page-49-0) [individually 49](#page-62-0) [overview 49](#page-62-0)[, 53](#page-66-0)

#### **E**

[EJCODEF object 81](#page-94-0) EIDIDEF object 79 [ENQMDEF object 99](#page-112-0) [Enqueue model definitions view 99](#page-112-0) errors [inconsistent resource set 27](#page-40-0)[, 28](#page-41-0) [inconsistent scope 28](#page-41-0) [resource installation 54](#page-67-0) example tasks [defining application resources 65](#page-78-0) [establishing CICSplex](#page-76-0) [connectivity 63](#page-76-0) [installing resources dynamically 72](#page-85-0) extracting CSD records [compatibility considerations 62](#page-75-0) [identifying records 56](#page-69-0) [password considerations 62](#page-75-0) [processing output 60](#page-73-0) [sample JCL 58](#page-71-0) [specifying EXTRACT command 58](#page-71-0) [using DFHCSDUP EXTRACT](#page-68-0) [routine 55](#page-68-0)

EYU9BCSD [as supplied 55](#page-68-0) [creating input 56](#page-69-0) [editing the output 61](#page-74-0) [sample JCL 58](#page-71-0) [submitting a job 58](#page-71-0) [supplied output 60](#page-73-0)

## **F**

[FENODDEF object 89](#page-102-0) [FEPI node list definitions view 89](#page-102-0) [FEPI pool definitions view 91](#page-104-0) [FEPI property set definitions view 93](#page-106-0) [FEPI target definition 94](#page-107-0) [FEPI target list definitions view 94](#page-107-0)[, 95](#page-108-0) [FEPOODEF object 91](#page-104-0) [FEPRODEF object 93](#page-106-0) [FETRGDEF object 94](#page-107-0)[, 95](#page-108-0) [file definitions view 96](#page-109-0) [File definitions view 96](#page-109-0) [File key segment definitions view 98](#page-111-0) [file segment definitions view 98](#page-111-0) [FILEDEF object 96](#page-109-0) filter expression [description 29](#page-42-0) specifying [with a resource group 39](#page-52-0) [force install value 53](#page-66-0) [forcing installation of a resource 53](#page-66-0) [FSEGDEF object 98](#page-111-0)

## **G**

[global enqueue model definitions](#page-112-0) [view 99](#page-112-0) grouping resources [in a resource description 151](#page-164-0) [in a resource group 153](#page-166-0) [overview 19](#page-32-0)[, 29](#page-42-0)

## **I**

[inconsistent resource set 27](#page-40-0)[, 28](#page-41-0) [inconsistent resource set errors 27](#page-40-0)[, 28](#page-41-0) [inconsistent scope errors 28](#page-41-0) [installation errors, resource 54](#page-67-0) [installing CICS system link 161](#page-174-0) installing resources [at CICS initialization 45](#page-58-0) [automatically 45](#page-58-0) [deciding where 43](#page-56-0) [dynamically 49](#page-62-0)[, 53](#page-66-0) [example of 72](#page-85-0) [from a resource description 41](#page-54-0) [from a resource group 36](#page-49-0) [handling of errors 54](#page-67-0) [individually 49](#page-62-0) [IPIC connections 103](#page-116-0) [support for 35](#page-48-0) [installing typeterms 139](#page-152-0) [installing URIMAPs 140](#page-153-0) [installing Web services 142](#page-155-0) [IPCONDEF object 101](#page-114-0) [IPIC connection definitions view 101](#page-114-0)

[ISC/MRO connection definitions](#page-116-0) [view 103](#page-116-0)

#### **J**

[Journal model definitions view 105](#page-118-0) [JRNMDEF object 105](#page-118-0)

## **K**

[key segment definition 98](#page-111-0)

#### **L**

[LIBDEF object 109](#page-122-0) [LIBRARY definitions view 109](#page-122-0) logical scope [description 30](#page-43-0) [LSR pool definitions view 110](#page-123-0)[, 111](#page-124-0) [LSRDEF object 110](#page-123-0)[, 111](#page-124-0) [LU6.2 connection definition 103](#page-116-0)

#### **M**

[Map set definitions view 112](#page-125-0) [MAPDEF object 112](#page-125-0) [mapping resource definitions 12](#page-25-0) migrating from RDO [DFHCSDUP EXTRACT routine 55](#page-68-0) [mode value 51](#page-64-0) [MQCONDEF object 114](#page-127-0) [multiple versions of a resource](#page-36-0) [definition 23](#page-36-0)

## **N**

[notify value 52](#page-65-0)

# **O**

objects [administration 5](#page-18-0) [resource definition 5](#page-18-0) override expression [description 29](#page-42-0) specifying [with a resource group 40](#page-53-0) [override string 53](#page-66-0) [Overtype value 51](#page-64-0) [overview 1](#page-14-0)

#### **P**

[PARTDEF object 117](#page-130-0) [Partition set definitions view 116](#page-129-0)[, 117](#page-130-0) [Partner definitions view 117](#page-130-0) [PIPEDEF object 119](#page-132-0) [Pipeline definitions view 119](#page-132-0)[, 123](#page-136-0) [pre-installation checks 52](#page-65-0) [PROCDEF object 120](#page-133-0) [Process type definitions view 120](#page-133-0) [PROFDEF object 122](#page-135-0) [profile definitions view 122](#page-135-0) [Profile definitions view 122](#page-135-0)

[PROGDEF object 123](#page-136-0) [Program definitions view 123](#page-136-0) [PRTNDEF object 116](#page-129-0)

## **R**

[RASGNDEF object 143](#page-156-0) [RASINDSC object 145](#page-158-0) [RASPROC object 147](#page-160-0) RDO (resource definition online) migrating from [DFHCSDUP EXTRACT](#page-68-0) [routine 55](#page-68-0) [RDSCPROC object 149](#page-162-0) [Referenced resource assignment](#page-65-0) [name 52](#page-65-0) related scope specifying [for resource 50](#page-63-0) [for resource group 37](#page-50-0) [related scope value 50](#page-63-0) [remote resource, identifying 33](#page-46-0) [removing CICS system link 162](#page-175-0) [Request model definitions view 125](#page-138-0) [RESDESC object 151](#page-164-0) [RESGROUP object 153](#page-166-0) [RESINDSC object 155](#page-168-0) [RESINGRP object 155](#page-168-0)[, 157](#page-170-0) resource assignment [adding to resource description 143](#page-156-0) [creating 143](#page-156-0) [description 29](#page-42-0) [displaying 143](#page-156-0) [displaying results of 147](#page-160-0) [updating resource description](#page-158-0) [association 145](#page-158-0) [using to group resources 21](#page-34-0) [resource assignment process view 147](#page-160-0) resource checking, CICS [CICS system assignments 28](#page-41-0) [individual resource 26](#page-39-0) [set of resources 27](#page-40-0)[, 28](#page-41-0) resource definition adding to resource group [one at a time 20](#page-33-0) [when creating definition 14](#page-27-0) [creating 15](#page-28-0) [description 11](#page-24-0) [installing 49](#page-62-0) [using the batched repository-update](#page-16-0) [facility 3](#page-16-0) [using the CICSPlex SM API 3](#page-16-0) [using the Web User Interface 3](#page-16-0)[, 13](#page-26-0)[,](#page-27-0) [14](#page-27-0) [versions of 23](#page-36-0) [resource definition objects 5](#page-18-0) resource definition online (RDO) migrating from [DFHCSDUP EXTRACT](#page-68-0) [routine 55](#page-68-0) resource definition views [Atomservice definitions 75](#page-88-0) [CICS-deployed JAR file](#page-92-0) [definitions 79](#page-92-0)[, 84](#page-97-0) [common actions 12](#page-25-0) [CorbaServer definitions 81](#page-94-0) [DB2 connection definitions 82](#page-95-0)

resource definition views *(continued)* [DB2 entry definition 84](#page-97-0) [DB2 transaction definitions 86](#page-99-0) [DB2 transaction resource](#page-99-0) [definitions 86](#page-99-0) [document template definitions 88](#page-101-0) [Document template resource](#page-101-0) [definitions 88](#page-101-0) [Enqueue model definitions 99](#page-112-0) [FEPI node list definitions 89](#page-102-0) [FEPI pool definitions 91](#page-104-0) [FEPI property set definitions 93](#page-106-0) [FEPI target list definitions 94](#page-107-0)[, 95](#page-108-0) [file definitions 96](#page-109-0) [FILE definitions 96](#page-109-0) [File key segment definitions 98](#page-111-0) [file segment definitions 98](#page-111-0) [global enqueue model definitions 99](#page-112-0) [IPIC connection definitions view 101](#page-114-0) [ISC/MRO connection definitions 103](#page-116-0) [Journal model definitions 105](#page-118-0) [LIBRARY definitions 109](#page-122-0) [LSR pool definitions 110](#page-123-0)[, 111](#page-124-0) [Map set definitions 112](#page-125-0) [Partition set definitions 116](#page-129-0)[, 117](#page-130-0) [Partner definitions 117](#page-130-0) [Pipeline definitions 119](#page-132-0) [Process type definitions 120](#page-133-0) [profile definitions 122](#page-135-0) [Profile definitions 122](#page-135-0) [program definitions 123](#page-136-0) [Program definitions 123](#page-136-0) [request model definitions 125](#page-138-0) [session definitions 127](#page-140-0) [Session definitions 127](#page-140-0) [TCP/IP service definitions 128](#page-141-0) [temporary storage definitions 136](#page-149-0) [Temporary storage model](#page-149-0) [definitions 136](#page-149-0) [Terminal definitions 131](#page-144-0) [Transaction class definitions 134](#page-147-0)[, 135](#page-148-0) [Transaction definitions 133](#page-146-0) [Transient data queue definitions 129](#page-142-0)[,](#page-143-0) [130](#page-143-0) [typeterm definitions 138](#page-151-0) [Typeterm definitions 138](#page-151-0) [URI mapping definitions 139](#page-152-0) [URIMAP definitions 139](#page-152-0) [Web service definitions 141](#page-154-0) [WEBSERVICE definitions 141](#page-154-0) [WebSphere MQ connection](#page-127-0) [definitions 114](#page-127-0) resource description [creating 151](#page-164-0) [description 28](#page-41-0) [displaying 151](#page-164-0) [displaying results of 149](#page-162-0) [installing 41](#page-54-0) [installing using the Web User](#page-54-0) [Interface 41](#page-54-0) [replacing 151](#page-164-0) [using to group resources 21](#page-34-0) [Resource descriptions view 151](#page-164-0) resource group adding resource definitions to [one at a time 20](#page-33-0) [when creating definition 14](#page-27-0)

resource group *(continued)* [adding to resource description 153](#page-166-0) [creating 153](#page-166-0) [displaying 153](#page-166-0) [installing 36](#page-49-0) [updating resource description](#page-168-0) [association 155](#page-168-0) [using 19](#page-32-0) [Resource group definitions view 153](#page-166-0) resource validation, CICS [CICS system assignments 28](#page-41-0) [individual resource 26](#page-39-0) [set of resources 27](#page-40-0)[, 28](#page-41-0) [resource versions 23](#page-36-0) [Resources assigned to CICS systems](#page-178-0) [view 165](#page-178-0) resources, installing [at CICS initialization 45](#page-58-0) [automatically 45](#page-58-0) [deciding where 43](#page-56-0) [dynamically 49](#page-62-0)[, 53](#page-66-0) [example of 72](#page-85-0) [from a resource description 41](#page-54-0) [from a resource group 36](#page-49-0) [handling of errors 54](#page-67-0) [individually 49](#page-62-0) [support for 35](#page-48-0) [RQMDEF object 125](#page-138-0)

## **S**

[security 9](#page-22-0) [security considerations 9](#page-22-0) [SESSDEF object 127](#page-140-0) [Session definitions view 127](#page-140-0) [state check value 52](#page-65-0) [SYSRES object 165](#page-178-0) system link [installing 161](#page-174-0) [removing 162](#page-175-0) system links [installing using the Web User](#page-174-0) [Interface 161](#page-174-0)

#### **T**

target scope specifying [for resource 50](#page-63-0) [for resource group 37](#page-50-0) [target scope value 50](#page-63-0) tasks, example [defining application resources 65](#page-78-0) [establishing CICSplex](#page-76-0) [connectivity 63](#page-76-0) [installing resources dynamically 72](#page-85-0) [TCP/IP service definition 128](#page-141-0) [TCP/IP service definitions view 128](#page-141-0) [TCPDEF object 128](#page-141-0) [TDQDEF object 129](#page-142-0)[, 130](#page-143-0) [temporary storage definitions view 136](#page-149-0) [Temporary storage model definitions](#page-149-0) [view 136](#page-149-0) [TERMDEF object 131](#page-144-0) [Terminal definitions view 131](#page-144-0) [trademarks 168](#page-181-0)

[TRANDEF object 133](#page-146-0) [Transaction class definitions view 134](#page-147-0)[,](#page-148-0) [135](#page-148-0) [Transaction definitions view 133](#page-146-0) [Transient data queue definitions](#page-142-0) [view 129](#page-142-0)[, 130](#page-143-0) transient data queues [types of 51](#page-64-0) [TRNCLDEF object 134](#page-147-0)[, 135](#page-148-0) [TSMDEF object 136](#page-149-0) [types of objects 5](#page-18-0) typeterm definitions [creating 138](#page-151-0) [installing 139](#page-152-0) [typeterm definitions view 138](#page-151-0) [Typeterm definitions view 138](#page-151-0) [TYPTMDEF object 138](#page-151-0)

## **U**

updating association between [resource description and](#page-158-0) [assignment 145](#page-158-0) [resource description and group 155](#page-168-0) [URI mapping definitions view 139](#page-152-0) URIMAP definitions [installing 140](#page-153-0) [URIMAP object 139](#page-152-0) [URIMPDEF object 139](#page-152-0) [usage value 50](#page-63-0)

#### **V**

validation, CICS resource [CICS system assignments 28](#page-41-0) [individual resource 26](#page-39-0) [set of resources 27](#page-40-0)[, 28](#page-41-0) [versions of a resource 23](#page-36-0)

## **W**

Web service definitions [installing 142](#page-155-0) [Web service definitions view 141](#page-154-0) Web User Interface [BAS administration views 11](#page-24-0) [example BAS tasks 63](#page-76-0) [installing resource descriptions 41](#page-54-0) [installing system links 161](#page-174-0) [resource definition 13](#page-26-0)[, 14](#page-27-0) [resource definition views 3](#page-16-0) [WEBSERVICE definitions view 141](#page-154-0) [WebSphere MQ connection definitions](#page-127-0) [view 114](#page-127-0) [MQCONDEF 114](#page-127-0) [WEBSVDEF object 141](#page-154-0)

## **Readers' Comments — We'd Like to Hear from You**

**CICS Transaction Server for z/OS Version 4 Release 1 CICSPlex SM Managing Business Applications**

#### **Publication No. SC34-7010-02**

We appreciate your comments about this publication. Please comment on specific errors or omissions, accuracy, organization, subject matter, or completeness of this book. The comments you send should pertain to only the information in this manual or product and the way in which the information is presented.

For technical questions and information about products and prices, please contact your IBM branch office, your IBM business partner, or your authorized remarketer.

When you send comments to IBM, you grant IBM a nonexclusive right to use or distribute your comments in any way it believes appropriate without incurring any obligation to you. IBM or any other organizations will only use the personal information that you supply to contact you about the issues that you state on this form.

Comments:

Thank you for your support.

Submit your comments using one of these channels:

v Send your comments to the address on the reverse side of this form.

- Send a fax to the following number: +44 1962 816151
- v Send your comments via email to: idrcf@uk.ibm.com

If you would like a response from IBM, please fill in the following information:

Name Address

Company or Organization

Phone No. Email address

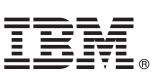

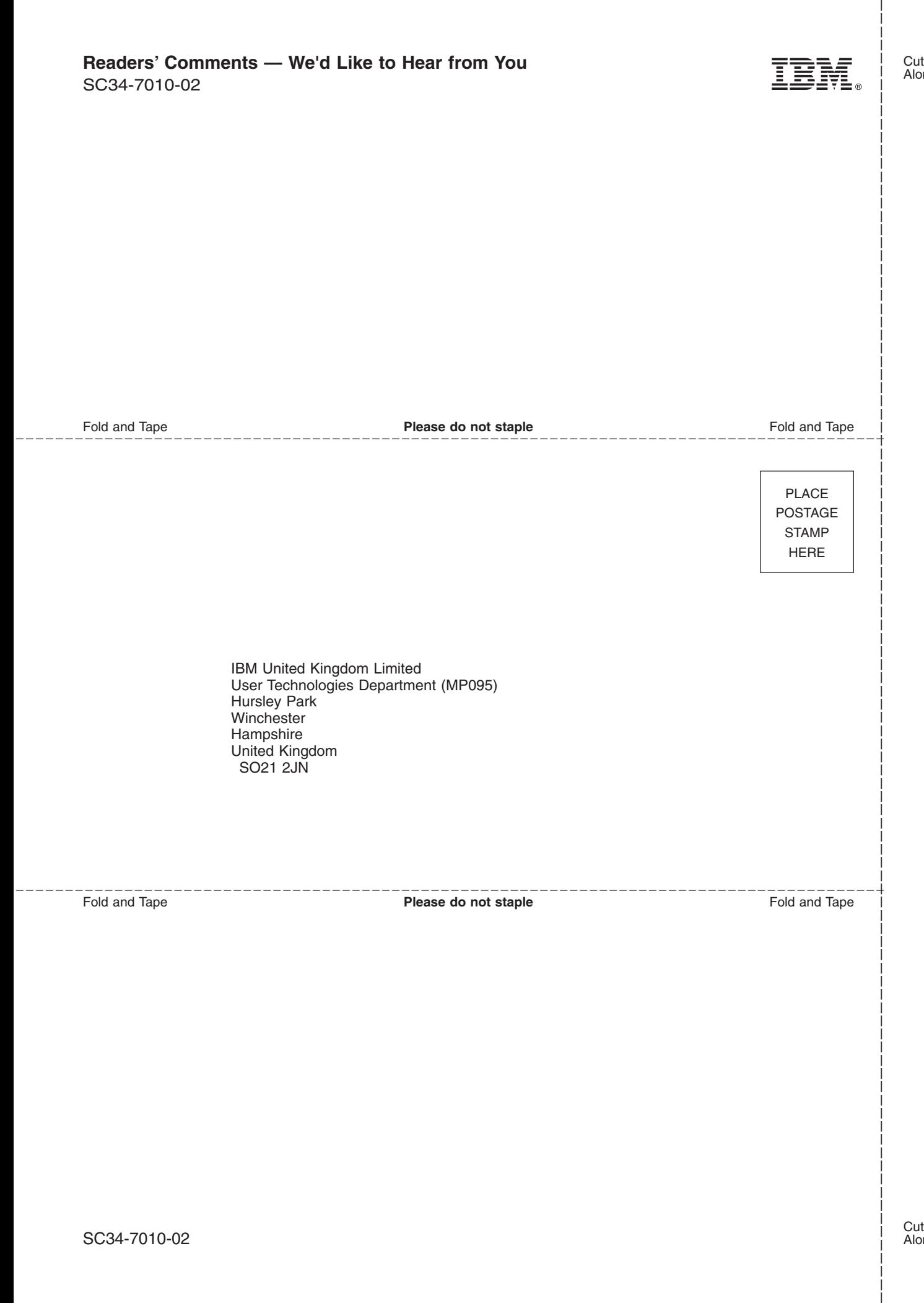

# IBM.

SC34-7010-02

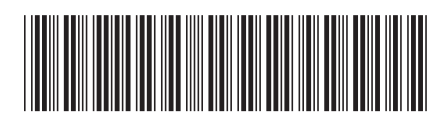